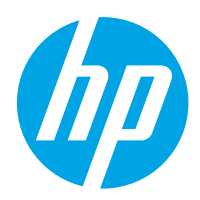

HP Color LaserJet Pro M454

# Panduan Pengguna

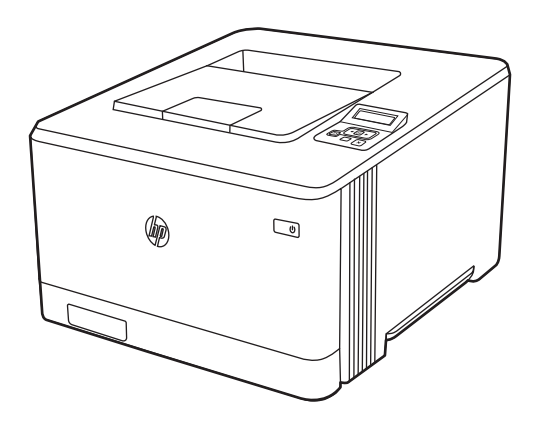

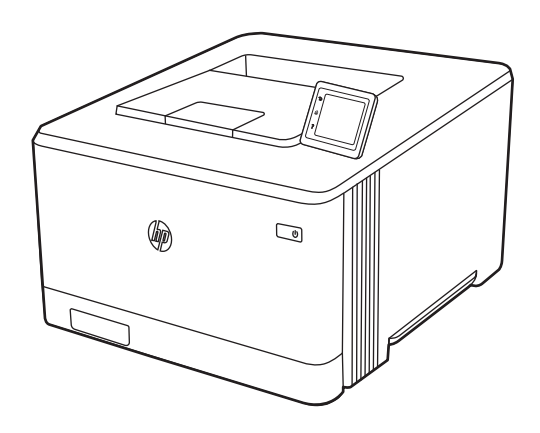

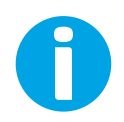

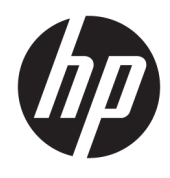

HP Color LaserJet Pro M454

Panduan Pengguna

#### Hak Cipta dan Lisensi

© Copyright 2019 HP Development Company, L.P.

Dilarang memperbanyak, menyadur, atau menerjemahkan tanpa izin tertulis sebelumnya, kecuali jika dibolehkan menurut undang-undang hak cipta.

Informasi yang dimuat dalam dokumen ini dapat berubah tanpa pemberitahuan sebelumnya.

Satu-satunya jaminan untuk produk dan layanan HP tercantum dalam pernyataan jaminan yang ditegaskan dan menyertai produk serta layanan tersebut. Tidak ada bagian apa pun dalam dokumen ini yang dapat dianggap sebagai jaminan tambahan. HP tidak bertanggung jawab atas kesalahan atau kekurangan teknis atau editorial yang terdapat dalam dokumen ini.

Edition 1, 4/2019

#### Pernyataan Merek Dagang

Adobe® , Adobe Photoshop® , Acrobat® , dan PostScript® adalah merek dagang dari Adobe Systems Incorporated.

Apple dan logo Apple adalah merek dagang dari Apple Inc., yang terdaftar di AS dan negara/ kawasan lainnya.

macOS adalah merek dagang Apple Inc., yang terdaftar di AS dan negara lainnya.

AirPrint adalah merek dagang dari Apple Inc., yang terdaftar di AS dan negara lainnya.

Google™ adalah merek dagang dari Google Inc.

Microsoft®, Windows®, Windows® XP, dan Windows Vista® adalah merek dagang terdaftar di AS dari Microsoft Corporation.

UNIX® adalah merek dagang terdaftar dari The Open Group.

# **Isi**

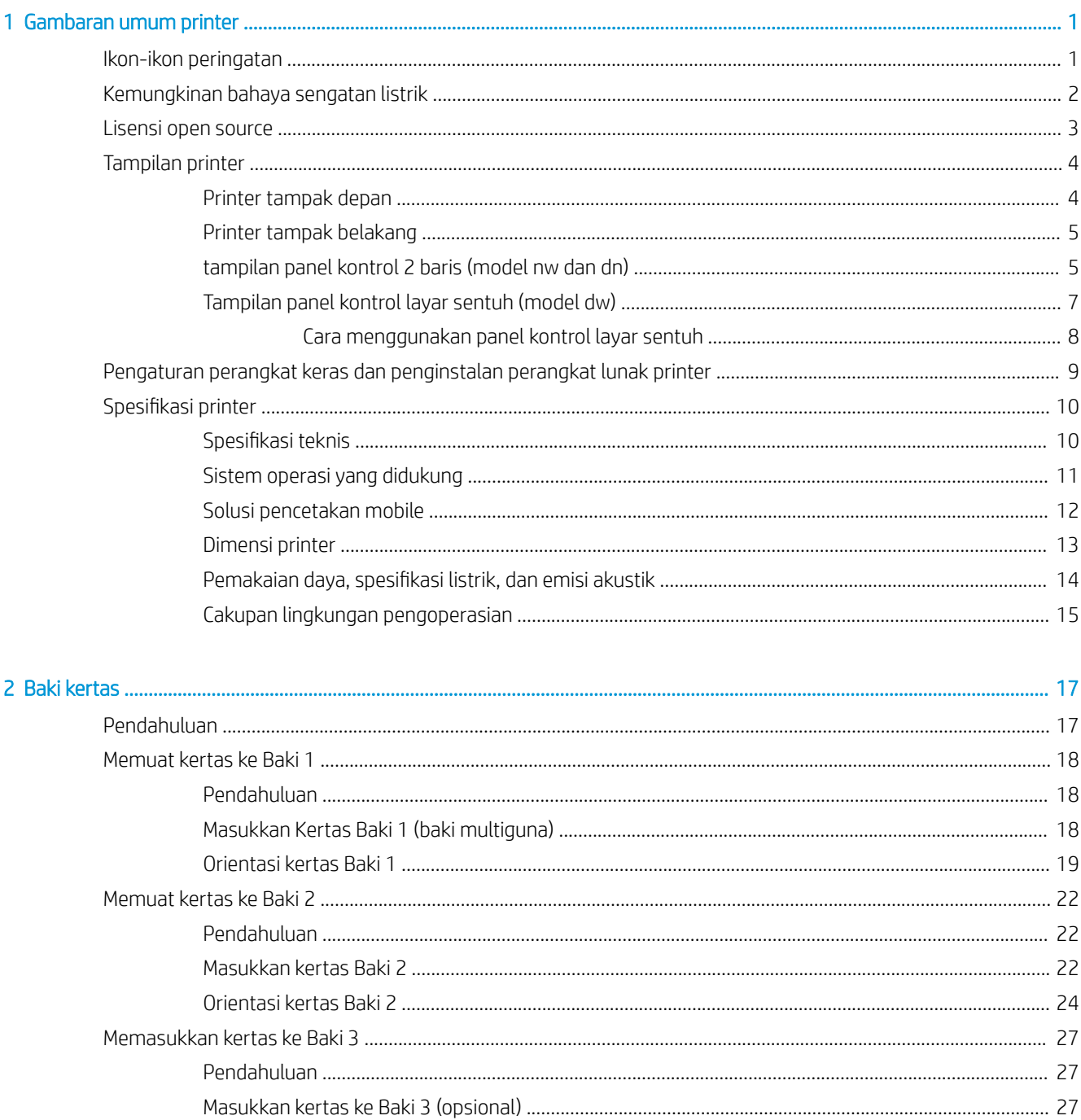

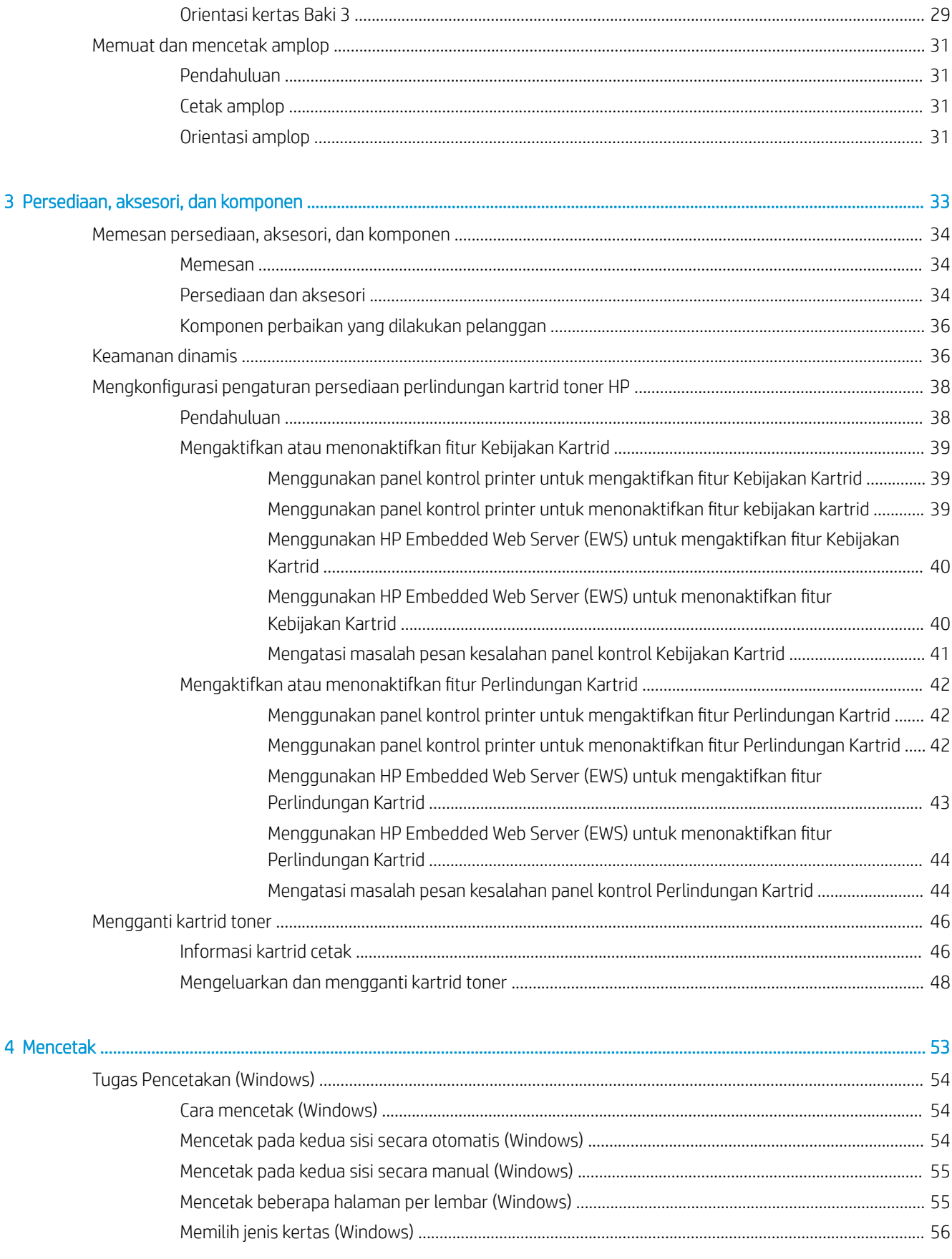

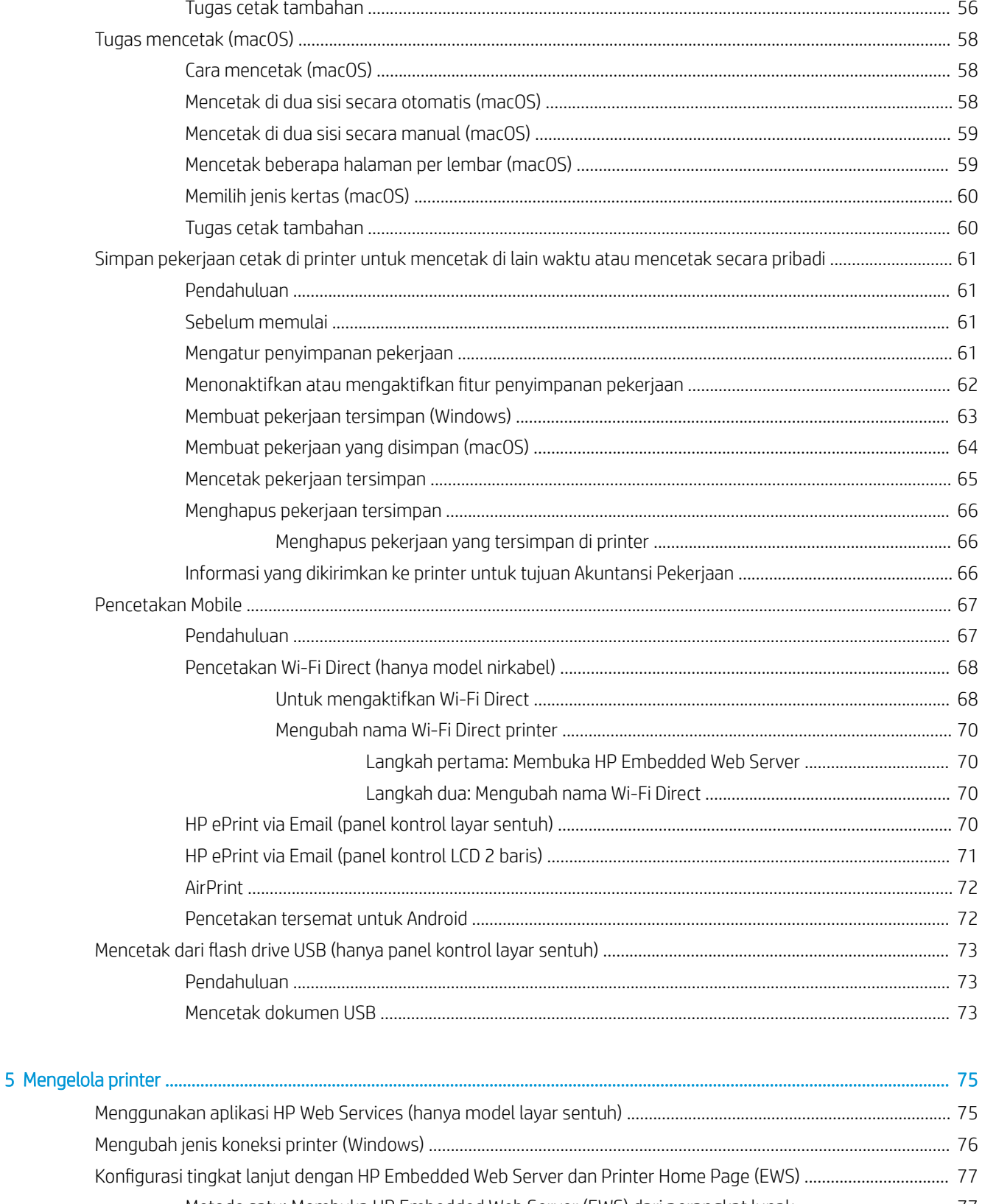

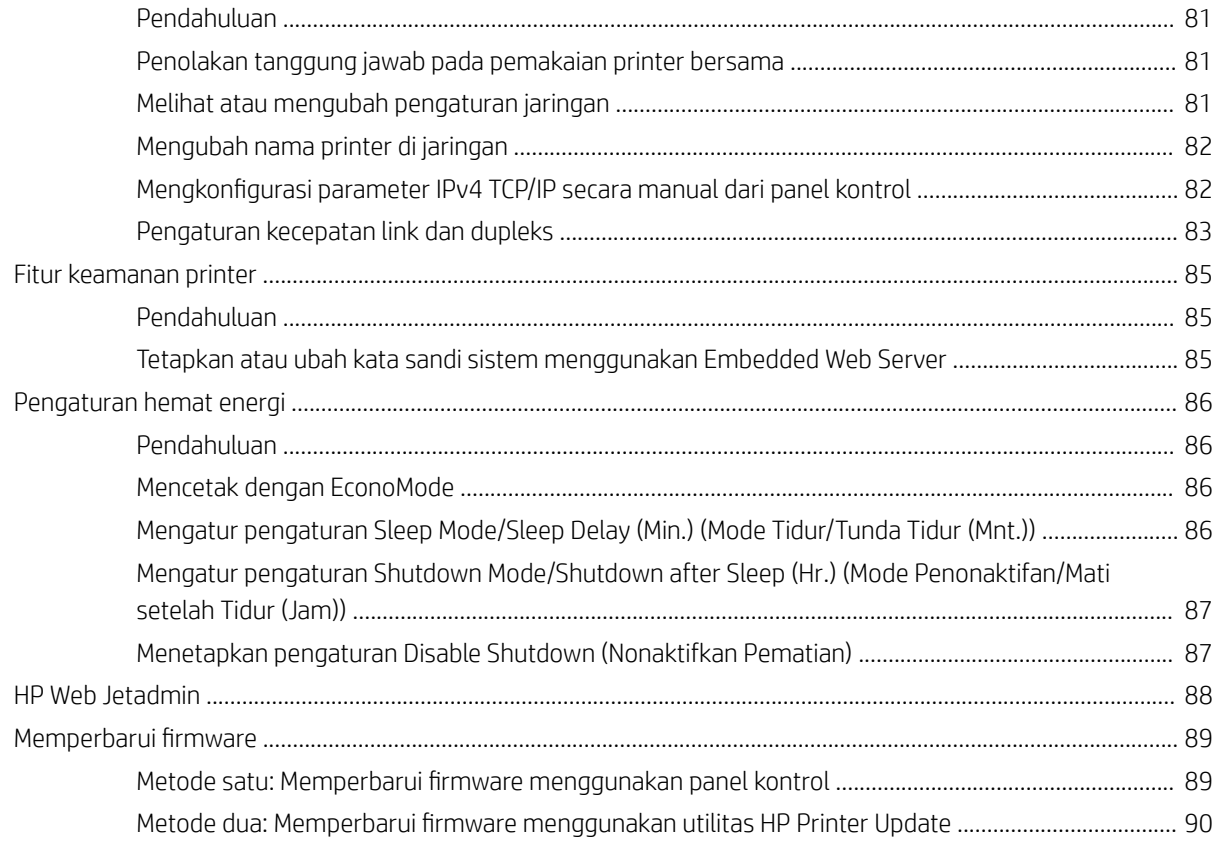

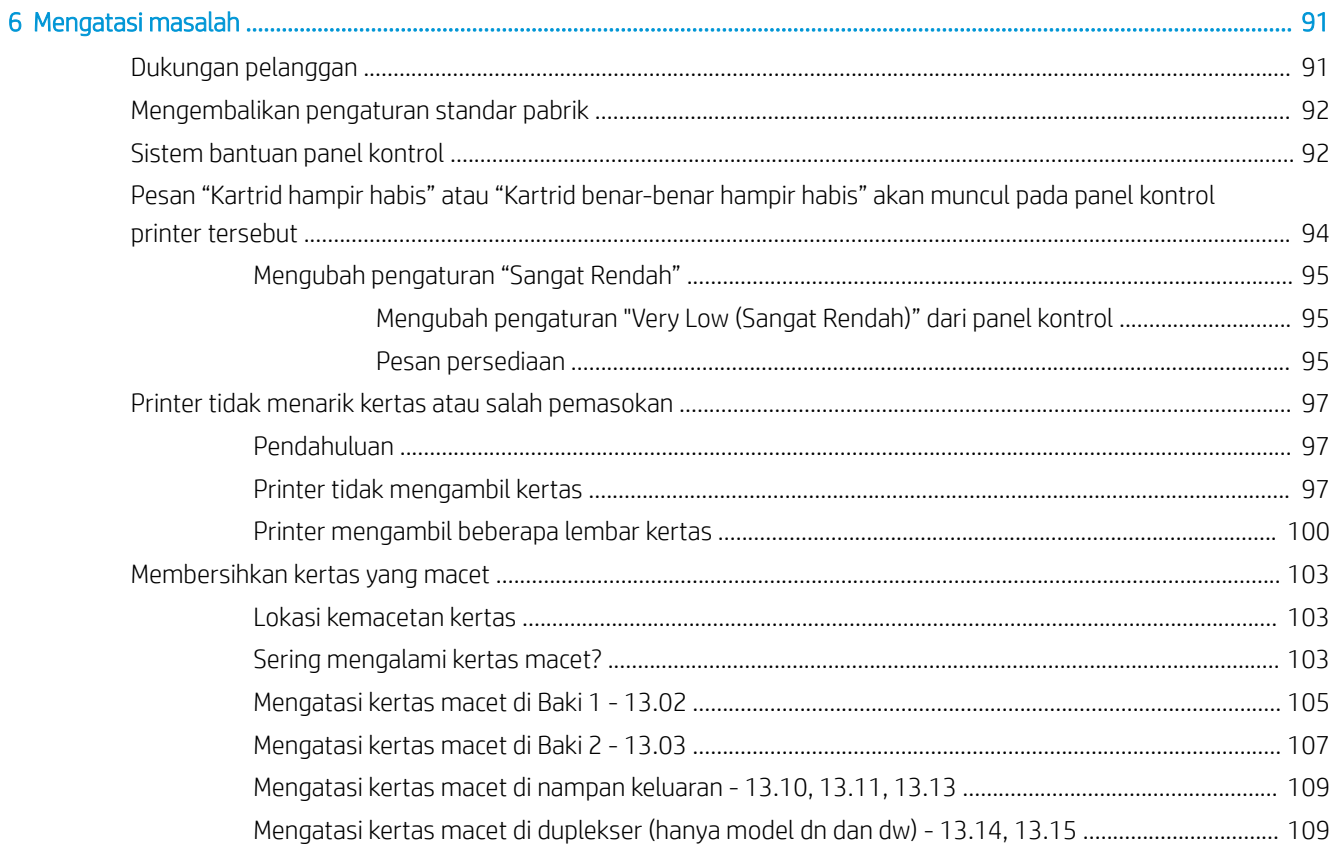

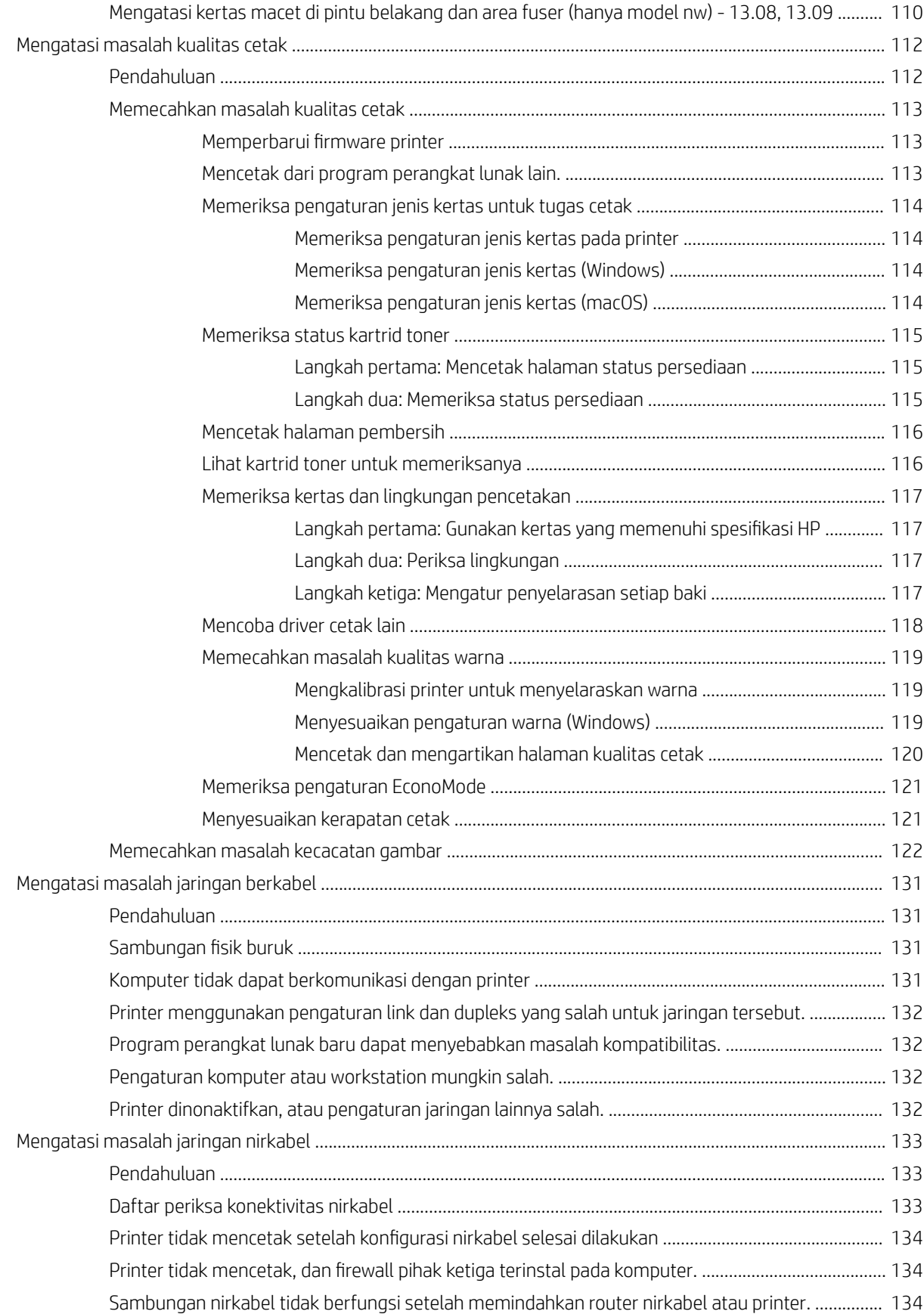

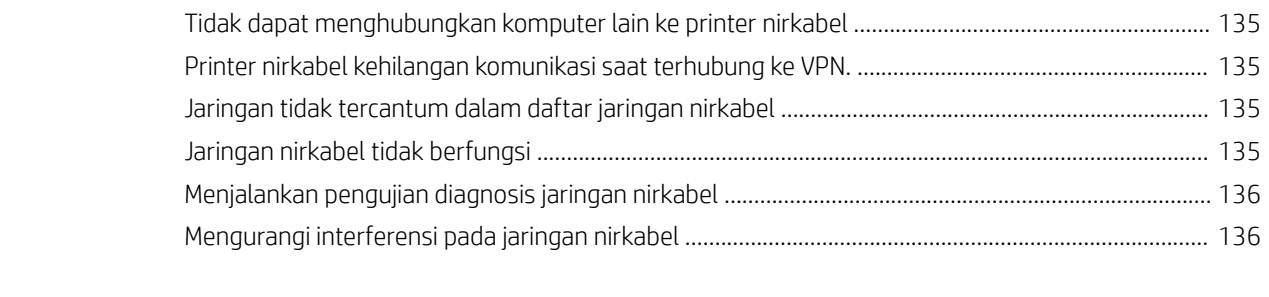

#### [Indeks ......................................................................................................................................................................................................... 137](#page-146-0)

# <span id="page-10-0"></span>1 Gambaran umum printer

Pelajari lokasi fitur pada printer, spesifikasi fisik dan teknis printer, dan di mana menemukan informasi pengaturan.

- Ikon-ikon peringatan
- [Kemungkinan bahaya sengatan listrik](#page-11-0)
- [Lisensi open source](#page-12-0)
- **•** [Tampilan printer](#page-13-0)
- [Pengaturan perangkat keras dan penginstalan perangkat lunak printer](#page-18-0)
- Spesifikasi printer

Untuk informasi lebih lanjut:

Untuk mendapat bantuan melalui video, lihat [www.hp.com/videos/LaserJet.](http://www.hp.com/videos/LaserJet)

Informasi berikut ini dinyatakan benar pada saat publikasi. Untuk informasi terbaru, lihat halaman awal dukungan untuk printer: [www.hp.com/support/colorljM454.](http://www.hp.com/support/colorljm454)

Bantuan menyeluruh HP untuk printer mencakup informasi berikut:

- Menginstal dan mengonfigurasi
- Mempelajari dan menggunakan
- Mengatasi masalah
- Mengunduh pembaruan perangkat lunak dan firmware
- **•** Mengikuti forum dukungan
- Mencari informasi jaminan dan peraturan

# Ikon-ikon peringatan

Hati-hati jika Anda melihat ikon peringatan pada printer HP, seperti yang ditunjukkan pada definisi ikon.

Perhatian: Sengatan listrik

<span id="page-11-0"></span>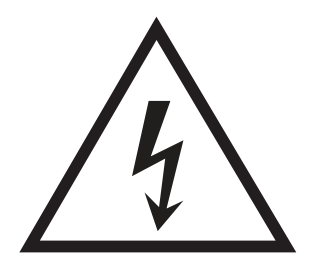

● Perhatian: Permukaan panas

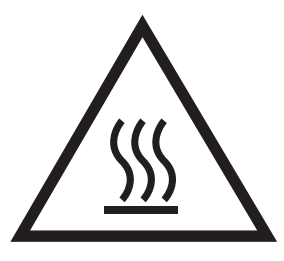

● Perhatian: Jauhkan tubuh dari komponen bergerak

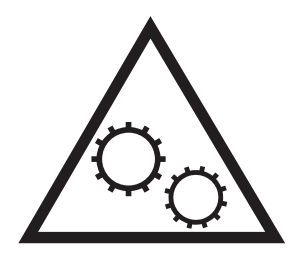

● Perhatian: Jarak tepi tajam cukup dekat

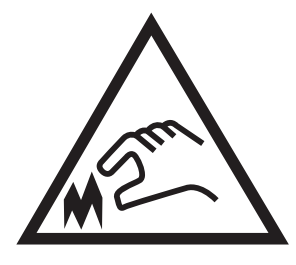

Peringatan

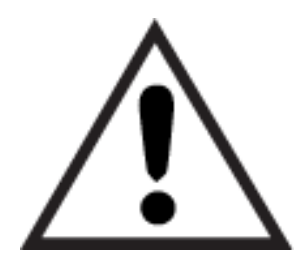

# Kemungkinan bahaya sengatan listrik

Pelajari informasi penting tentang keselamatan ini.

- <span id="page-12-0"></span>Baca dan pahami pernyataan keselamatan ini untuk menghindari bahaya sengatan listrik.
- Selalu patuhi tindakan pencegahan keselamatan dasar ketika menggunakan produk ini untuk mengurangi risiko cedera dari kebakaran atau sengatan listrik.
- Baca dan pahami semua petunjuk dalam panduan pengguna.
- Patuhi semua peringatan dan petunjuk yang ditandai pada produk.
- Hanya gunakan stopkontak listrik yang diarde saat menghubungkan produk ke sumber listrik. Jika Anda tidak tahu apakah stopkontak listrik telah diarde, tanyakan kepada teknisi listrik yang berkualifikasi.
- Jangan sentuh kontak pada soket mana pun di produk. Segera ganti kabel yang rusak.
- Cabut colokan produk ini dari stopkontak dinding sebelum membersihkannya.
- Jangan memasang atau menggunakan produk ini di dekat air atau bila Anda basah.
- Pasang produk dengan aman pada permukaan yang stabil.
- Pasang produk di lokasi yang terlindungi di mana tidak seorang pun dapat menginjak atau tersandung kabel listrik.

# Lisensi open source

Untuk informasi tentang perangkat lunak open source yang digunakan dalam printer ini, kunjungi [www.hp.com/](http://www.hp.com/software/opensource) [software/opensource.](http://www.hp.com/software/opensource)

# <span id="page-13-0"></span>Tampilan printer

Kenali komponen-komponen pada printer dan tombol pada panel kontrol.

- Printer tampak depan
- [Printer tampak belakang](#page-14-0)
- [tampilan panel kontrol 2 baris \(model nw dan dn\)](#page-14-0)
- [Tampilan panel kontrol layar sentuh \(model dw\)](#page-16-0)

### Printer tampak depan

Kenali komponen-komponen di bagian depan printer.

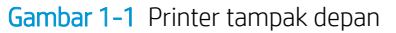

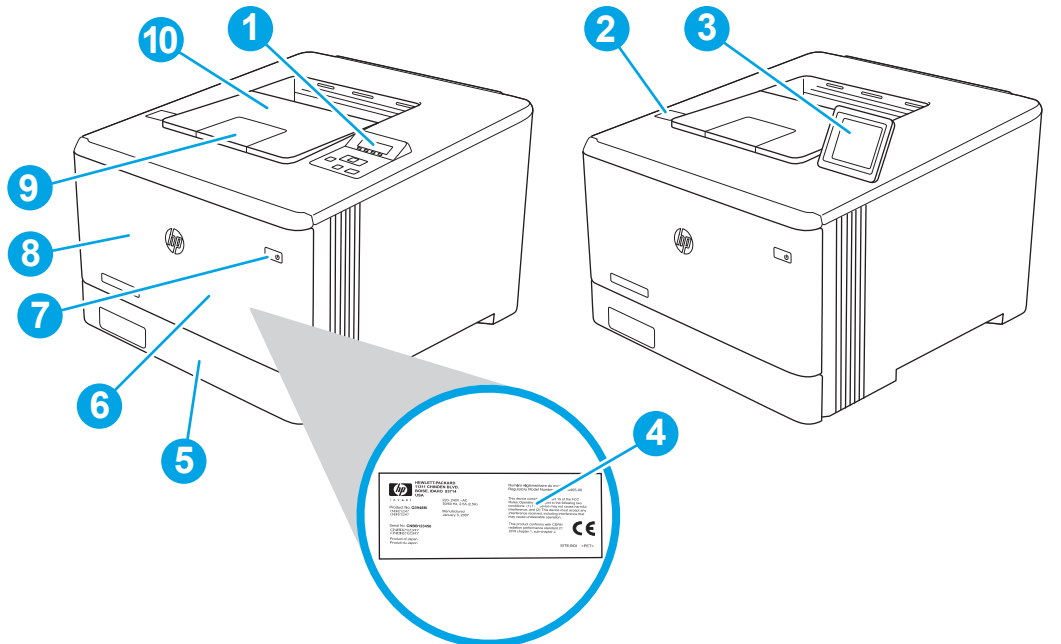

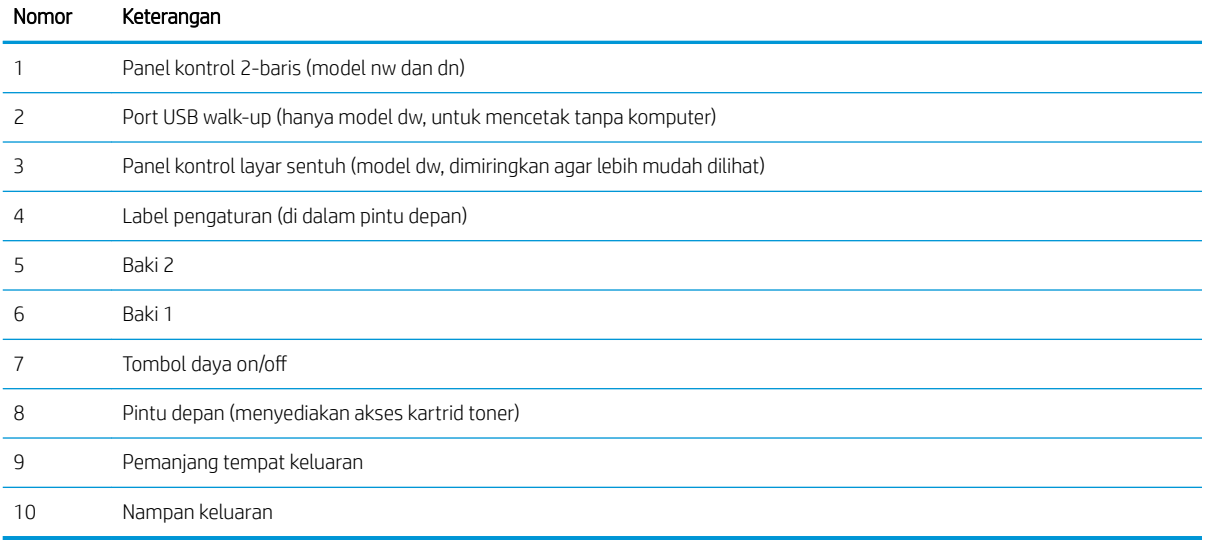

### <span id="page-14-0"></span>Printer tampak belakang

Kenali komponen-komponen di bagian belakang printer.

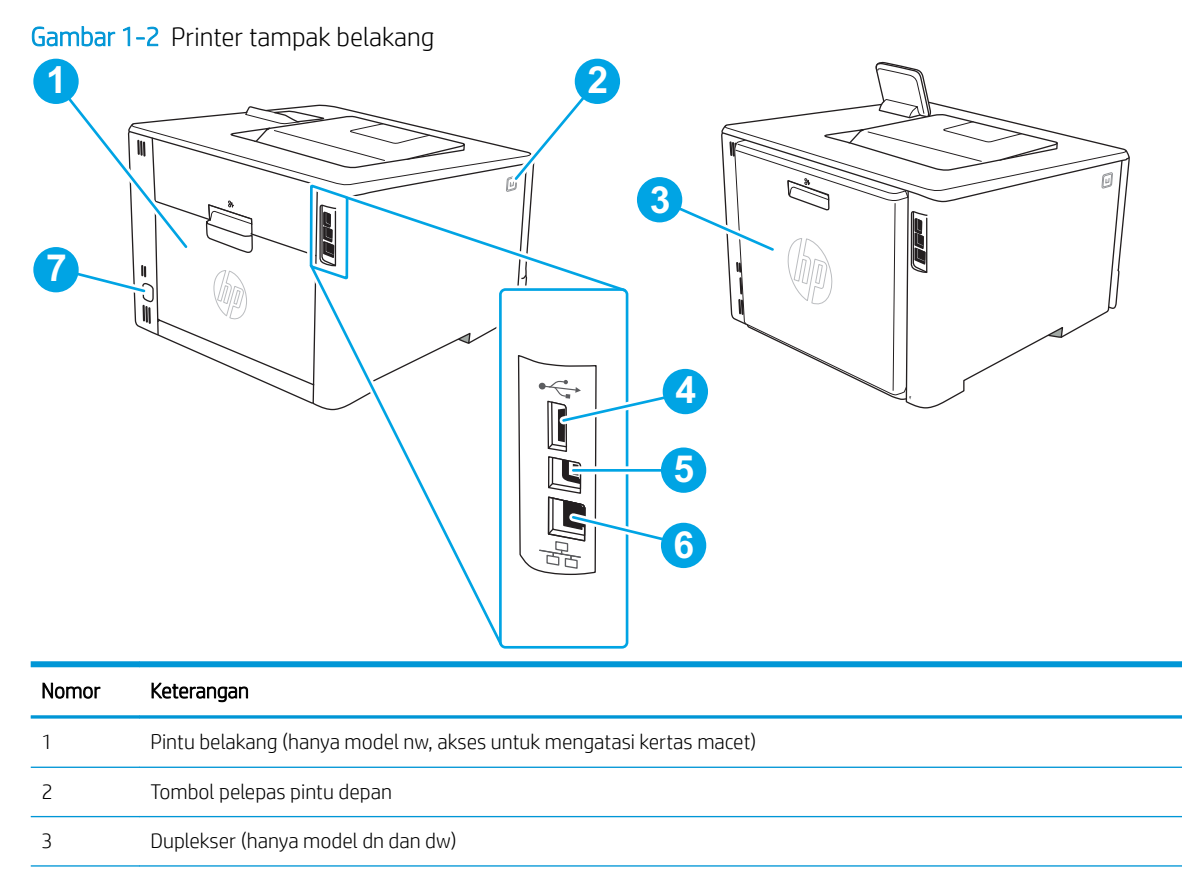

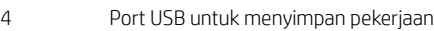

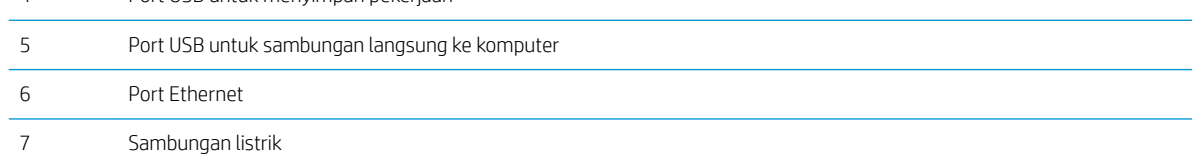

## tampilan panel kontrol 2 baris (model nw dan dn)

Kenali tombol dan lampu pada panel kontrol printer 2 baris.

#### Gambar 1-3 Panel kontrol 2 baris

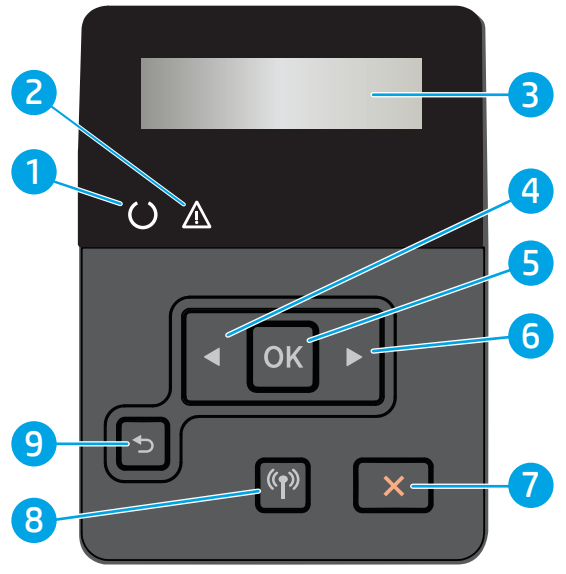

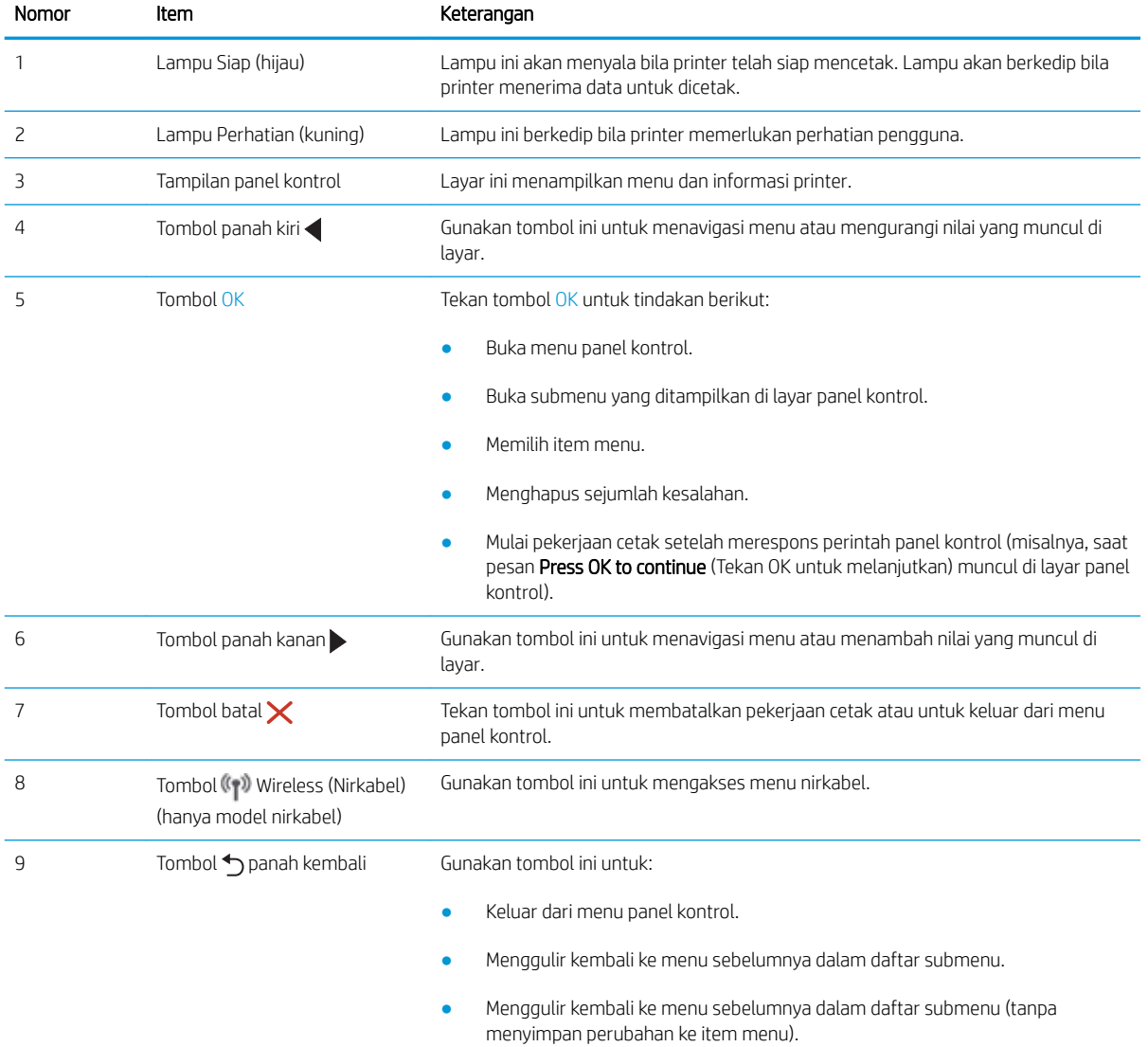

## <span id="page-16-0"></span>Tampilan panel kontrol layar sentuh (model dw)

Kenali tombol dan fitur pada panel kontrol layar sentuh.

[Cara menggunakan panel kontrol layar sentuh](#page-17-0)

Layar Awal menyediakan akses ke berbagai fitur printer dan menunjukkan status printer saat ini.

Kembali ke layar Awal setiap saat dengan menyentuh tombol Awal di sisi kiri panel kontrol printer.

**EX** CATATAN: Untuk informasi lebih lanjut tentang fitur panel kontrol printer, buka halaman awal dukungan untuk printer: [www.hp.com/support/colorljM454](http://www.hp.com/support/colorljm454).

**EX CATATAN:** Fitur yang muncul pada layar Awal dapat berbeda, tergantung pada konfigurasi printer.

Gambar 1-4 Panel kontrol layar sentuh **6 7** 泰市中で あさま **5** ち **1 4** ⋒ **2** ? **3**

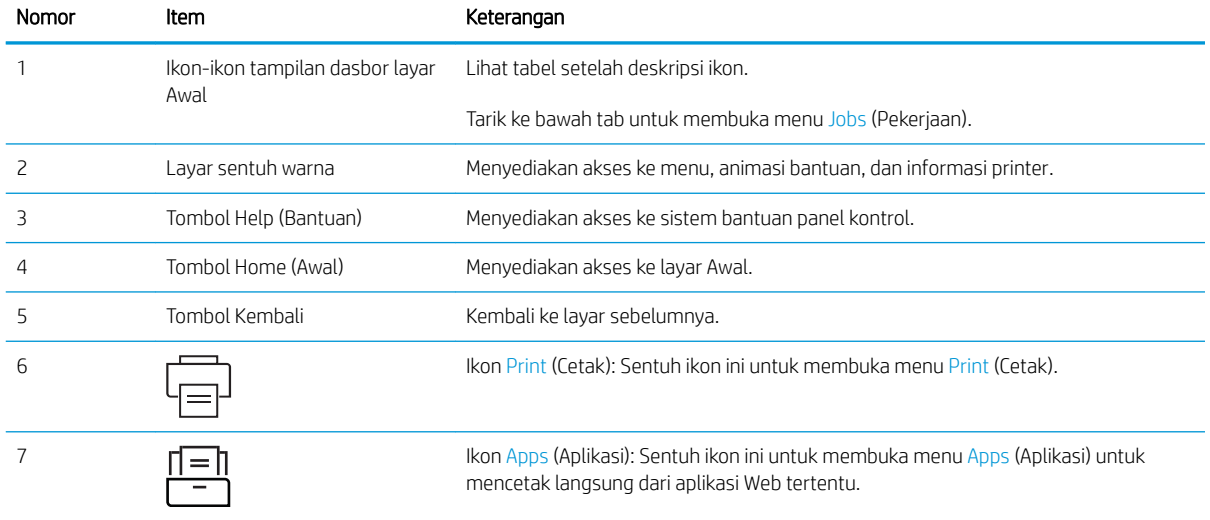

<span id="page-17-0"></span>**EX** CATATAN: Panel kontrol tidak memiliki tombol Cancel (Batal) standar, namun selama proses pencetakan, tombol Cancel (Batal) muncul di layar sentuh. Ini memungkinkan pengguna membatalkan proses sebelum pencetakan selesai.

#### Ikon-ikon tampilan dasbor layar Awal

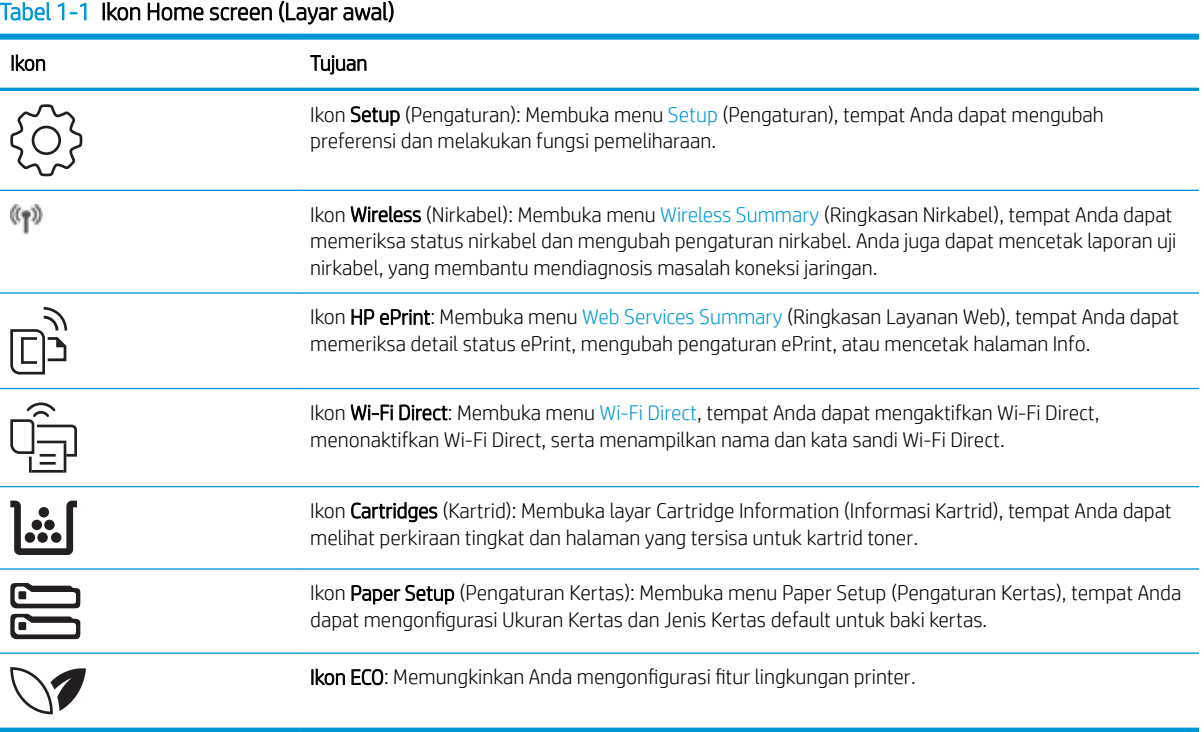

### Cara menggunakan panel kontrol layar sentuh

Gunakan tindakan berikut untuk menggunakan panel kontrol layar sentuh printer.

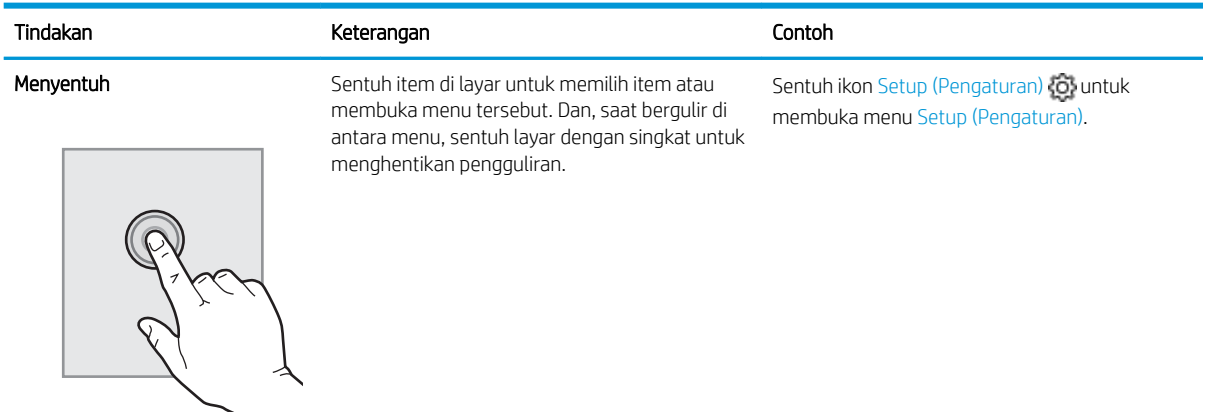

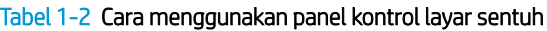

#### <span id="page-18-0"></span>Tabel 1-2 Cara menggunakan panel kontrol layar sentuh (Lanjutan)

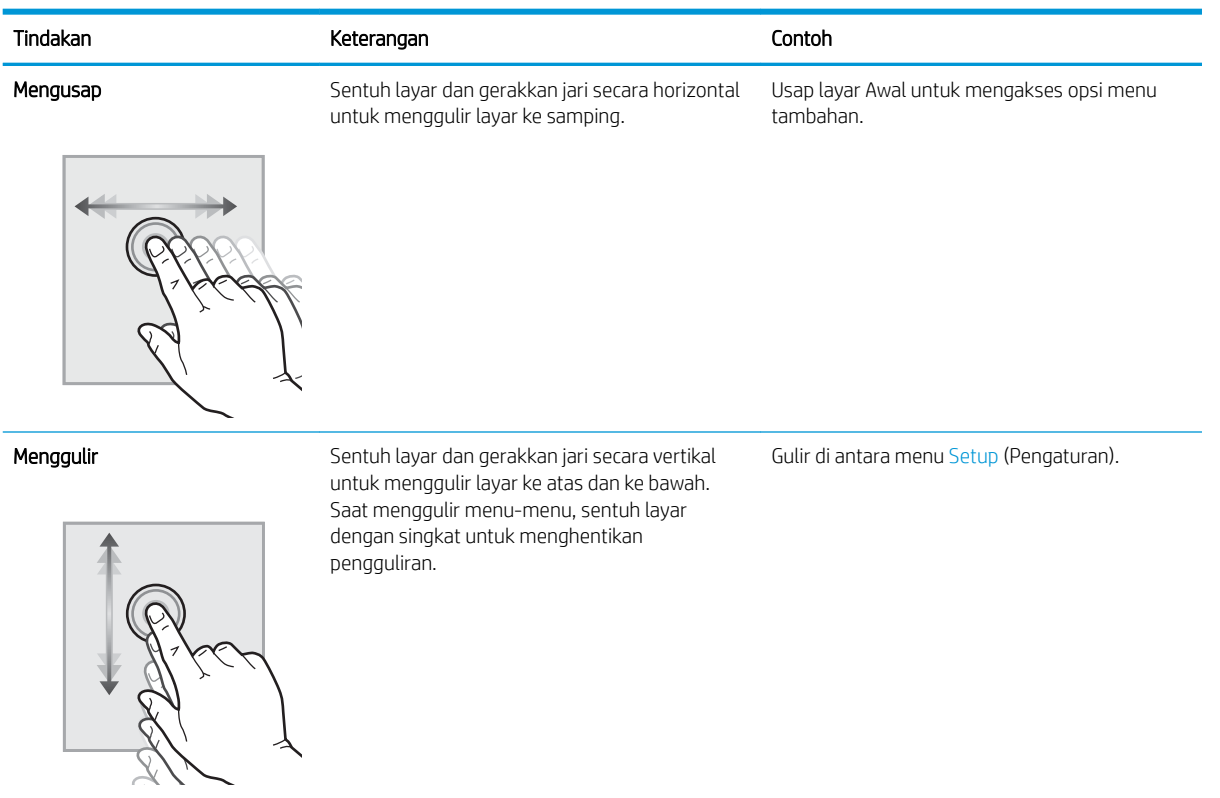

# Pengaturan perangkat keras dan penginstalan perangkat lunak printer

Untuk petunjuk pengaturan dasar, lihat Panduan Pemasangan Perangkat Keras yang disertakan bersama printer. Untuk petunjuk tambahan, kunjungi dukungan HP di web.

Buka [www.hp.com/support/colorljM454](http://www.hp.com/support/colorljm454) untuk mendapat bantuan HP yang menyeluruh terkait printer, yang mencakup informasi berikut:

- Menginstal dan mengonfigurasi
- Mempelajari dan menggunakan
- Mengatasi masalah
- Mengunduh pembaruan perangkat lunak dan firmware
- Mengikuti forum dukungan
- Mencari informasi jaminan dan peraturan
- Temukan petunjuk tentang cara menggunakan alat Microsoft Add Printer

# <span id="page-19-0"></span>6pesifikasi printer

Baca spesifikasi lingkungan perangkat keras, perangkat lunak, dan printer.

- Spesifikasi teknis
- [Sistem operasi yang didukung](#page-20-0)
- [Solusi pencetakan mobile](#page-21-0)
- [Dimensi printer](#page-22-0)
- [Pemakaian daya, spesifikasi listrik, dan emisi akustik](#page-23-0)
- [Cakupan lingkungan pengoperasian](#page-24-0)
- PENTING: Spesifikasi berikut benar pada saat publikasi, namun dapat berubah sewaktu-waktu. Untuk informasi terbaru, lihat halaman awal dukungan untuk printer: [www.hp.com/support/colorljM454](http://www.hp.com/support/colorljm454).

### 6pesifikasi teknis

Baca spesifikasi teknis untuk printer.

Untuk informasi saat ini, lihat [www.hp.com/support/colorljM454.](http://www.hp.com/support/colorljm454)

#### Tabel 1-3 6pesifikasi teknis

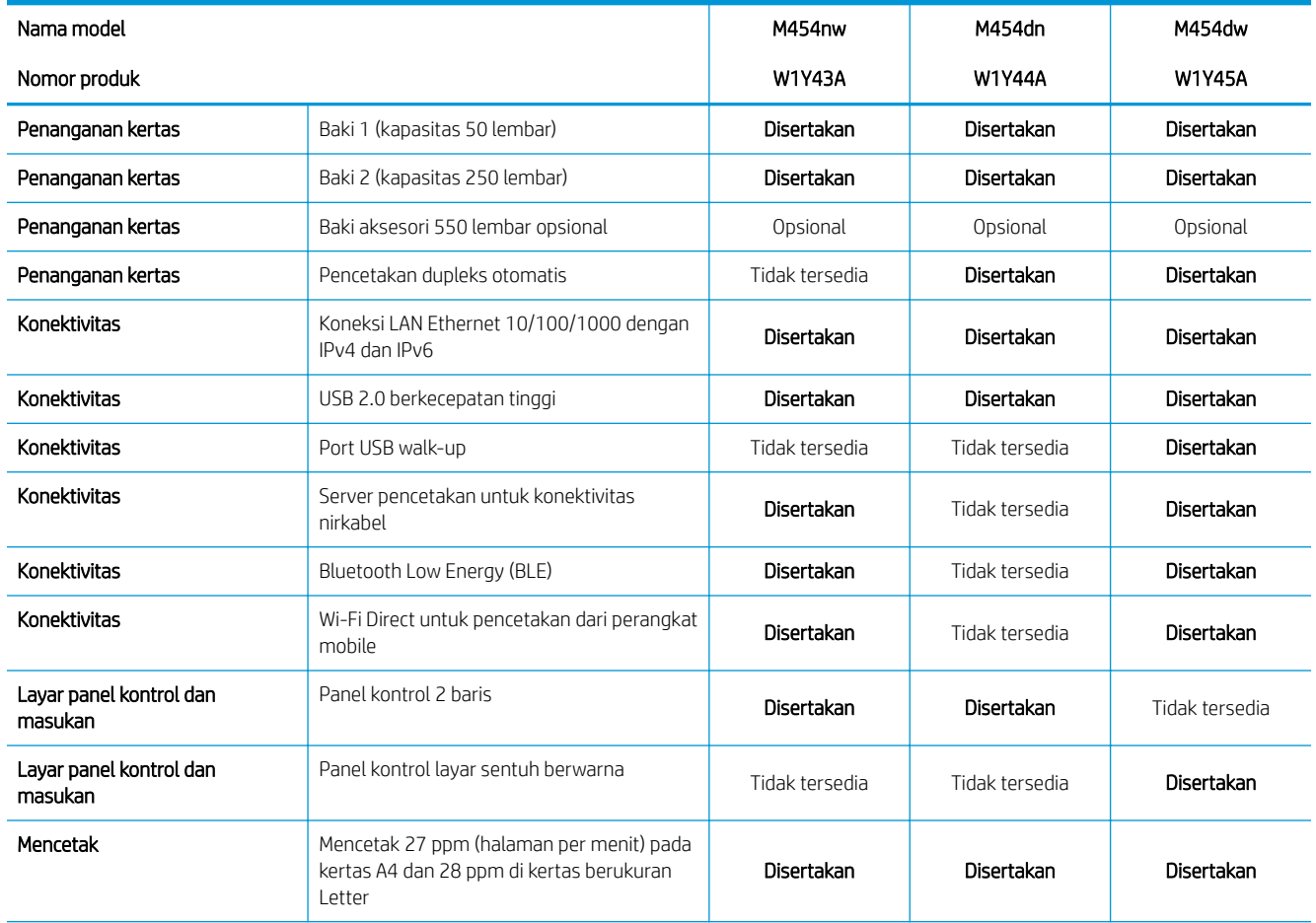

#### <span id="page-20-0"></span>Tabel 1-3 6pesifikasi teknis (Lanjutan)

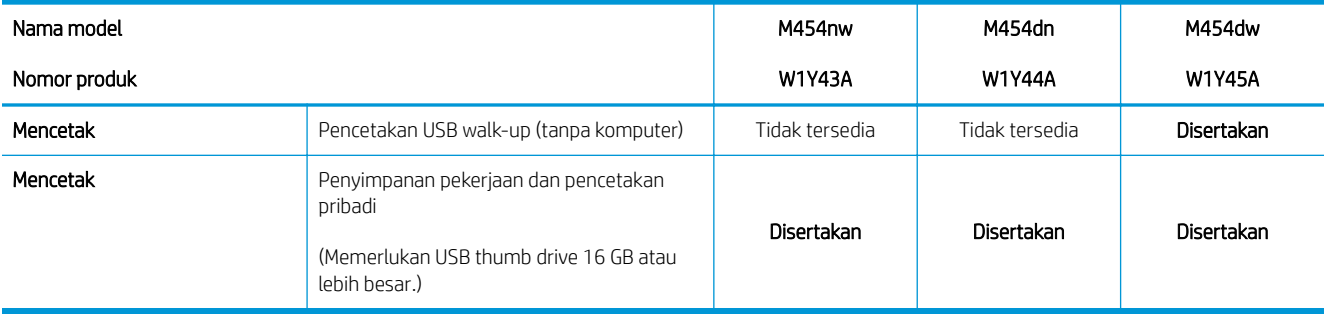

### Sistem operasi yang didukung

Informasi berikut berlaku untuk Windows khusus printer dan driver cetak HP untuk macOS, serta untuk penginstal perangkat lunak.

Windows: Penginstal Perangkat Lunak HP menginstal driver cetak PCL 6 V3 atau V4 bergantung pada sistem operasi Windows, beserta dengan perangkat lunak opsional saat menggunakan penginstal perangkat lunak lengkap. Untuk informasi lebih lanjut, lihat panduan penginstalan perangkat lunak.

macOS: Komputer Mac dan perangkat seluler Apple didukung dengan printer ini. Unduh HP Easy Start dari [123.hp.com/laserjet](http://123.hp.com/LaserJet) atau dari halaman Printer Support (Dukungan Printer), lalu gunakan HP Easy Start untuk menginstal driver cetak HP. HP Easy Start tidak disertakan dalam Penginstal Perangkat Lunak HP.

- 1. Kunjungi [123.hp.com/laserjet](http://123.hp.com/LaserJet).
- 2. Ikuti langkah-langkah yang diberikan untuk mengunduh HP Easy Start.

Linux: Untuk informasi dan driver cetak Linux, kunjungi [www.hp.com/go/linuxprinting](http://www.hp.com/go/linuxprinting).

UNIX: Untuk informasi dan driver cetak UNIX, kunjungi [www.hp.com/go/unixmodelscripts.](http://www.hp.com/go/unixmodelscripts)

#### Tabel 1-4 Sistem operasi dan driver cetak yang didukung

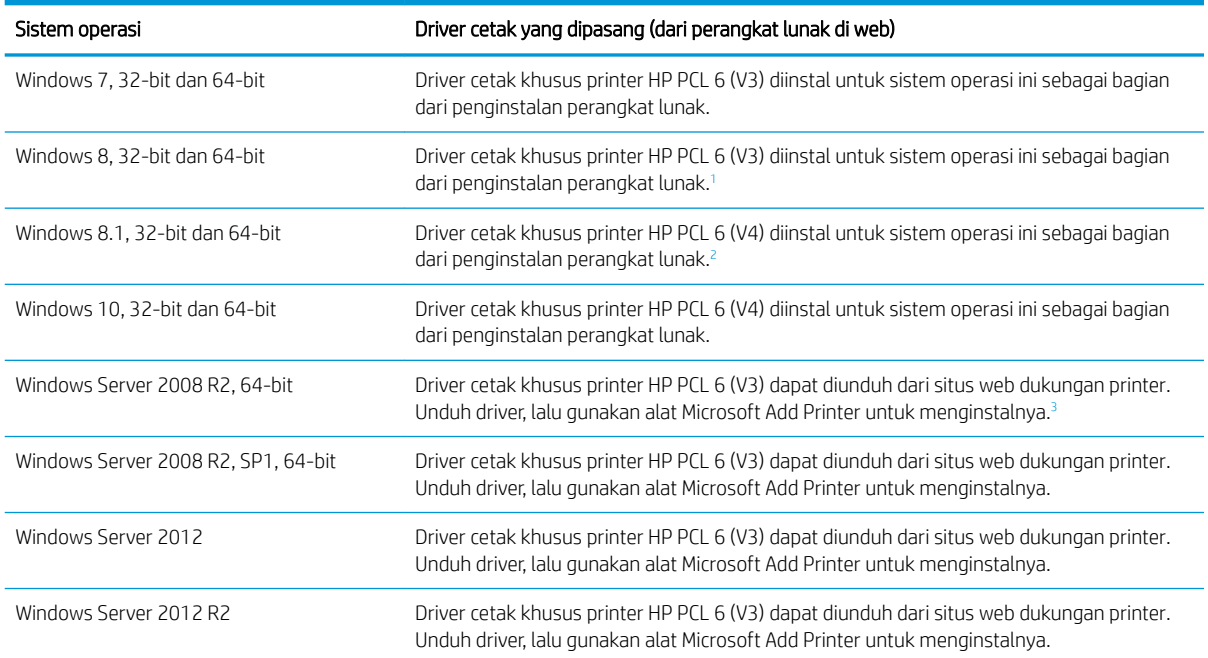

#### <span id="page-21-0"></span>Tabel 1-4 Sistem operasi dan driver cetak yang didukung (Lanjutan)

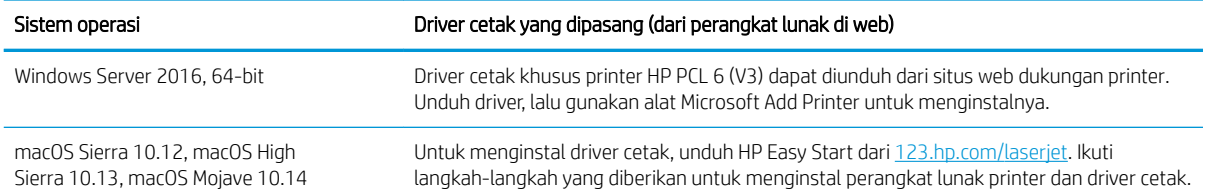

<sup>1</sup> Dukungan Windows 8 RT disediakan melalui driver Microsoft IN OS Versi 4, 32- bit.

<sup>2</sup> Dukungan Windows 8.1 RT disediakan melalui driver Microsoft IN OS Versi 4, 32- bit.

<sup>3</sup> Microsoft menghentikan dukungan mainstream untuk Windows Server 2008 pada bulan Januari 2015. HP akan terus menyediakan upaya dukungan terbaik untuk sistem operasi Server 2008 yang telah dihentikan.

**EX** CATATAN: Untuk daftar sistem operasi dukungan saat ini, kunjungi [www.hp.com/support/colorljM454](http://www.hp.com/support/colorljm454) untuk bantuan HP selengkapnya tentang printer.

CATATAN: Untuk detail tentang sistem operasi klien dan server serta dukungan driver HP UPD PCL6 dan UPD PS untuk printer ini, kunjungi [www.hp.com/go/upd](http://www.hp.com/go/upd) dan klik 6pesifikasi.

#### Tabel 1-5 Persyaratan sistem minimum

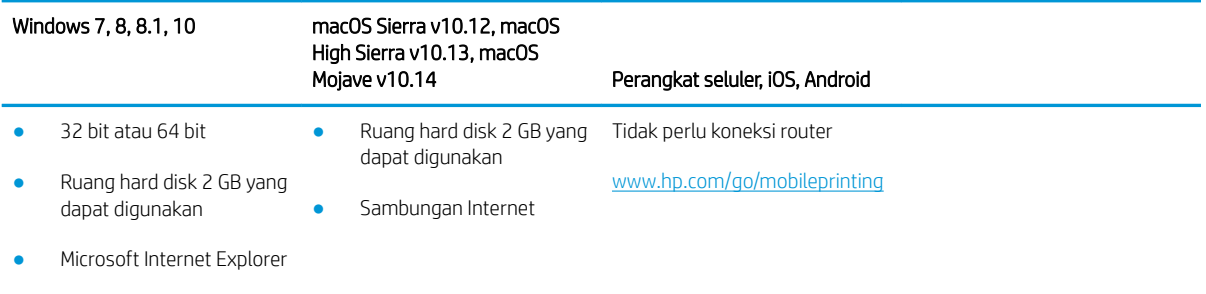

- Sambungan Internet
- Port USB

### Solusi pencetakan mobile

HP menawarkan beberapa solusi mobile dan ePrint untuk mengaktifkan pencetakan mudah ke printer HP dari laptop, tablet, ponsel cerdas, atau perangkat seluler lainnya.

Untuk melihat daftar lengkap dan menentukan pilihan terbaik, kunjungi [www.hp.com/go/MobilePrinting](http://www.hp.com/go/MobilePrinting).

- **Bluetooth Low Energy**
- HP ePrint via email (memerlukan Layanan Web HP diaktifkan dan printer didaftarkan dengan HP Connected)
- Aplikasi ePrint Enterprise (didukung untuk semua printer dengan Perangkat Lunak Server Enterprise ePrint)
- Aplikasi HP Smart untuk perangkat iOS dan Android
- Aplikasi HP ePrint (tersedia untuk Blackberry)
- Google Cloud Print
- **AirPrint**
- <span id="page-22-0"></span>Pencetakan Android
- HP Roam

## Dimensi printer

Pastikan lingkungan printer Anda cukup besar untuk mengakomodasi printer.

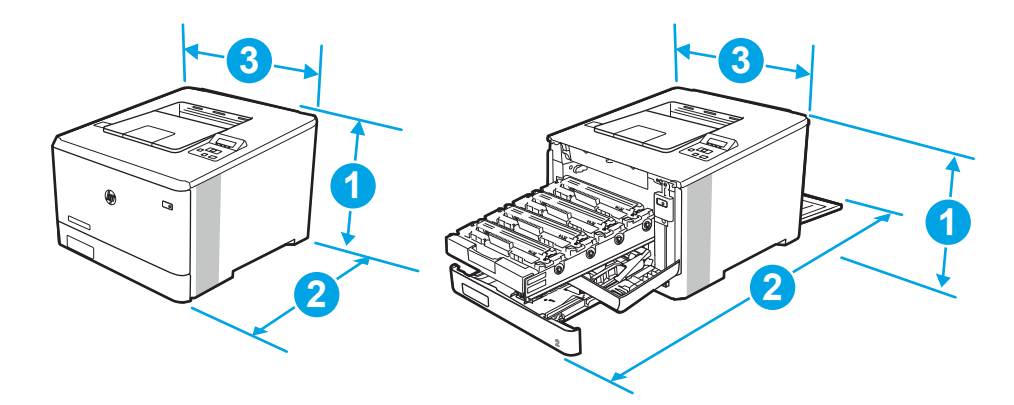

#### Tabel 1-6 Dimensi model M454nw

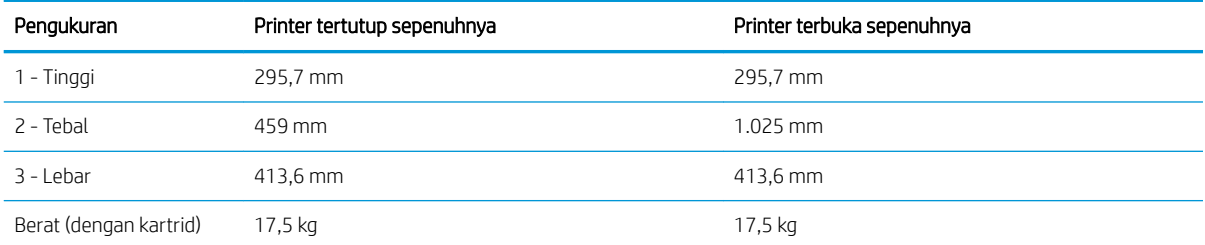

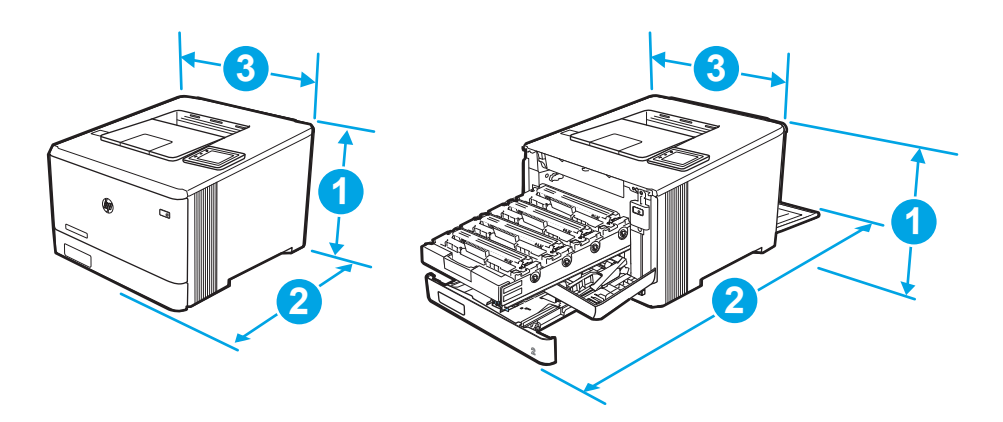

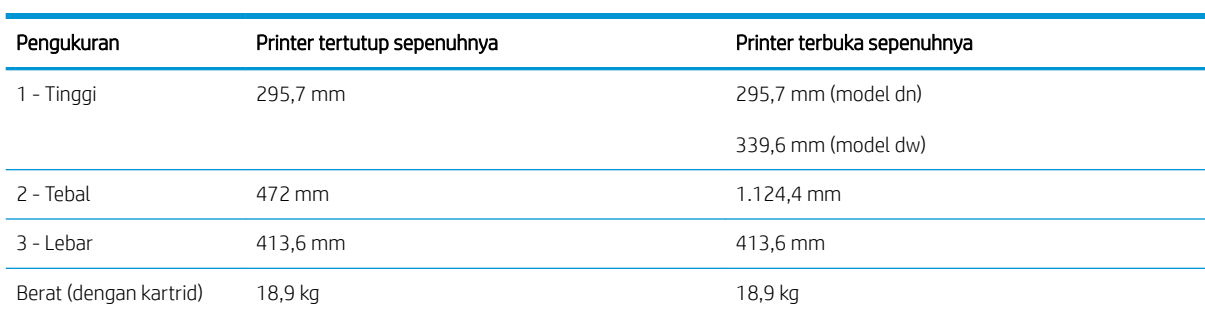

<span id="page-23-0"></span>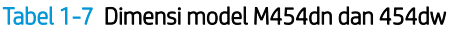

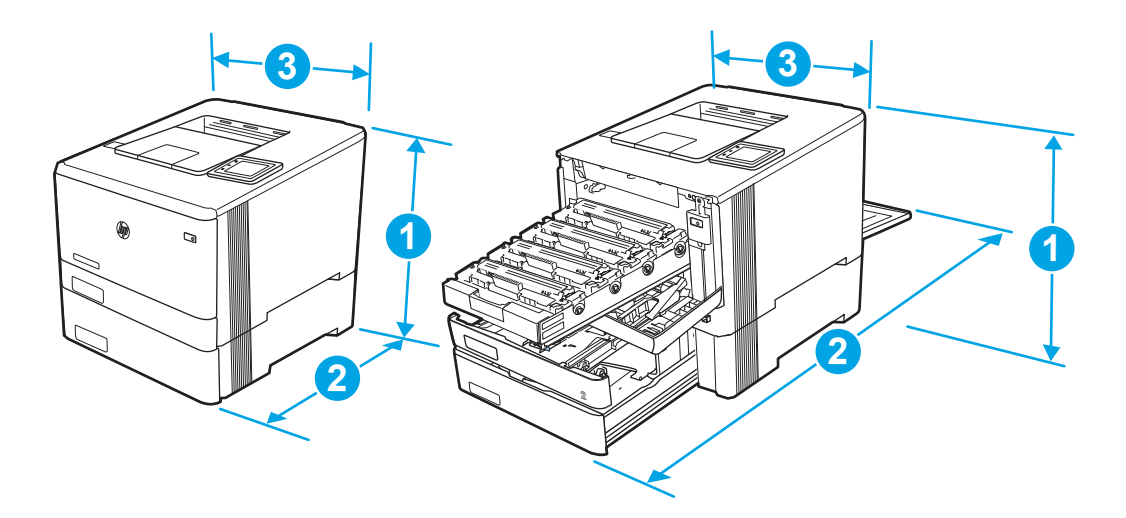

Tabel 1-8 Dimensi model dengan Baki 3 opsional

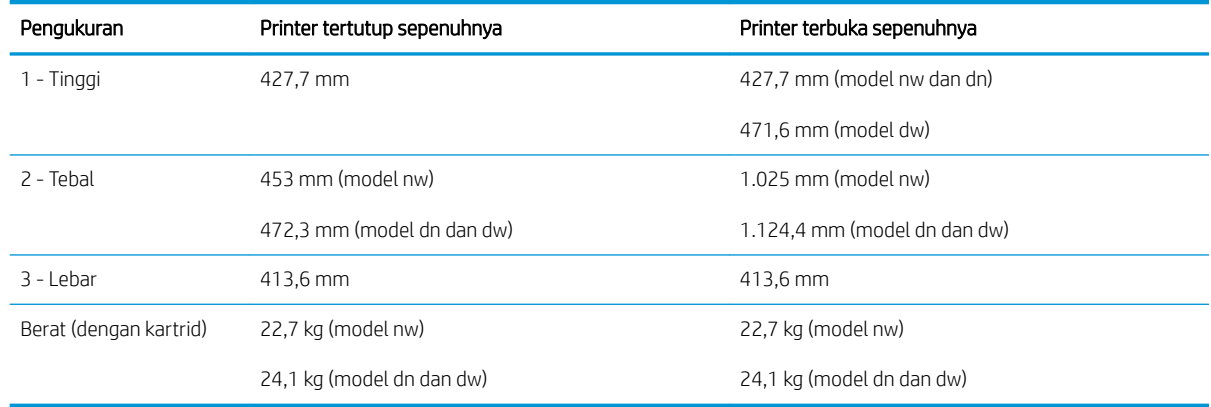

## Pemakaian daya, spesifikasi listrik, dan emisi akustik

Agar dapat beroperasi dengan benar, printer harus berada di lingkungan yang memenuhi spesifikasi daya tertentu.

Untuk informasi terbaru, lihat halaman awal dukungan untuk printer:[www.hp.com/support/colorljM454](http://www.hp.com/support/colorljm454).

**A PERHATIAN:** Persyaratan daya berdasarkan pada negara/wilayah tempat penjualan printer. Jangan mengubah tegangan pengoperasian. Hal ini dapat merusak printer dan membatalkan garansi printer.

# <span id="page-24-0"></span>Cakupan lingkungan pengoperasian

Baca spesifikasi lingkungan pengoperasian yang direkomendasikan untuk printer Anda.

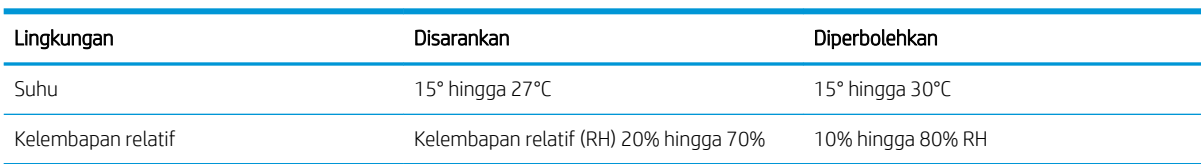

#### Tabel 1-9 6pesifikasi lingkungan operasi

# <span id="page-26-0"></span>2 Baki kertas

Temukan cara memuat dan menggunakan baki kertas, termasuk cara memuat item khusus seperti amplop.

- Pendahuluan
- [Memuat kertas ke Baki 1](#page-27-0)
- [Memuat kertas ke Baki 2](#page-31-0)
- [Memasukkan kertas ke Baki 3](#page-36-0)
- [Memuat dan mencetak amplop](#page-40-0)

#### Untuk informasi lebih lanjut:

Bantuan menyeluruh HP untuk printer mencakup informasi berikut:

- Menginstal dan mengonfigurasi
- Mempelajari dan menggunakan
- Mengatasi masalah
- Mengunduh pembaruan perangkat lunak dan firmware
- Mengikuti forum dukungan
- Mencari informasi jaminan dan peraturan

# Pendahuluan

Baca informasi berikut tentang baki kertas.

**A PERHATIAN:** Jangan rentangkan lebih dari satu baki kertas sekaligus.

Jangan gunakan baki kertas sebagai pijakan.

Jauhkan tangan dari baki kertas saat menutup.

Semua baki harus ditutup saat memindahkan printer.

# <span id="page-27-0"></span>Memuat kertas ke Baki 1

Baca informasi berikut tentang memuat kertas ke Baki 1.

- Pendahuluan
- Masukkan Kertas Baki 1 (baki multiguna)
- [Orientasi kertas Baki 1](#page-28-0)

### Pendahuluan

Informasi berikut ini menjelaskan cara memuat kertas ke dalam Baki 1.

### Masukkan Kertas Baki 1 (baki multiguna)

Ikuti langkah-langkah ini untuk memuat kertas dalam Baki 1.

Baki ini menampung hingga 50 lembar kertas 75 g/m<sup>2</sup>.

**A PERHATIAN:** Agar tidak macet, jangan menambahkan atau mengambil kertas dari Baki 1 selama pencetakan.

1. Buka Baki 1 dengan memegang pegangan di sisi kiri dan kanan baki dan menariknya ke bawah.

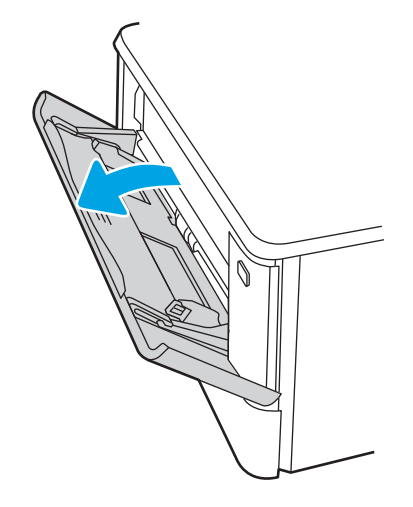

2. Tarik keluar ekstensi baki.

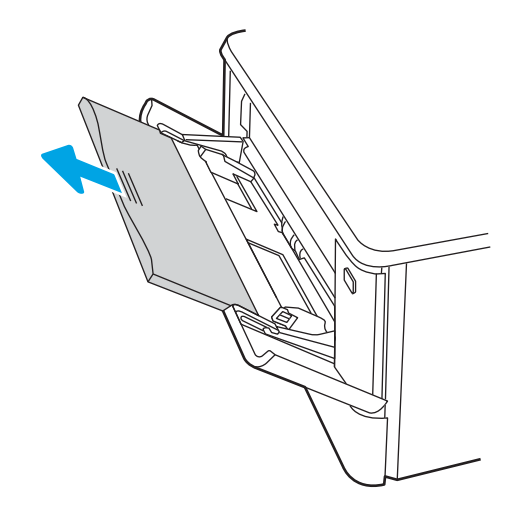

<span id="page-28-0"></span>3. Tekan tab ke bawah pada pemandu kertas kanan, lalu renggangkan pemandu kertas ke ukuran yang benar.

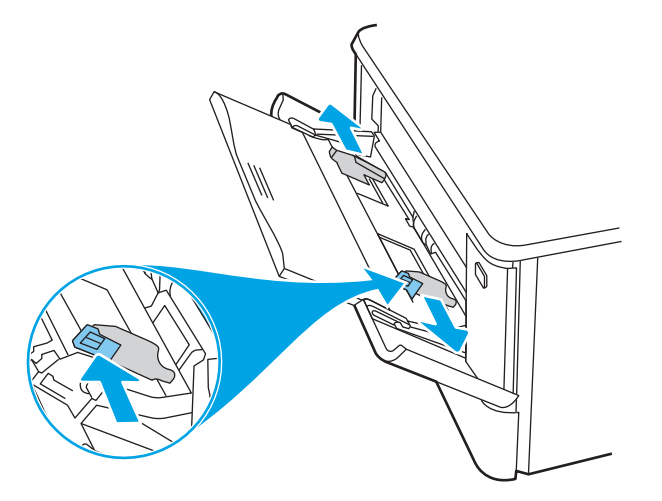

4. Muat kertas ke dalam baki. Pastikan kertas tepat di bawah tab dan di bawah indikator tinggi maksimal. Untuk informasi mengenai cara mengarahkan orientasi kertas, lihat Orientasi kertas Baki 1 pada hal. 19.

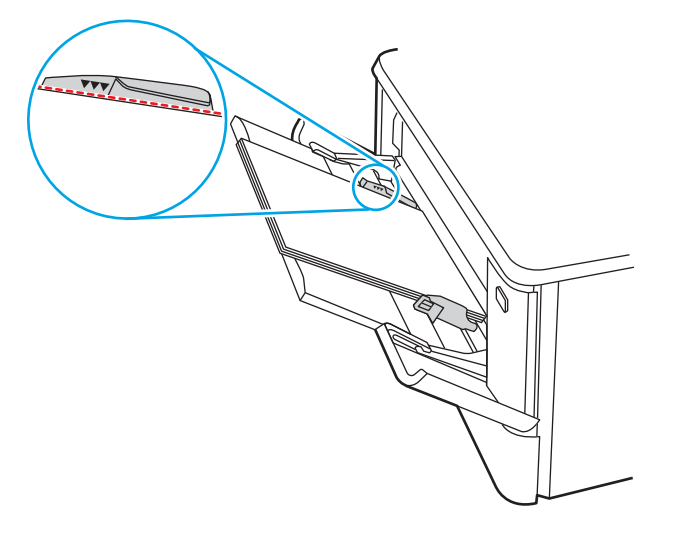

5. Di komputer, mulai proses pencetakan dari aplikasi perangkat lunak. Pastikan driver diatur ke ukuran dan jenis kertas yang benar untuk kertas yang dicetak dari baki.

### Orientasi kertas Baki 1

Saat menggunakan kertas yang memerlukan orientasi spesifik, muat kertas sesuai dengan informasi dalam tabel berikut.

#### Tabel 2-1 Orientasi kertas Baki 1

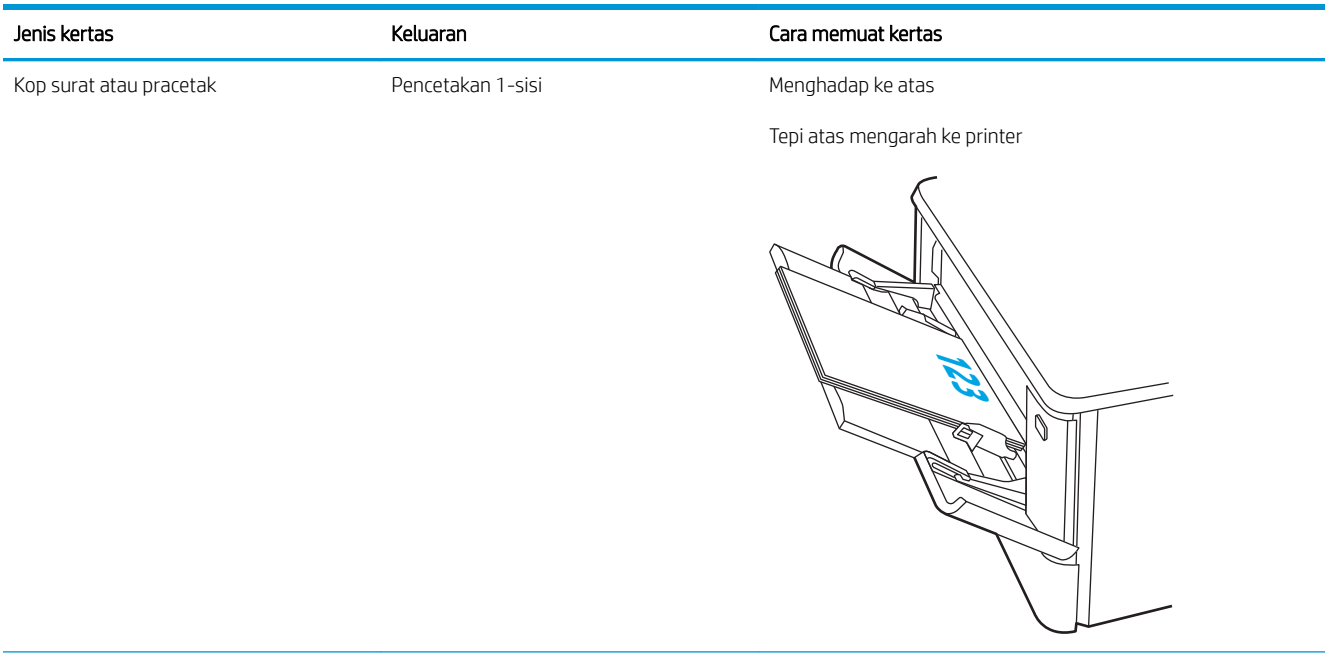

#### Tabel 2-1 Orientasi kertas Baki 1 (Lanjutan)

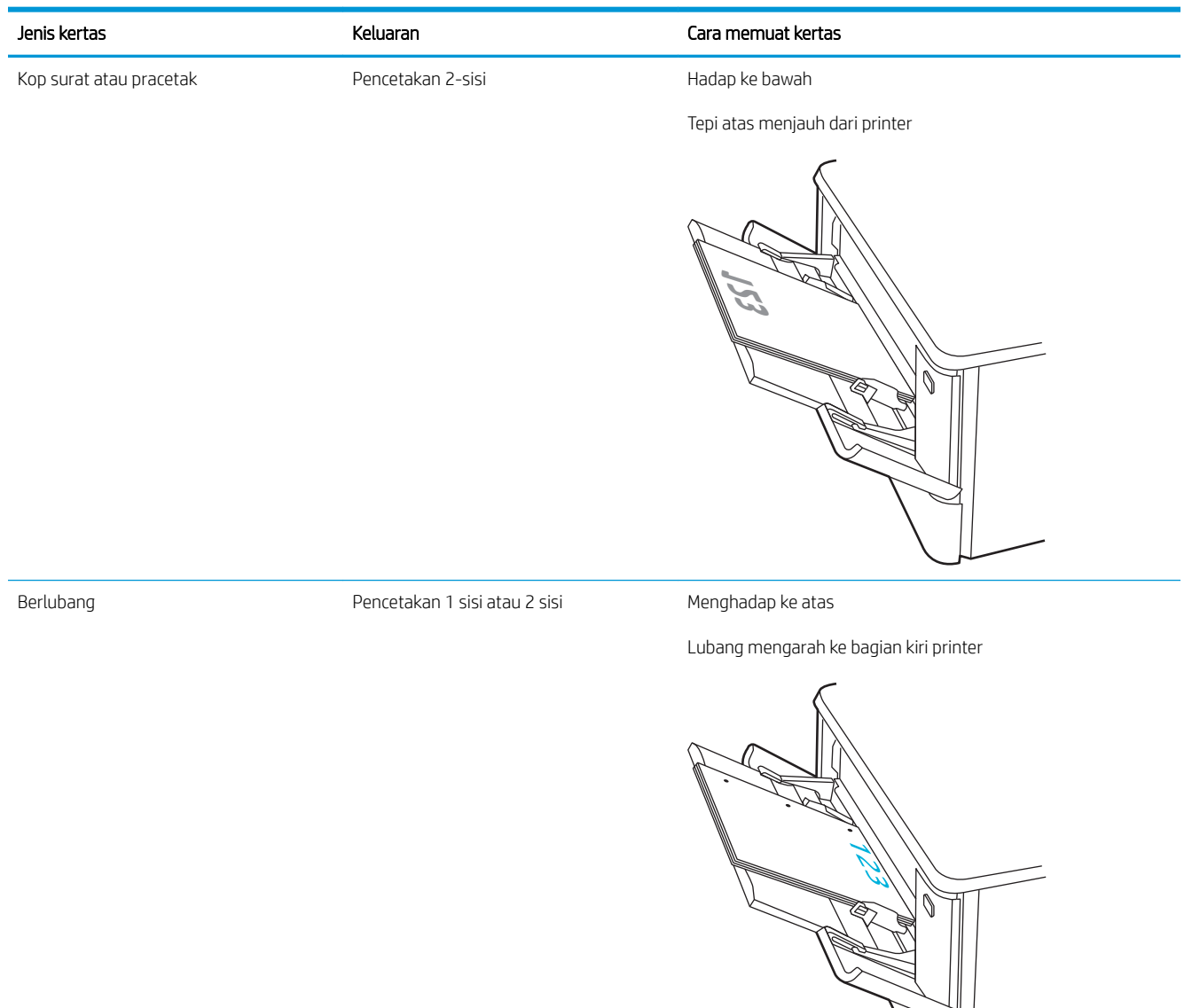

# <span id="page-31-0"></span>Memuat kertas ke Baki 2

Baca informasi berikut tentang memuat kertas ke Baki 2.

- Pendahuluan
- Masukkan kertas Baki 2
- [Orientasi kertas Baki 2](#page-33-0)

### Pendahuluan

Informasi berikut ini menjelaskan cara memuat kertas ke dalam Baki 2.

### Masukkan kertas Baki 2

Baki ini menampung hingga 250 lembar kertas 75 g/m<sup>2</sup>.

1. Buka baki 2.

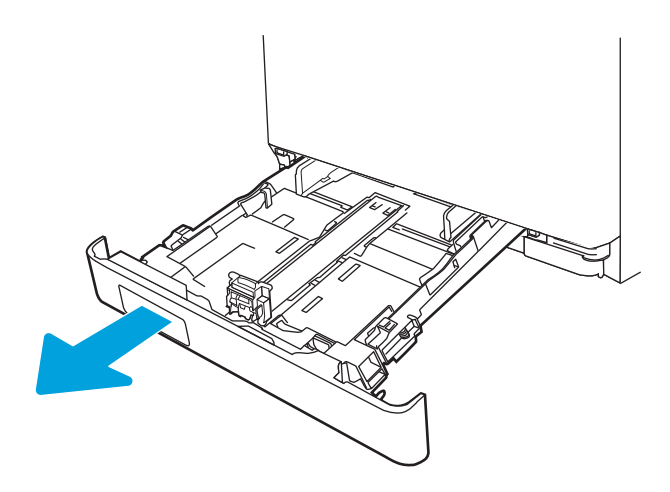

2. Atur pemandu lebar kertas dengan menekan pengunci pengaturnya di pemandu, lalu menggeser pemandu ke ukuran kertas yang digunakan.

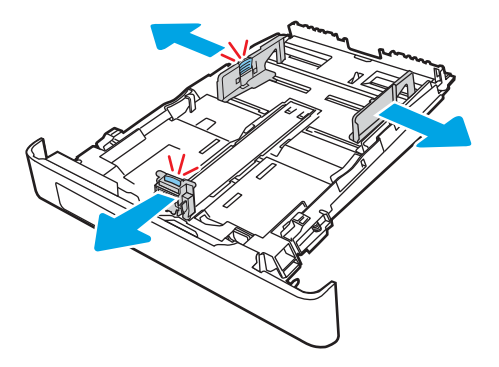

3. Untuk memuat kertas ukuran legal, perpanjang baki dengan menekan kait depan dan menarik bagian depan baki.

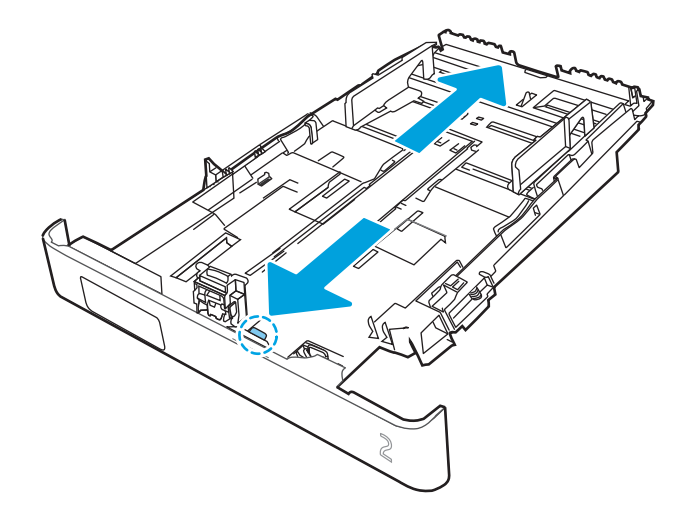

- $\ddot{a}$  CATATAN: Bila kertas ukuran legal dimasukkan, Baki 2 akan diperpanjang dari bagian depan printer sekitar 51 mm.
- 4. Muat kertas ke dalam baki.

Untuk informasi mengenai cara mengarahkan orientasi kertas, lihat [Orientasi kertas Baki 2 pada hal. 24](#page-33-0).

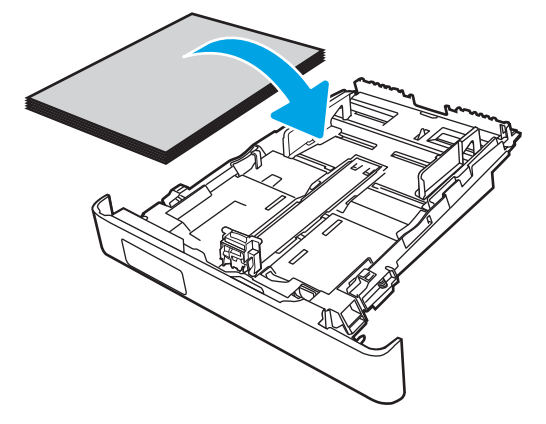

- 5. Pastikan bahwa tumpukan kertas rata di keempat sudutnya. Geser pemandu panjang dan lebar kertas hingga menyentuh tumpukan kertas.
- **EX CATATAN:** Untuk mencegah kemacetan, jangan mengisi baki hingga berlebihan. Pastikan bagian atas tumpukan kertas berada di bawah indikator baki penuh.

<span id="page-33-0"></span>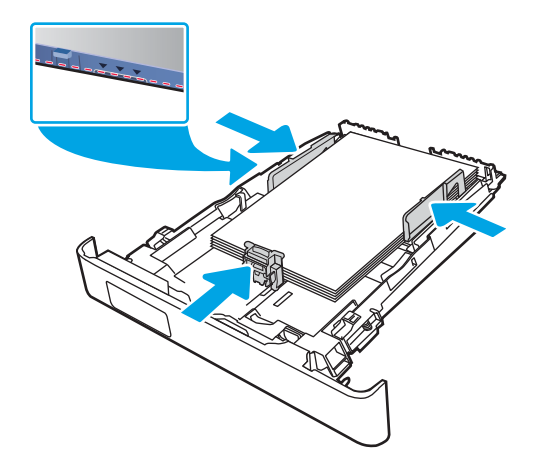

6. Setelah memastikan bahwa tumpukan kertas di bawah indikator penuh baki, tutup baki.

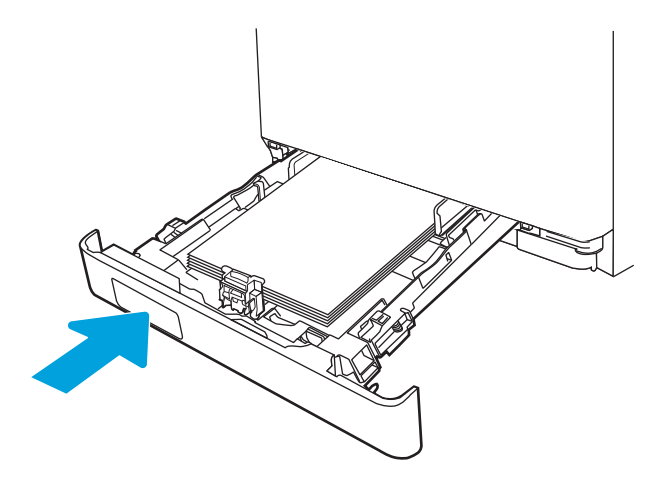

7. Di komputer, mulai proses pencetakan dari aplikasi perangkat lunak. Pastikan driver diatur ke ukuran dan jenis kertas yang benar untuk kertas yang dicetak dari baki.

### Orientasi kertas Baki 2

Saat menggunakan kertas yang memerlukan orientasi spesifik, muat kertas sesuai dengan informasi dalam tabel berikut.

#### Tabel 2-2 Orientasi kertas Baki 2

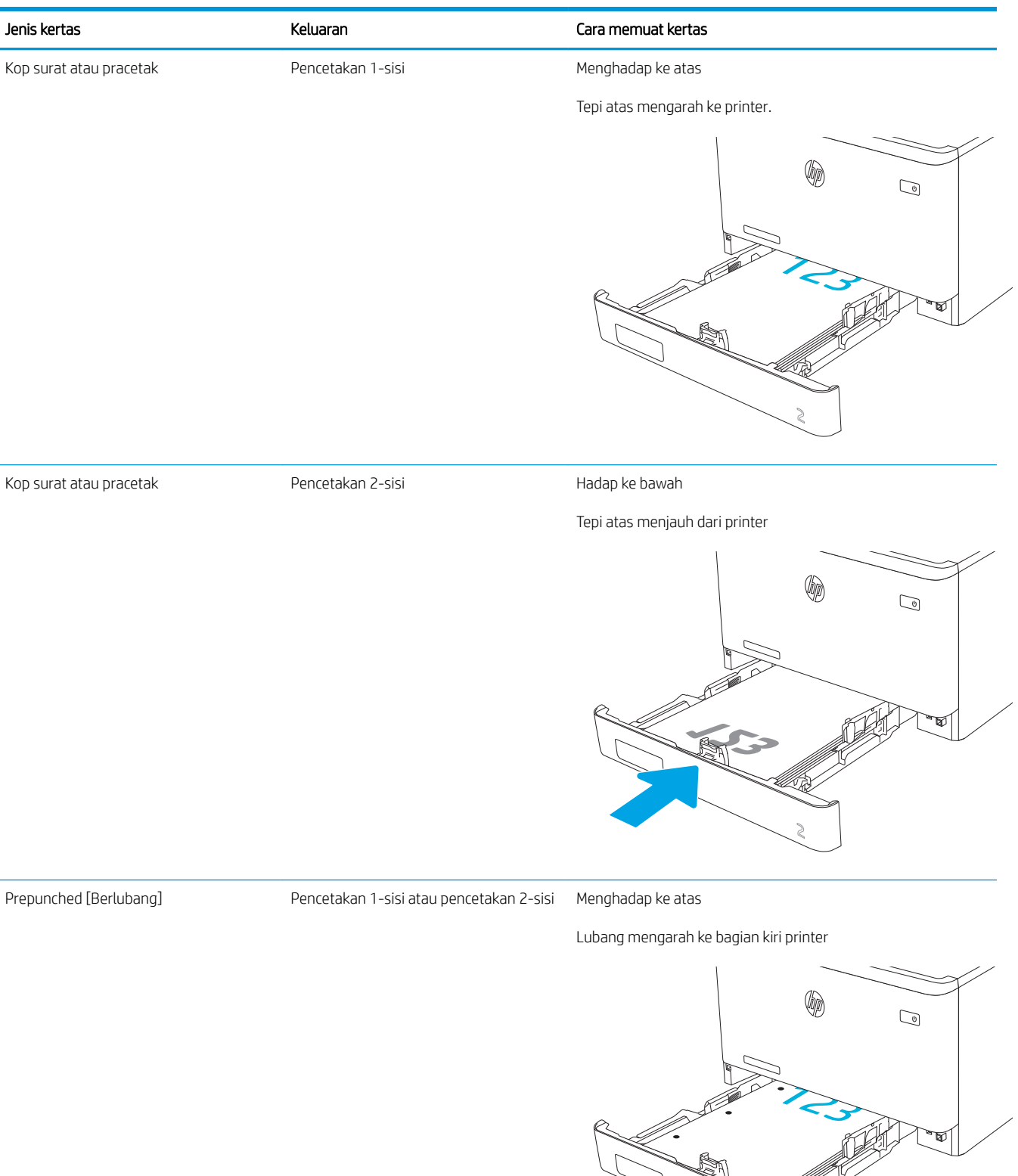

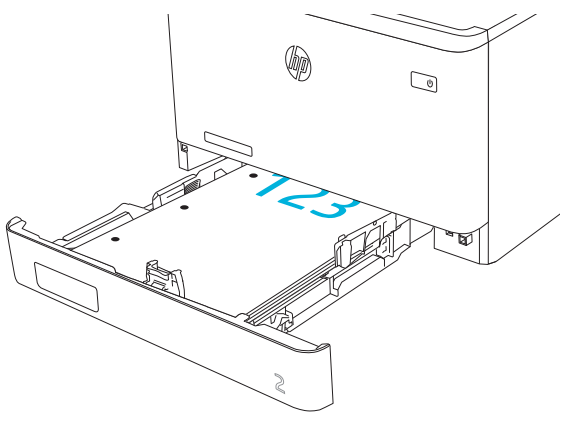

Untuk informasi tentang memosisikan dan mengatur orientasi amplop di Baki 2, lihat Orientasi amplop [pada hal. 31](#page-40-0).
# Memasukkan kertas ke Baki 3

Baca informasi berikut tentang memuat kertas ke Baki 3.

- Pendahuluan
- Masukkan kertas ke Baki 3 (opsional)
- [Orientasi kertas Baki 3](#page-38-0)

## Pendahuluan

Informasi berikut ini menjelaskan cara memuat kertas ke dalam Baki 3.

# Masukkan kertas ke Baki 3 (opsional)

Baki ini menampung hingga 550 lembar kertas 75 g/m<sup>2</sup>.

Jangan cetak amplop, label, atau kertas dengan ukuran yang tidak didukung dari Baki 3. Cetak jenis kertas ini hanya dari Baki 1.

1. Buka Baki 3.

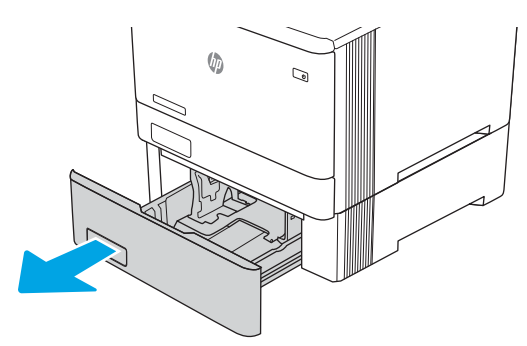

2. Atur pemandu lebar kertas dengan menekan pengunci pengaturnya di pemandu, lalu menggeser pemandu ke ukuran kertas yang digunakan.

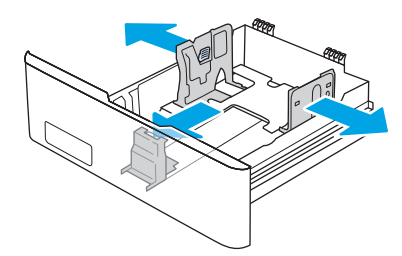

3. Untuk memuat kertas ukuran legal, perpanjang baki dengan menekan kait depan dan menarik bagian depan baki.

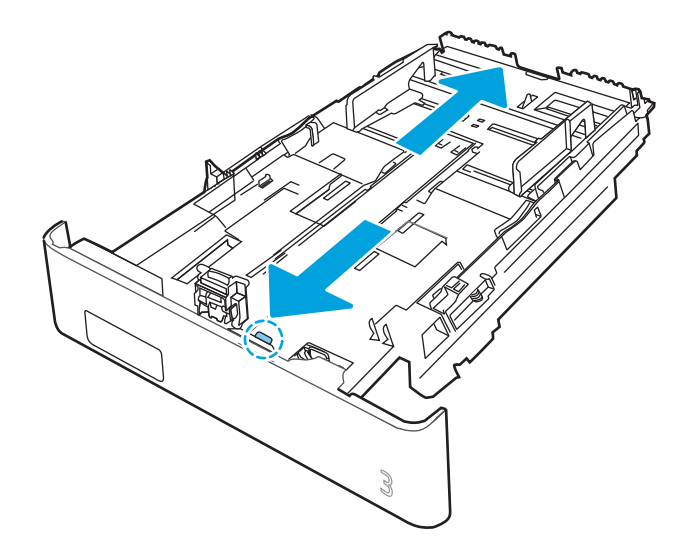

4. Masukkan kertas ke dalam baki.

Untuk informasi mengenai cara mengarahkan orientasi kertas, lihat [Orientasi kertas Baki 3 pada hal. 29](#page-38-0).

- 5. Pastikan bahwa tumpukan kertas rata di keempat sudutnya. Geser pemandu panjang dan lebar kertas hingga menyentuh tumpukan kertas.
- **EX** CATATAN: Untuk mencegah kemacetan, jangan mengisi baki hingga berlebihan. Pastikan bagian atas tumpukan kertas berada di bawah indikator baki penuh.

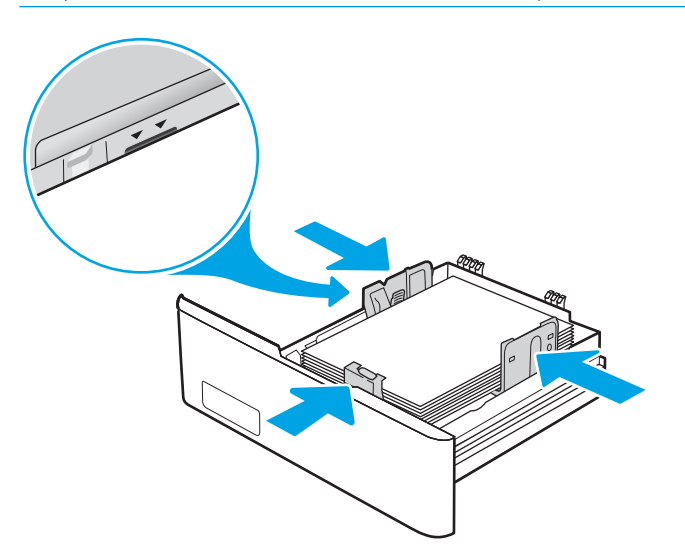

6. Setelah memastikan bahwa tumpukan kertas di bawah indikator penuh baki, tutup baki.

<span id="page-38-0"></span>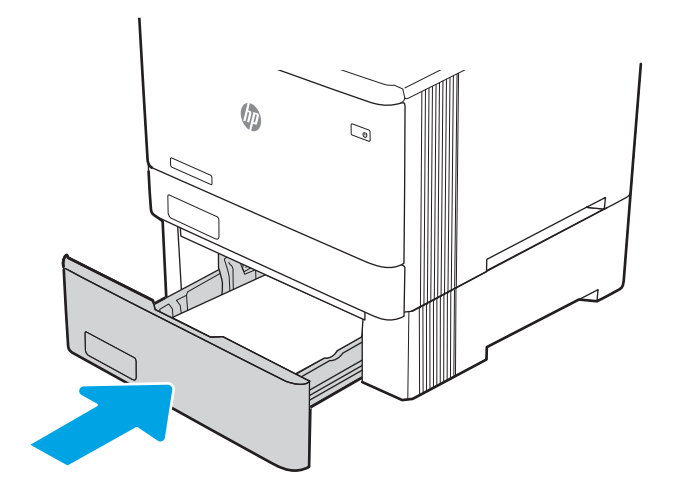

7. Di komputer, mulai proses pencetakan dari aplikasi perangkat lunak. Pastikan driver diatur ke ukuran dan jenis kertas yang benar untuk kertas yang dicetak dari baki.

# Orientasi kertas Baki 3

Saat menggunakan kertas yang memerlukan orientasi spesifik, muat kertas sesuai dengan informasi dalam tabel berikut.

## Tabel 2-3 Orientasi kertas Baki 3

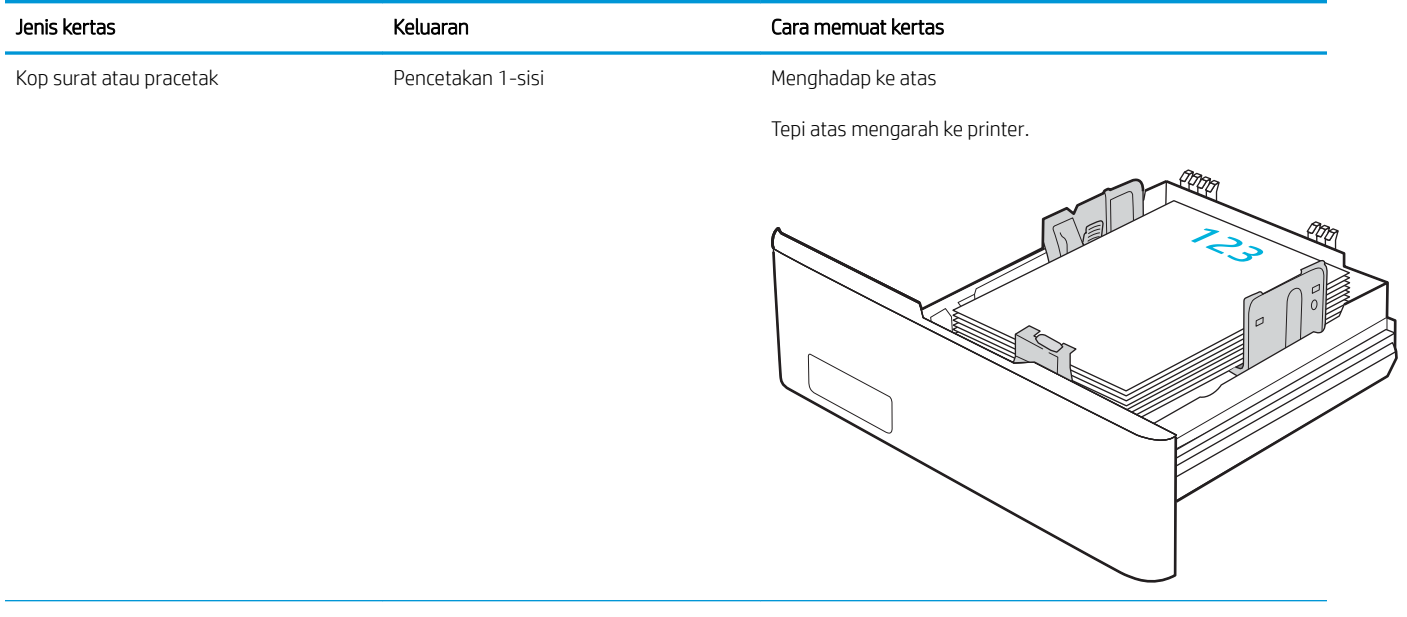

#### Tabel 2-3 Orientasi kertas Baki 3 (Lanjutan)

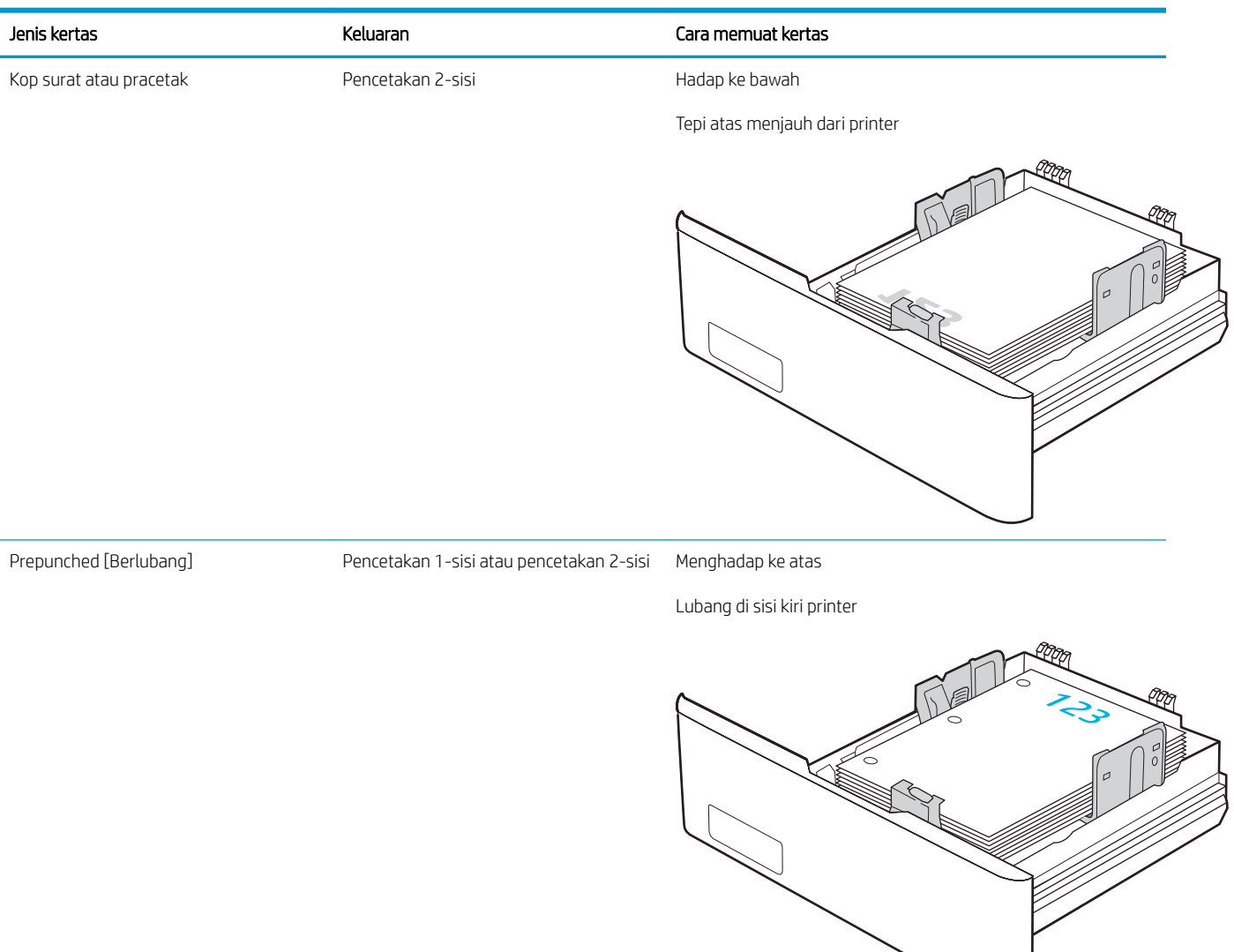

# Memuat dan mencetak amplop

Baca informasi berikut tentang memuat dan mencetak amplop.

- Pendahuluan
- Cetak amplop
- Orientasi amplop

## Pendahuluan

Informasi berikut ini menjelaskan cara mencetak dan memuat amplop.

# Cetak amplop

Untuk mencetak amplop menggunakan Baki 1 atau Baki 2, ikuti langkah-langkah ini untuk memilih pengaturan yang benar di driver cetak. Baki 1 menampung hingga 10 amplop.

- 1. Dari program perangkat lunak, tentukan pilihan Print (Cetak).
- 2. Pilih printer dari daftar printer, lalu klik atau sentuh tombol Properties (Properti) atau Preferences (Preferensi) untuk membuka driver cetak.

**EX** CATATAN: Nama tombol berbeda untuk program perangkat lunak yang berbeda.

- 3. Klik atau sentuh tab Paper/Quality (Kertas/Kualitas).
- 4. Dalam daftar menurun Paper size (Ukuran kertas), pilih ukuran yang benar untuk amplop.
- 5. Dalam daftar menurun Paper type (Jenis kertas), pilih Envelope (Amplop).
- 6. Dalam daftar tarik-turun Paper source (Sumber kertas), pilih Manual feed (Umpan manual).
- 7. Klik tombol OK untuk menutup kotak dialog Document Properties (Properti Dokumen).
- 8. Dalam kotak dialog Print (Cetak), klik tombol OK untuk mencetak tugas.

## Orientasi amplop

Saat menggunakan amplop, muat amplop sesuai dengan informasi dalam tabel berikut.

#### Tabel 2-4 Orientasi amplop

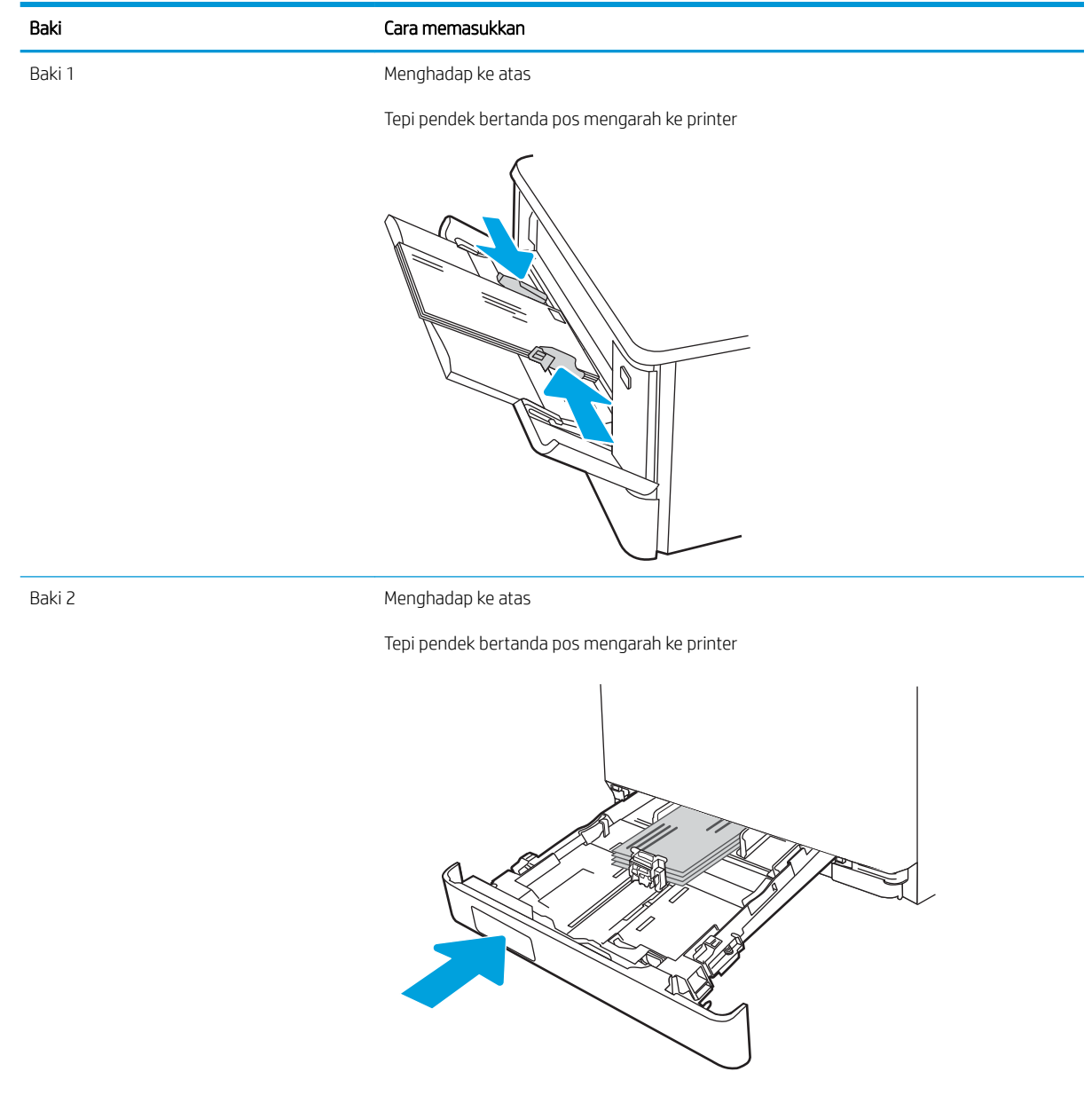

# 3 Persediaan, aksesori, dan komponen

Pesan persediaan atau aksesori, ganti kartrid toner, atau lepas dan ganti komponen lain.

- [Memesan persediaan, aksesori, dan komponen](#page-43-0)
- [Keamanan dinamis](#page-45-0)
- $\bullet$  Mengkonfigurasi pengaturan persediaan perlindungan kartrid toner HP
- [Mengganti kartrid toner](#page-55-0)

Untuk mendapat bantuan melalui video, lihat [www.hp.com/videos/LaserJet.](http://www.hp.com/videos/LaserJet)

#### Untuk informasi lebih lanjut:

Bantuan menyeluruh HP untuk printer mencakup informasi berikut:

- Menginstal dan mengonfigurasi
- Mempelajari dan menggunakan
- Mengatasi masalah
- Mengunduh pembaruan perangkat lunak dan firmware
- Mengikuti forum dukungan
- Mencari informasi jaminan dan peraturan

# <span id="page-43-0"></span>Memesan persediaan, aksesori, dan komponen

Tinjau detail tentang cara memesan persediaan, aksesori, dan komponen untuk printer.

- **Memesan**
- Persediaan dan aksesori
- [Komponen perbaikan yang dilakukan pelanggan](#page-45-0)

## Memesan

Temukan informasi dan tautan untuk memesan suplai, komponen, dan aksesori untuk printer Anda.

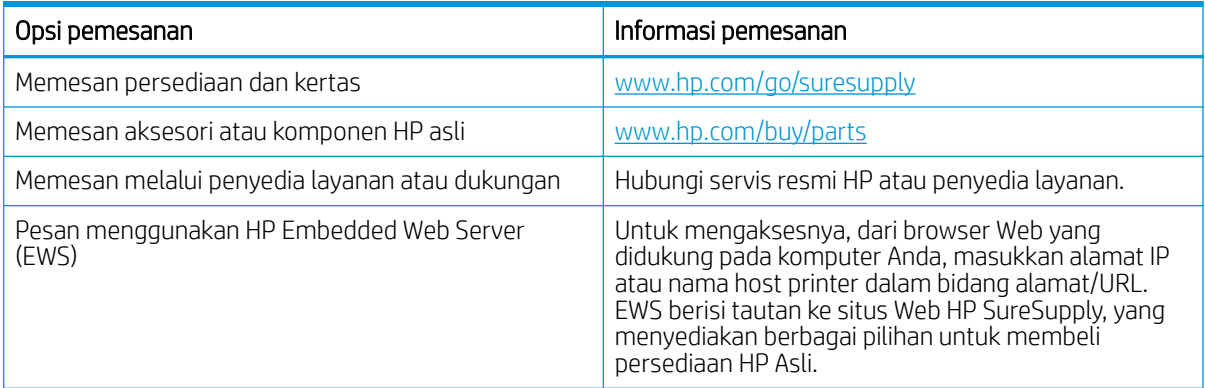

# Persediaan dan aksesori

Temukan informasi tentang suplai dan aksesori yang tersedia untuk printer Anda.

**A PERHATIAN:** Kartrid hanya untuk distribusi dan digunakan dalam wilayah yang ditentukan saja; kartrid tidak akan dapat digunakan di luar wilayah yang ditentukan.

#### Tabel 3-1 Persediaan

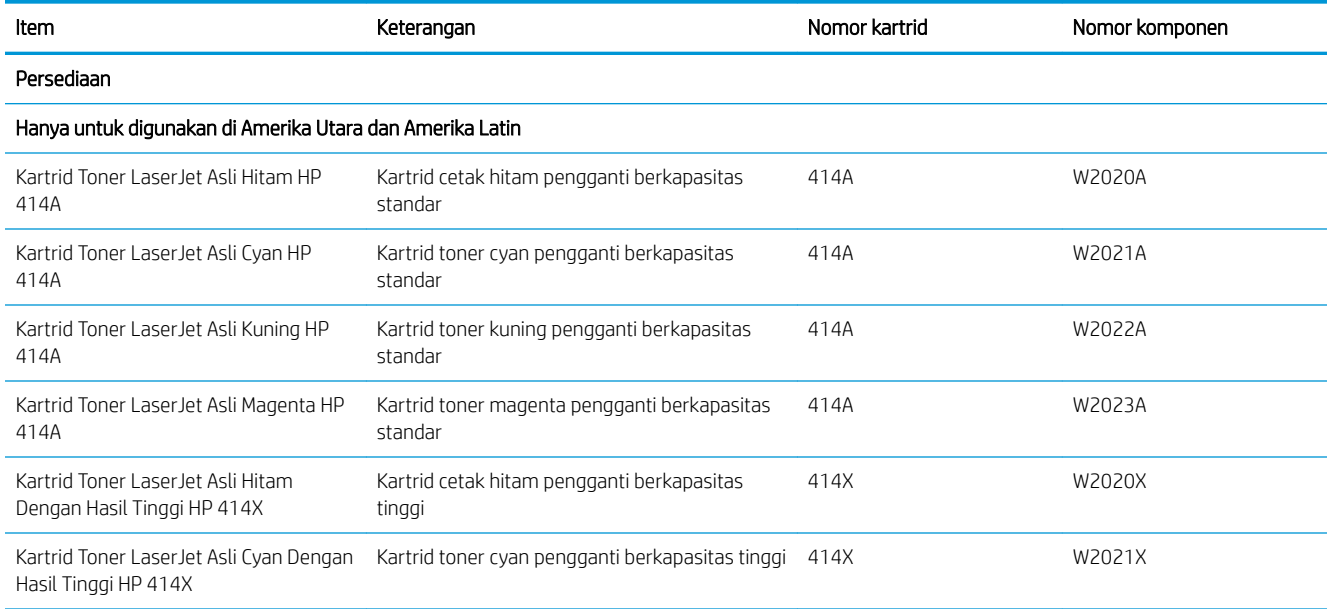

### Tabel 3-1 Persediaan (Lanjutan)

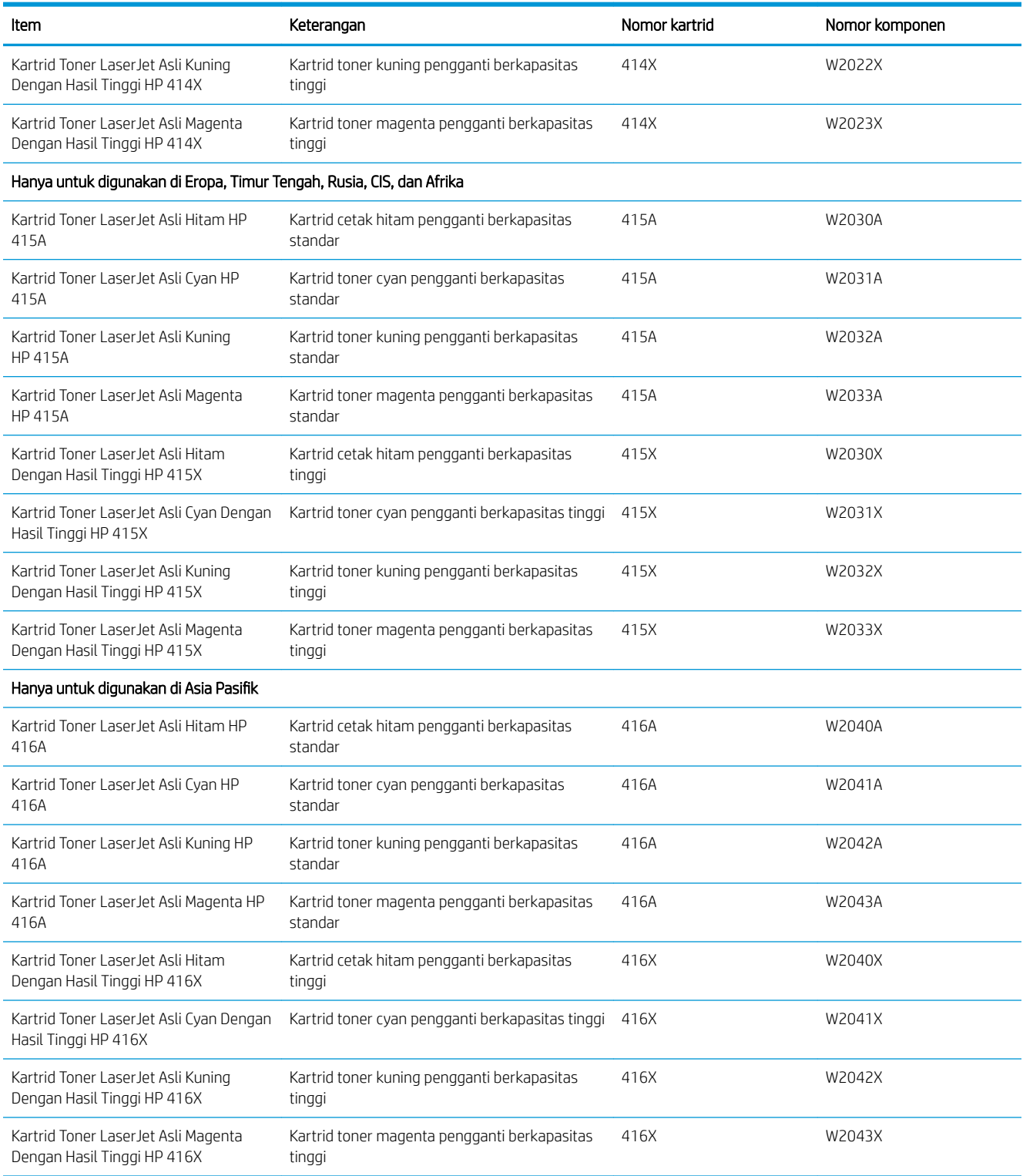

#### <span id="page-45-0"></span>Tabel 3-2 Aksesori

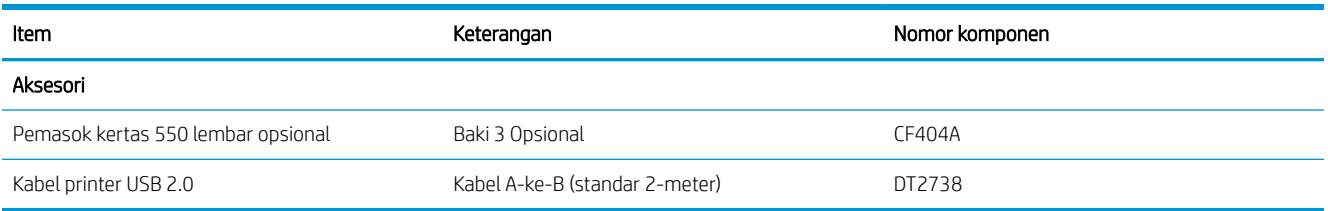

# Komponen perbaikan yang dilakukan pelanggan

Perbaikan Mandiri Oleh Pelanggan (CSR) tersedia untuk berbagai printer HP LaserJet untuk mengurangi waktu perbaikan.

Informasi lebih lanjut tentang program dan keuntungan CSR dapat dilihat di [www.hp.com/go/csr-support](http://www.hp.com/go/csr-support) dan [www.hp.com/go/csr-faq.](http://www.hp.com/go/csr-faq)

Komponen pengganti HP asli dapat dipesan di [www.hp.com/buy/parts](http://www.hp.com/buy/parts) atau dengan menghubungi layanan resmi HP atau penyedia dukungan. Saat memesan, salah satu hal berikut diperlukan: nomor komponen, nomor seri (ada di belakang printer), nomor produk, atau nama printer.

- Komponen yang tercantum sebagai komponen penggantian sendiri yang Wajib dipasang oleh pelanggan, kecuali jika Anda bersedia membayar staf layanan HP untuk melakukan perbaikan tersebut. Untuk komponen tersebut, dukungan di tempat atau kembalikan-ke-depot tidak tersedia dalam jaminan printer HP.
- Komponen yang tercantum sebagai komponen penggantian sendiri Opsional dapat dipasang oleh staf layanan HP sesuai permintaan Anda tanpa biaya tambahan selama masa jaminan printer.

#### Tabel 3-3 Komponen perbaikan yang dilakukan pelanggan

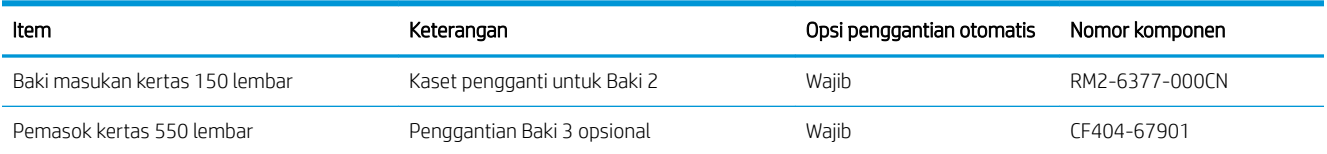

# Keamanan dinamis

Pelajari tentang printer dengan kemampuan keamanan dinamis.

Printer HP tertentu menggunakan kartrid yang memiliki chip keamanan atau sirkuit elektronik. Kartrid yang menggunakan chip non-HP atau sirkuit yang dimodifikasi atau non-HP\* kartrid mungkin tidak berfungsi. Dan kartrid yang saat ini berfungsi mungkin nantinya tidak akan berfungsi.

Karena standar dalam bisnis pencetakan, HP memiliki proses untuk mengautentikasi kartrid. HP akan terus melakukan langkah keamanan untuk melindungi kualitas pengalaman pelanggan kami, memelihara integritas kami dalam sistem pencetakan, dan melindungi kekayaan intelektual kami. Langkah ini mencakup metode autentikasi yang berubah secara berkala dan dapat menyebabkan beberapa persediaan pihak ketiga tidak berfungsi sekarang atau di kemudian hari. Printer dan kartrid asli HP menghasilkan kualitas, keamanan, dan keandalan yang terbaik. Jika menggunakan kartrid tiruan atau palsu, pelanggan bisa mendapatkan kualitas buruk dan berpotensi mengalami risiko keamanan, yang akan memperburuk pengalaman pencetakannya.

\*Chip Non-HP dan sirkuit elektronik yang dimodifikasi atau non-HP tidak dibuat atau divalidasi oleh HP. HP tidak menjamin bahwa chip atau sirkuit ini dapat berfungsi pada printer Anda sekarang atau di kemudian hari. Jika

Anda menggunakan kartrid non-asli HP, silakan tanyakan kepada pemasok Anda untuk memastikan kartrid Anda memiliki chip keamanan asli HP atau sirkuit elektronik HP yang tidak dimodifikasi.

# <span id="page-47-0"></span>0engkonfigurasi pengaturan persediaan perlindungan kartrid toner HP

Administrator jaringan dapat mengonfigurasi pengaturan perlindungan kartrid toner menggunakan panel kontrol printer atau HP Embedded Web Server (EWS).

- Pendahuluan
- [Mengaktifkan atau menonaktifkan fitur Kebijakan Kartrid](#page-48-0)
- [Mengaktifkan atau menonaktifkan fitur Perlindungan Kartrid](#page-51-0)

## Pendahuluan

Gunakan Kebijakan Kartrid HP dan Perlindungan Kartrid untuk mengontrol kartrid mana yang akan dipasang dalam printer dan melindungi kartrid yang terpasang dari pencurian.

- Kebijakan Kartrid: Fitur ini melindungi printer dari kartrid toner palsu dengan hanya mengizinkan kartrid HP asli untuk digunakan oleh printer. Kartrid HP asli memastikan kualitas cetak terbaik. Ketika seseorang memasang kartrid non HP asli, panel kontrol printer menampilkan pesan bahwa kartrid tersebut tidak sah dan menyediakan informasi tentang cara untuk melanjutkan.
- Perlindungan Kartrid: Secara permanen, fitur ini mengaitkan kartrid toner dengan printer, atau sekumpulan printer tertentu, sehingga tidak dapat digunakan di printer lain. Melindungi kartrid berarti melindungi investasi Anda. Bila fitur ini diaktifkan, jika ada orang yang mencoba untuk memindahkan kartrid terlindung dari printer asli ke dalam printer yang tidak sah, printer tersebut tidak akan mencetak dengan kartrid yang dilindungi. Panel kontrol printer menampilkan pesan bahwa kartrid tersebut dilindungi, dan menyediakan informasi tentang cara untuk melanjutkan.
- **A PERHATIAN:** Setelah mengaktifkan perlindungan kartrid untuk printer, semua kartrid cetak berikutnya yang dipasang dalam printer akan secara otomatis dan *secara permanen* dilindungi. Agar tidak melindungi kartrid yang baru, matikan fitur *sebelum* memasang kartrid baru.

Mematikan fitur ini tidak akan membatalkan perlindungan untuk kartrid yang terpasang saat ini.

Kedua fitur akan mati secara default. Ikuti prosedur ini untuk mengaktifkan atau menonaktifkan fitur-fitur ini.

# <span id="page-48-0"></span>Mengaktifkan atau menonaktifkan fitur Kebijakan Kartrid

Fitur Kebijakan Kartrid dapat diaktifkan atau dinonaktifkan menggunakan panel kontrol atau Embedded Web Server (EWS).

- Menggunakan panel kontrol printer untuk mengaktifkan fitur Kebijakan Kartrid
- Menggunakan panel kontrol printer untuk menonaktifkan fitur kebijakan kartrid
- [Menggunakan HP Embedded Web Server \(EWS\) untuk mengaktifkan fitur Kebijakan Kartrid](#page-49-0)
- [Menggunakan HP Embedded Web Server \(EWS\) untuk menonaktifkan fitur Kebijakan Kartrid](#page-49-0)
- [Mengatasi masalah pesan kesalahan panel kontrol Kebijakan Kartrid](#page-50-0)

**W** CATATAN: Mengaktifkan atau menonaktifkan fitur ini mungkin perlu memasukkan kata sandi administrator.

Tanyakan kepada administrator untuk menentukan apakah kata sandi administrator telah diatur. Kata sandi EWS tidak dapat dikembalikan.

### Menggunakan panel kontrol printer untuk mengaktifkan fitur Kebijakan Kartrid

Dari panel kontrol printer, administrator jaringan dapat mengaktifkan fitur Kebijakan Kartrid. Ini memungkinkan penggunaan hanya kartrid HP asli pada printer.

- 1. Menavigasi ke menu Setup (Pengaturan):
	- Panel kontrol layar sentuh: Dari layar Awal pada panel kontrol printer, usap tab di bagian atas layar ke arah bawah untuk membuka Dasbor, lalu sentuh ikon Setup (Pengaturan)  $\ddot{\mathbb{G}}$ .
	- Panel kontrol LCD 2 baris: Tekan tombol OK untuk menampilkan layar Awal. Gunakan tombol panah untuk bernavigasi ke Setup (Pengaturan), lalu tekan kembali tombol OK.
- 2. Dari menu Setup (Pengaturan), sentuh atau gunakan tombol panah dan tombol OK untuk membuka menu berikut:
	- 1. Supply Settings (Pengaturan Persediaan)
	- 2. Cartridge Policy (Kebijakan Kartrid)
- 3. Pilih Authorized HP (HP Resmi) untuk mengaktifkan fitur.

### Menggunakan panel kontrol printer untuk menonaktifkan fitur kebijakan kartrid

Dari panel kontrol printer, administrator jaringan dapat menonaktifkan fitur Cartridge Policy (Kebijakan Kartrid). Ini akan menghapus pembatasan bahwa yang bisa digunakan hanya kartrid HP asli.

- 1. Menavigasi ke menu Setup (Pengaturan):
	- Panel kontrol layar sentuh: Dari layar Awal pada panel kontrol printer, usap tab di bagian atas layar ke arah bawah untuk membuka Dasbor, lalu sentuh ikon Setup (Pengaturan) @1.
	- Panel kontrol LCD 2 baris: Tekan tombol OK untuk menampilkan layar Awal. Gunakan tombol panah untuk bernavigasi ke Setup (Pengaturan), lalu tekan kembali tombol OK.
- 2. Dari menu Setup (Pengaturan), sentuh atau gunakan tombol panah dan tombol OK untuk membuka menu berikut:
- <span id="page-49-0"></span>1. Supply Settings (Pengaturan Persediaan)
- 2. Cartridge Policy (Kebijakan Kartrid)
- 3. Pilih Off (Mati) untuk menonaktifkan fitur ini.

## Menggunakan HP Embedded Web Server (EWS) untuk mengaktifkan fitur Kebijakan Kartrid

Dari EWS, administrator jaringan dapat mengaktifkan fitur Kebijakan Kartrid. Ini memungkinkan penggunaan hanya kartrid HP asli pada printer.

- 1. Mencari alamat IP printer di panel kontrol printer:
	- Panel kontrol layar sentuh: Dari layar Awal di panel kontrol printer, sentuh ikon Wireless (Nirkabel)  $(\binom{n}{1})$  atau ikon Ethernet  $(\frac{p}{n+1})$  untuk melihat alamat IP atau nama host printer.
	- Panel kontrol LCD 2 baris: Pada panel kontrol printer, tekan tombol OK untuk menampilkan layar Awal. Gunakan tombol panah dan tombol OK untuk menavigasi ke dan membuka menu berikut:
		- 1. Pengaturan
		- 2. Network Setup (Pengaturan Jaringan)
		- 3. Pengaturan Umum

Pada menu General Settings (Pengaturan Umum), pilih Show IP Address (Tampilkan Alamat IP), kemudian pilih Yes (Ya) untuk menampilkan alamat IP atau nama host printer.

2. Buka browser web, dan di baris alamat, masukkan alamat IP atau nama host persis seperti yang ditampilkan di panel kontrol printer. Tekan tombol Enter di keyboard komputer. EWS akan terbuka.

### https://10.10.XXXXX/

- **EX** CATATAN: Jika pesan yang ditampilkan di browser web menunjukkan bahwa situs web mungkin tidak aman, pilih opsi untuk melanjutkan ke situs web. Mengakses situs web ini tidak akan membahayakan komputer.
- 3. Pada halaman Awal EWS, klik tab Settings (Pengaturan).
- 4. Pada panel navigasi kiri, klik Supplies (Persediaan) untuk memperluas opsi, kemudian klik Supply Settings (Pengaturan Persediaan).
- 5. Di area Cartridge Policy (Kebijakan Kartrid), klik menu tarik-turun dan pilih Authorized HP (HP Resmi).
- 6. Klik Apply (Terapkan) untuk menyimpan perubahannya.

## Menggunakan HP Embedded Web Server (EWS) untuk menonaktifkan fitur Kebijakan Kartrid

Dari EWS, administrator jaringan dapat menonaktifkan fitur Kebijakan Kartrid. Ini akan menghapus pembatasan bahwa yang bisa digunakan hanya kartrid HP asli.

- 1. Mencari alamat IP printer di panel kontrol printer:
	- Panel kontrol layar sentuh: Dari layar Awal di panel kontrol printer, sentuh ikon Wireless (Nirkabel)  $\left(\binom{n}{1}\right)$  atau ikon Ethernet  $\left(\frac{p}{2n}\right)$  untuk melihat alamat IP atau nama host printer.
	- Panel kontrol LCD 2 baris: Pada panel kontrol printer, tekan tombol OK untuk menampilkan layar Awal. Gunakan panah dan tombol OK untuk menavigasi ke dan membuka menu berikut:
- <span id="page-50-0"></span>1. Pengaturan
- 2. Network Setup (Pengaturan Jaringan)
- 3. Pengaturan Umum

Pada menu General Settings (Pengaturan Umum), pilih Show IP Address (Tampilkan Alamat IP), kemudian pilih Yes (Ya) untuk menampilkan alamat IP atau nama host printer.

2. Buka browser web, dan di baris alamat, masukkan alamat IP atau nama host persis seperti yang ditampilkan di panel kontrol printer. Tekan tombol Enter di keyboard komputer. EWS akan terbuka.

### https://10.10.XXXXX/

- **EX** CATATAN: Jika pesan yang ditampilkan di browser web menunjukkan bahwa situs web mungkin tidak aman, pilih opsi untuk melanjutkan ke situs web. Mengakses situs web ini tidak akan membahayakan komputer.
- 3. Pada halaman Awal EWS, klik tab Settings (Pengaturan).
- 4. Pada panel navigasi kiri, klik Supplies (Persediaan) untuk memperluas opsi, kemudian klik Supply Settings (Pengaturan Persediaan).
- 5. Di area Cartridge Policy (Kebijakan Kartrid), klik menu tarik-turun dan pilih Off (Mati).
- 6. Klik Apply (Terapkan) untuk menyimpan perubahannya.

### Mengatasi masalah pesan kesalahan panel kontrol Kebijakan Kartrid

Pelajari tindakan yang disarankan untuk pesan kesalahan Kebijakan Kartrid.

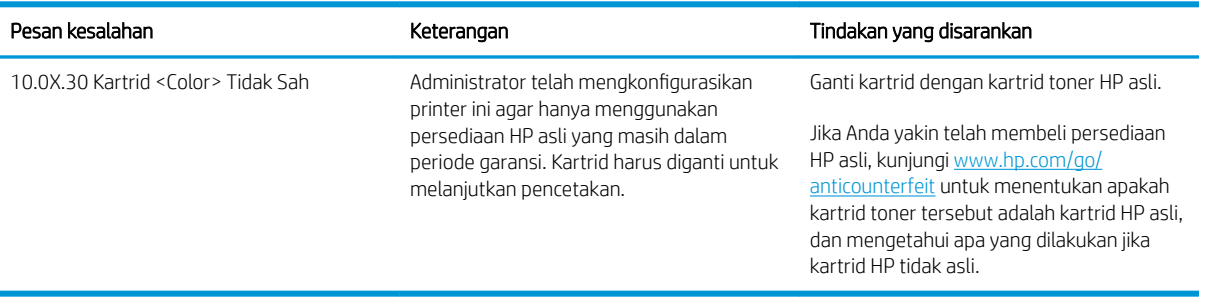

#### Tabel 3-4 Masalah pesan kesalahan panel kontrol Kebijakan Kartrid

# <span id="page-51-0"></span>Mengaktifkan atau menonaktifkan fitur Perlindungan Kartrid

Fitur Cartridge Protection (Perlindungan Kartrid) dapat diaktifkan atau dinonaktifkan menggunakan panel kontrol atau Embedded Web Server (EWS).

- Menggunakan panel kontrol printer untuk mengaktifkan fitur Perlindungan Kartrid
- Menggunakan panel kontrol printer untuk menonaktifkan fitur Perlindungan Kartrid
- [Menggunakan HP Embedded Web Server \(EWS\) untuk mengaktifkan fitur Perlindungan Kartrid](#page-52-0)
- [Menggunakan HP Embedded Web Server \(EWS\) untuk menonaktifkan fitur Perlindungan Kartrid](#page-53-0)
- [Mengatasi masalah pesan kesalahan panel kontrol Perlindungan Kartrid](#page-53-0)

**W** CATATAN: Mengaktifkan atau menonaktifkan fitur ini mungkin perlu memasukkan kata sandi administrator.

Tanyakan kepada administrator untuk menentukan apakah kata sandi administrator telah diatur. Kata sandi EWS tidak dapat dikembalikan.

### Menggunakan panel kontrol printer untuk mengaktifkan fitur Perlindungan Kartrid

Dari panel kontrol printer, administrator jaringan dapat mengaktifkan fitur Cartridge Protection (Perlindungan Kartrid). Ini melindungi kartrid yang terkait dengan printer dari pencurian dan penggunaan dalam printer lain.

- 1. Menavigasi ke menu Setup (Pengaturan):
	- Panel kontrol layar sentuh: Dari layar Awal pada panel kontrol printer, usap tab di bagian atas layar ke arah bawah untuk membuka Dasbor, lalu sentuh ikon Setup (Pengaturan) @
	- Panel kontrol LCD 2 baris: Tekan tombol OK untuk menampilkan layar Awal. Gunakan tombol panah untuk bernavigasi ke Setup (Pengaturan), lalu tekan kembali tombol OK.
- 2. Dari menu Setup (Pengaturan), sentuh atau gunakan tombol panah dan tombol OK untuk membuka menu berikut:
	- 1. Supply Settings (Pengaturan Persediaan)
	- 2. Cartridge Protection (Perlindungan Kartrid)
- 3. Pilih Protect Cartridges (Lindungi Kartrid).

PERHATIAN: Setelah mengaktifkan perlindungan kartrid untuk printer, semua kartrid cetak berikutnya yang dipasang dalam printer akan secara otomatis dan *secara permanen* dilindungi. Agar tidak melindungi kartrid yang baru, matikan fitur *sebelum* memasang kartrid baru.

Mematikan fitur ini tidak akan membatalkan perlindungan untuk kartrid yang terpasang saat ini.

### Menggunakan panel kontrol printer untuk menonaktifkan fitur Perlindungan Kartrid

Dari panel kontrol printer, administrator jaringan dapat menonaktifkan fitur Perlindungan Kartrid. Ini akan menghapus perlindungan untuk kartrid baru yang diinstal dalam printer.

1. Menavigasi ke menu Setup (Pengaturan):

- <span id="page-52-0"></span>● Panel kontrol layar sentuh: Dari layar Awal pada panel kontrol printer, usap tab di bagian atas layar ke arah bawah untuk membuka Dasbor, lalu sentuh ikon Setup (Pengaturan) . 3.
- Panel kontrol LCD 2 baris: Tekan tombol OK untuk menampilkan layar Awal. Gunakan tombol panah untuk bernavigasi ke Setup (Pengaturan), lalu tekan kembali tombol OK.
- 2. Dari menu Setup (Pengaturan), sentuh atau gunakan tombol panah dan tombol OK untuk membuka menu berikut:
	- 1. Supply Settings (Pengaturan Persediaan)
	- 2. Cartridge Protection (Perlindungan Kartrid)
- 3. Pilih Off (Mati) untuk menonaktifkan fitur ini.

### Menggunakan HP Embedded Web Server (EWS) untuk mengaktifkan fitur Perlindungan Kartrid

Dari EWS, administrator jaringan dapat mengaktifkan fitur Perlindungan Kartrid. Fitur ini melindungi agar kartrid yang terkait dengan printer tidak dicuri dan digunakan di printer lain.

- 1. Mencari alamat IP printer di panel kontrol printer:
	- Panel kontrol layar sentuh: Dari layar Awal di panel kontrol printer, sentuh ikon Wireless (Nirkabel)  $\left(\binom{n}{1}\right)$  atau ikon Ethernet  $\left(\frac{p}{2n}\right)$  untuk melihat alamat IP atau nama host printer.
	- Panel kontrol LCD 2 baris: Pada panel kontrol printer, tekan tombol OK untuk menampilkan layar Awal. Gunakan tombol panah dan tombol OK untuk menavigasi ke dan membuka menu berikut:
		- 1. Pengaturan
		- 2. Network Setup (Pengaturan Jaringan)
		- 3. Pengaturan Umum

Pada menu General Settings (Pengaturan Umum), pilih Show IP Address (Tampilkan Alamat IP), kemudian pilih Yes (Ya) untuk menampilkan alamat IP atau nama host printer.

2. Buka browser web, dan di baris alamat, masukkan alamat IP atau nama host persis seperti yang ditampilkan di panel kontrol printer. Tekan tombol Enter di keyboard komputer. EWS akan terbuka.

#### https://10.10.XXXXX/

- **EX** CATATAN: Jika pesan yang ditampilkan di browser web menunjukkan bahwa situs web mungkin tidak aman, pilih opsi untuk melanjutkan ke situs web. Mengakses situs web ini tidak akan membahayakan komputer.
- 3. Pada halaman Awal EWS, klik tab Settings (Pengaturan).
- 4. Pada panel navigasi kiri, klik Supplies (Persediaan) untuk memperluas opsi, kemudian klik Supply Settings (Pengaturan Persediaan).
- 5. Di area Cartridge Protection (Perlindungan Kartrid), klik menu tarik-turun dan pilih On (Menyala).
- 6. Klik Apply (Terapkan) untuk menyimpan perubahannya.

<span id="page-53-0"></span> $\triangle$  PERHATIAN: Setelah mengaktifkan Cartridge Protection (Perlindungan Kartrid) untuk printer, semua kartrid toner berikutnya yang dipasang di printer akan secara otomatis dan *secara permanen* dilindungi. Agar tidak melindungi kartrid yang baru, matikan fitur *sebelum* memasang kartrid baru.

Mematikan fitur ini tidak akan membatalkan perlindungan untuk kartrid yang terpasang saat ini.

## Menggunakan HP Embedded Web Server (EWS) untuk menonaktifkan fitur Perlindungan Kartrid

Dari EWS, administrator jaringan dapat menonaktifkan fitur Perlindungan Kartrid. Ini akan menghapus perlindungan untuk kartrid baru yang diinstal dalam printer.

- 1. Mencari alamat IP printer di panel kontrol printer:
	- Panel kontrol layar sentuh: Dari layar Awal di panel kontrol printer, sentuh ikon Wireless (Nirkabel)  $(\binom{n}{1})$  atau ikon Ethernet  $(\frac{p}{n+1})$  untuk melihat alamat IP atau nama host printer.
	- Panel kontrol LCD 2 baris: Pada panel kontrol printer, tekan tombol OK untuk menampilkan layar Awal. Gunakan tombol panah dan tombol OK untuk menavigasi ke dan membuka menu berikut:
		- 1. Pengaturan
		- 2. Network Setup (Pengaturan Jaringan)
		- 3. Pengaturan Umum

Pada menu General Settings (Pengaturan Umum), pilih Show IP Address (Tampilkan Alamat IP), kemudian pilih Yes (Ya) untuk menampilkan alamat IP atau nama host printer.

2. Buka browser web, dan di baris alamat, masukkan alamat IP atau nama host persis seperti yang ditampilkan di panel kontrol printer. Tekan tombol Enter di keyboard komputer. EWS akan terbuka.

#### https://10.10.XXXXX/

**EX** CATATAN: Jika pesan yang ditampilkan di browser web menunjukkan bahwa situs web mungkin tidak aman, pilih opsi untuk melanjutkan ke situs web. Mengakses situs web ini tidak akan membahayakan komputer.

- 3. Pada halaman Awal EWS, klik tab Settings (Pengaturan).
- 4. Pada panel navigasi kiri, klik Supplies (Persediaan) untuk memperluas opsi, kemudian klik Supply Settings (Pengaturan Persediaan).
- 5. Di area Cartridge Protection (Perlindungan Kartrid), klik menu tarik-turun dan pilih Off (Mati).
- 6. Klik Apply (Terapkan) untuk menyimpan perubahannya.

#### Mengatasi masalah pesan kesalahan panel kontrol Perlindungan Kartrid

Pelajari tindakan yang disarankan untuk pesan kesalahan Perlindungan Kartrid.

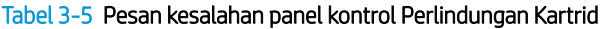

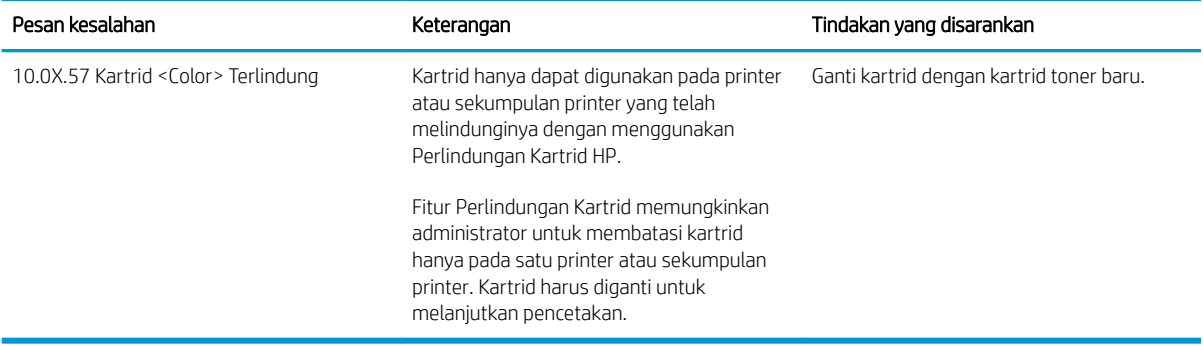

# <span id="page-55-0"></span>Mengganti kartrid toner

Ganti kartrid toner jika Anda menerima pesan pada printer, atau jika Anda mengalami masalah kualitas cetak.

- Informasi kartrid cetak
- [Mengeluarkan dan mengganti kartrid toner](#page-57-0)

## Informasi kartrid cetak

Tinjau rincian tentang cara memesan kartrid toner pengganti.

Printer menunjukkan tanda saat tingkat kartrid toner rendah. Sisa masa pakai kartrid toner yang sebenarnya dapat beragam. Sebaiknya sediakan kartrid pengganti untuk dipasang bila kualitas cetak menjadi buruk.

Untuk membeli kartrid atau memeriksa kompatibilitas kartrid dengan printer, buka HP SureSupply di [www.hp.com/go/suresupply.](http://www.hp.com/go/suresupply) Gulir ke bagian bawah halaman dan pastikan negara/kawasan sudah benar.

Printer menggunakan empat warna dan memiliki kartrid toner yang berbeda-beda untuk masing-masing warna: kuning (Y), magenta (M), cyan (C), dan hitam (K). Kartrid toner di dalam pintu depan.

**A PERHATIAN:** Kartrid hanya untuk distribusi dan digunakan dalam wilayah yang ditentukan saja; kartrid tidak akan dapat digunakan di luar wilayah yang ditentukan.

#### Tabel 3-6 Persediaan

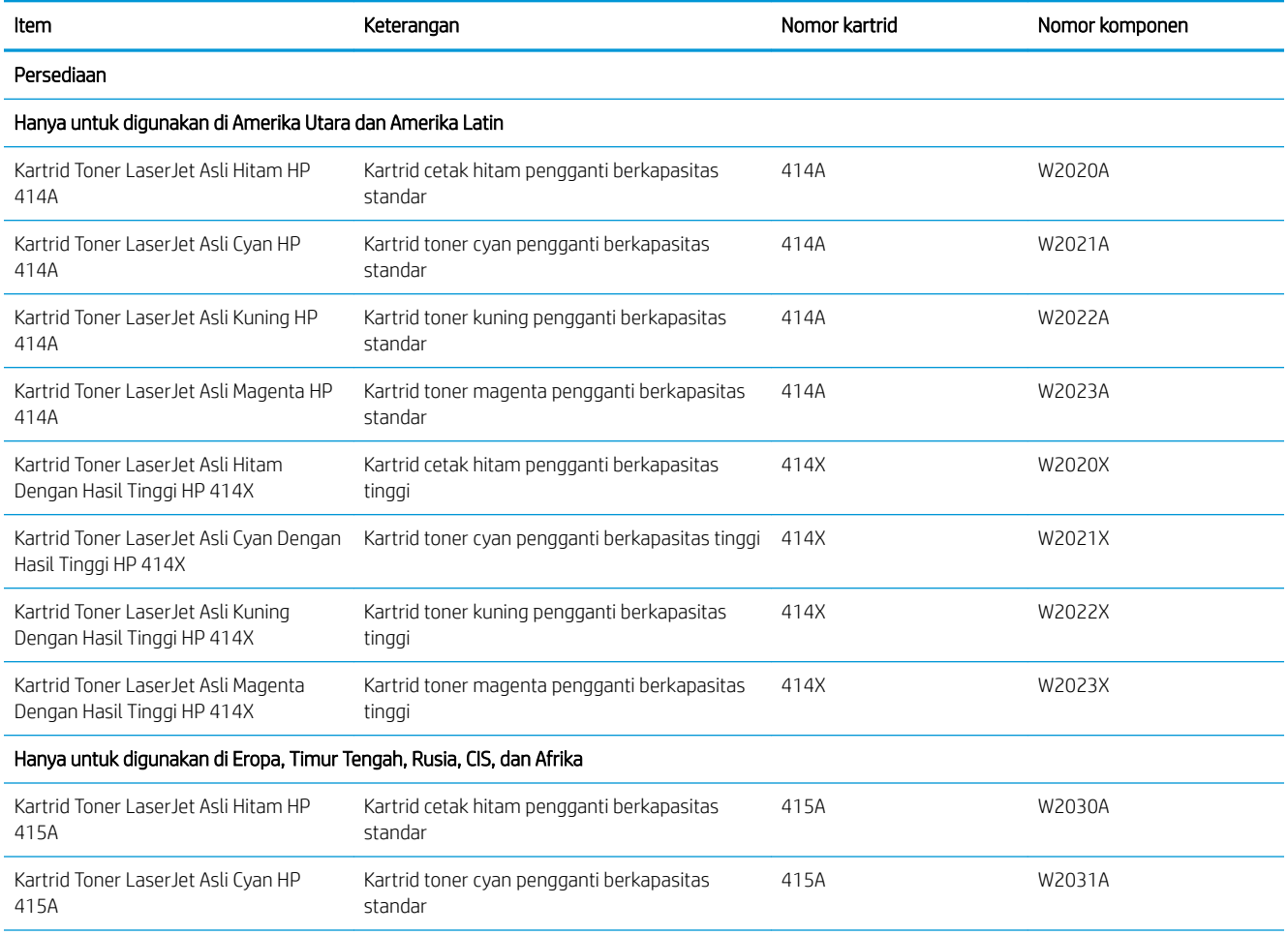

#### Tabel 3-6 Persediaan (Lanjutan)

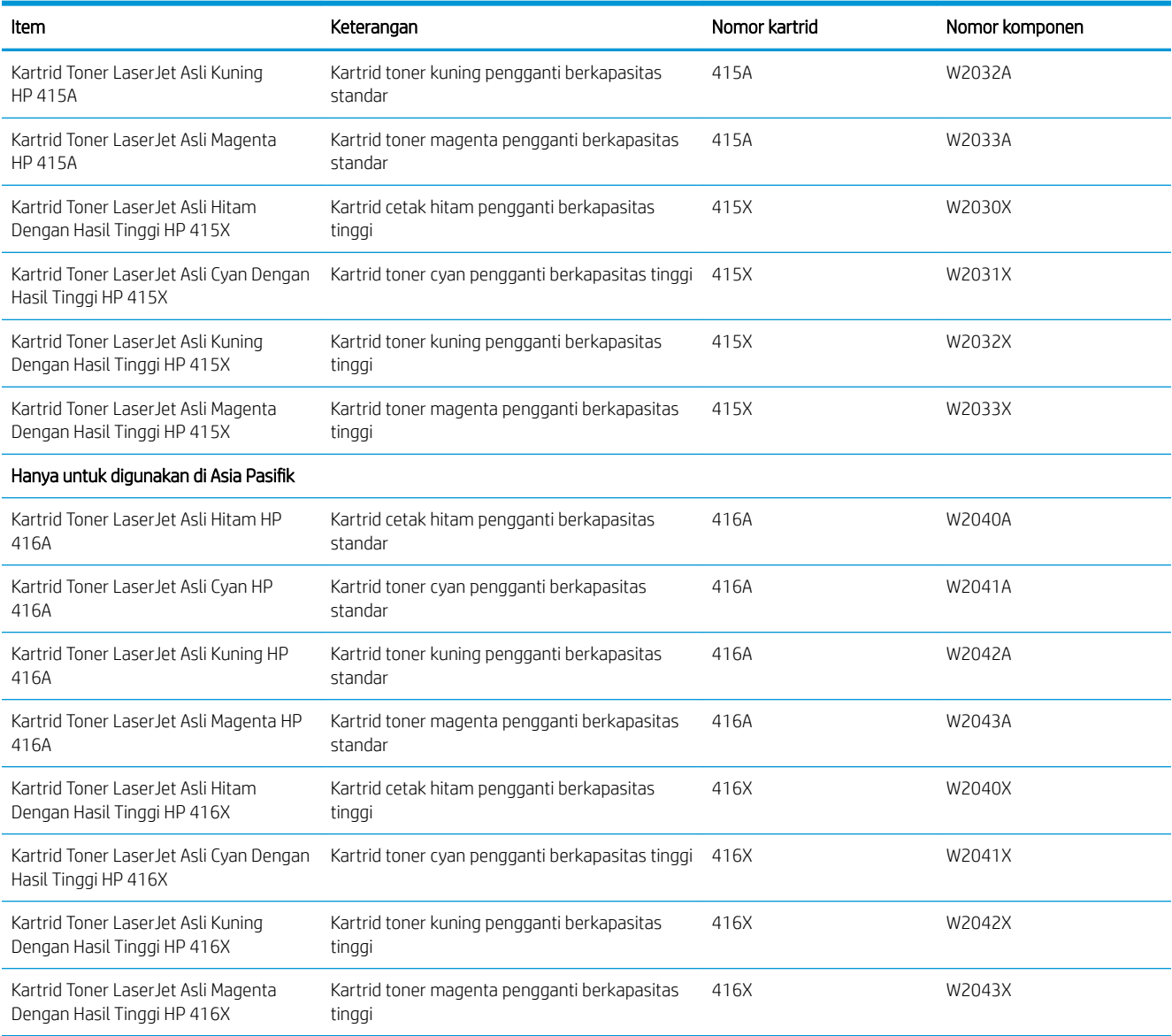

Jangan keluarkan kartrid toner dari kemasannya hingga sudah waktunya menggantinya.

A PERHATIAN: Agar kartrid toner tidak rusak, jangan biarkan kartrid terkena cahaya selama lebih dari beberapa menit. Jika kartrid toner harus dikeluarkan dari printer untuk waktu yang lama, letakkan kartrid di dalam kemasan plastik aslinya, atau tutup kartrid dengan benda buram yang ringan.

Ilustrasi berikut menunjukkan komponen kartrid toner.

<span id="page-57-0"></span>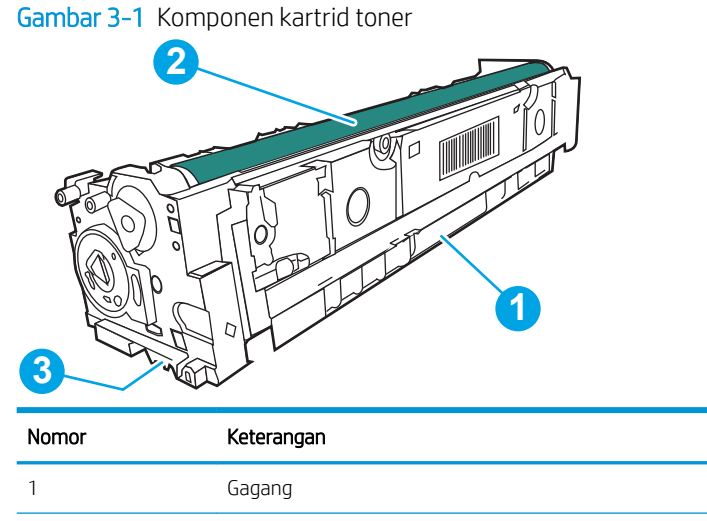

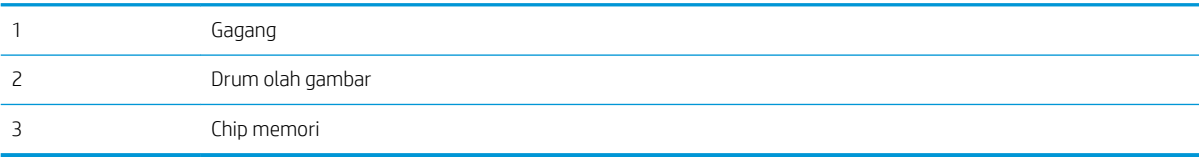

**A PERHATIAN:** Jika pakaian Anda terkena toner, bersihkan dengan lap kering dan cuci dengan air dingin. Air panas akan melekatkan toner pada serat kain.

**EX CATATAN:** Informasi tentang daur ulang kartrid toner bekas terdapat pada kotak kartrid toner.

# Mengeluarkan dan mengganti kartrid toner

Ikuti langkah-langkah ini untuk mengganti kartrid toner.

1. Buka pintu depan dengan menekan tombol di panel kiri.

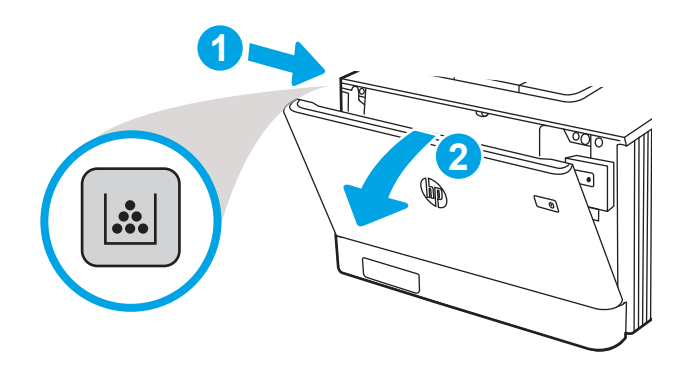

2. Pegang gagang biru di laci kartrid toner, lalu tarik laci keluar.

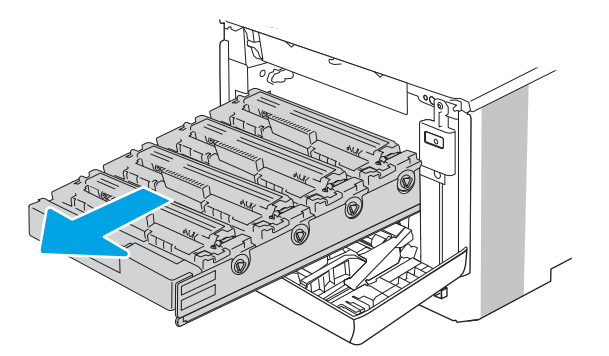

3. Pegang kartrid toner pada gagangnya, lalu tarik lurus kartrid toner untuk mengeluarkannya.

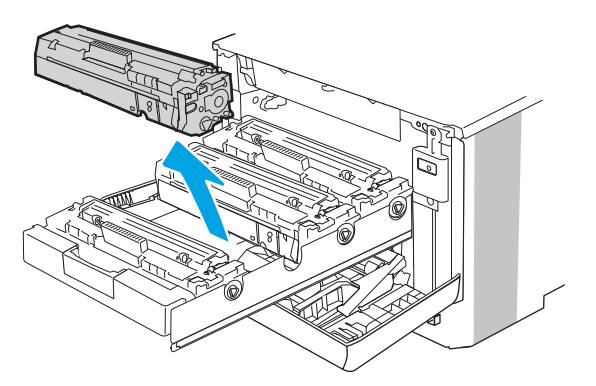

4. Keluarkan kemasan kartrid toner baru dari kotaknya, lalu tarik tab pelepas di kemasan.

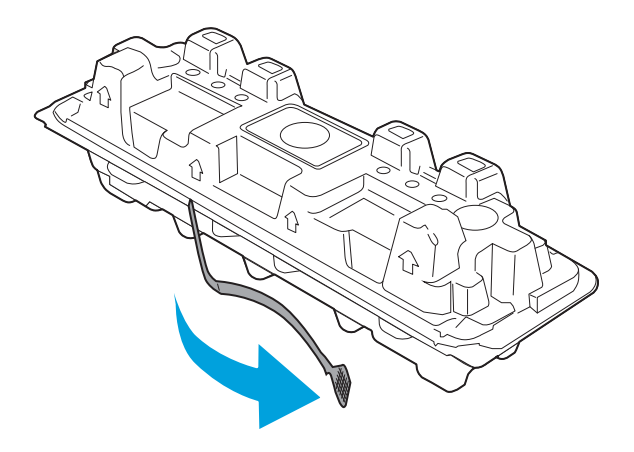

5. Lepaskan kartrid toner dari bungkus kemasan yang terbuka. Masukkan kartrid toner bekas ke dalam kotaknya untuk didaur-ulang.

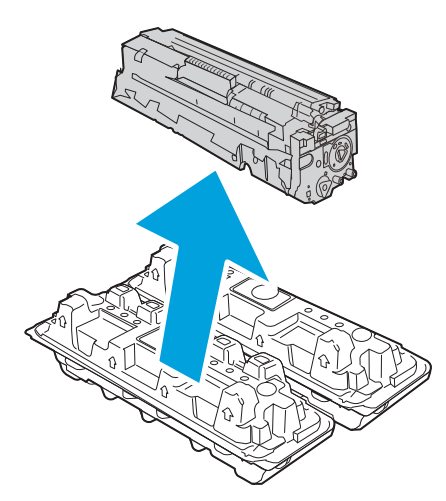

6. Pegang kedua sisi kartrid toner, lalu goyangkan 5-6 kali.

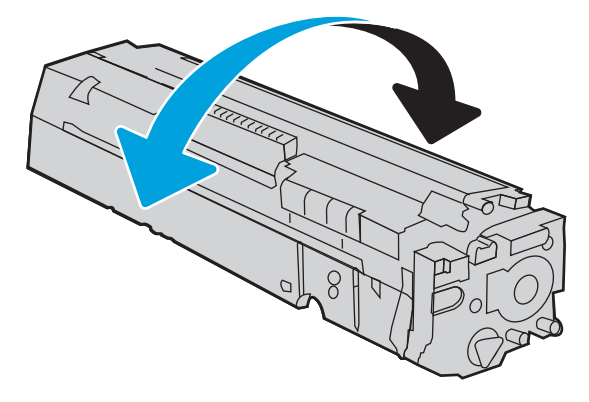

7. Jangan sentuh drum olahgambar di bagian bawah kartrid toner. Sidik jari pada drum pencitraan dapat menyebabkan masalah kualitas cetakan. Juga, jangan biarkan kartrid terkena cahaya bila tidak perlu.

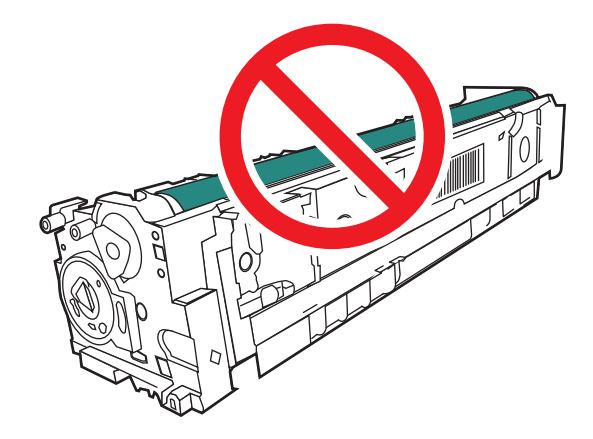

8. Masukkan kartrid toner baru ke dalam laci. Pastikan bahwa chip warna di kartrid sesuai dengan chip warna di laci.

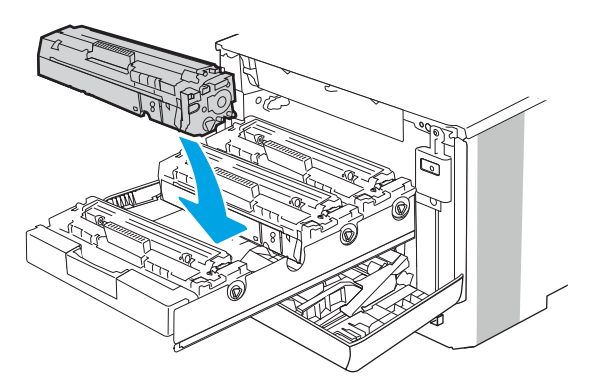

9. Tutup laci kartrid toner.

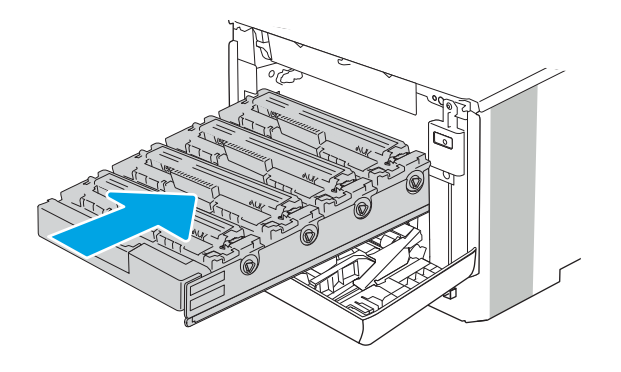

10. Tutup pintu depan.

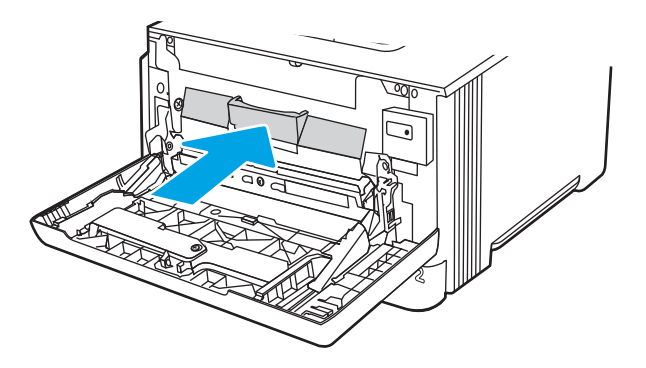

11. Masukkan kartrid toner bekas ke dalam kotak kemasan kartrid yang baru, atau gunakan kotak kardus besar dan isi dengan beberapa kartrid yang ingin didaur ulang. Lihat panduan daur ulang yang disertakan untuk informasi tentang daur ulang.

Di AS, label pengiriman prabayar disertakan dalam kemasan. Di negara/kawasan lain, buka [www.hp.com/](http://www.hp.com/recycle) [recycle](http://www.hp.com/recycle) untuk mencetak label pengiriman prabayar.

Tempelkan label pengiriman pra-bayar ke kotak, dan kembalikan kartrid bekas ke HP untuk didaur ulang.

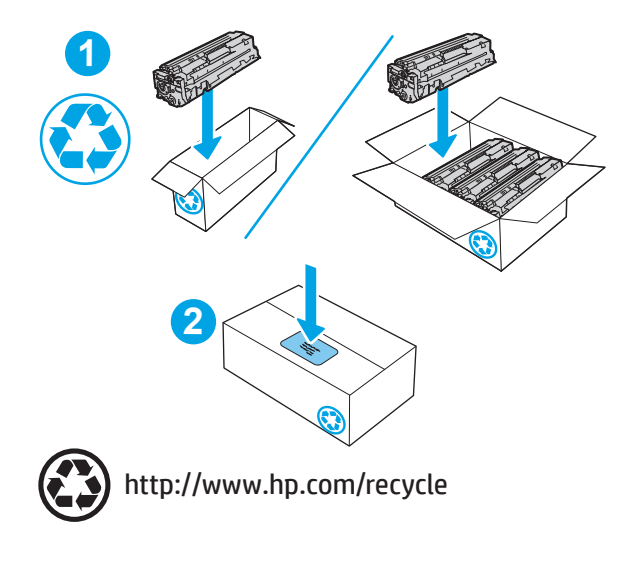

# 4 Mencetak

Cetak dengan menggunakan perangkat lunak, atau cetak dari perangkat seluler atau drive flash USB.

- [Tugas Pencetakan \(Windows\)](#page-63-0)
- [Tugas mencetak \(macOS\)](#page-67-0)
- [Simpan pekerjaan cetak di printer untuk mencetak di lain waktu atau mencetak secara pribadi](#page-70-0)
- [Pencetakan Mobile](#page-76-0)
- **•** Mencetak dari flash drive USB (hanya panel kontrol layar sentuh)

#### Untuk informasi lebih lanjut:

Bantuan menyeluruh HP untuk printer mencakup informasi berikut:

- Menginstal dan mengonfigurasi
- Mempelajari dan menggunakan
- Mengatasi masalah
- Mengunduh pembaruan perangkat lunak dan firmware
- **•** Mengikuti forum dukungan
- Mencari informasi jaminan dan peraturan

# <span id="page-63-0"></span>Tugas Pencetakan (Windows)

Pelajari tentang tugas pencetakan umum bagi pengguna Windows.

- Cara mencetak (Windows)
- Mencetak pada kedua sisi secara otomatis (Windows)
- [Mencetak pada kedua sisi secara manual \(Windows\)](#page-64-0)
- [Mencetak beberapa halaman per lembar \(Windows\)](#page-64-0)
- [Memilih jenis kertas \(Windows\)](#page-65-0)
- [Tugas cetak tambahan](#page-65-0)

# Cara mencetak (Windows)

Gunakan opsi Print (Cetak) dari aplikasi perangkat lunak untuk memilih printer dan opsi dasar untuk pekerjaan cetak Anda.

Prosedur berikut menggambarkan proses pencetakan dasar untuk Windows.

- 1. Dari program perangkat lunak, tentukan pilihan Print (Cetak).
- 2. Pilih printer dari daftar printer. Untuk mengubah pengaturan, klik tombol **Properties** (Properti) atau Preferences (Preferensi) untuk membuka driver cetak.

## **EX** CATATAN:

- Nama tombol berbeda untuk program perangkat lunak yang berbeda.
- Untuk driver HP PCL-6 V4, aplikasi HP AiO Printer Remote mengunduh fitur driver tambahan bila More settings (Pengaturan lainnya) dipilih.
- Untuk informasi selengkapnya, klik tombol Bantuan (?) di driver cetak.
- 3. Klik tab di driver cetak untuk mengonfigurasi opsi yang tersedia. Contohnya, atur orientasi kertas di tab Finishing (Penuntasan), dan atur sumber kertas, jenis kertas, dan pengaturan kualitas di tab Paper/Quality (Kertas/Kualitas).
- 4. Klik tombol OK untuk kembali ke kotak dialog Print (Cetak). Pilih jumlah salinan yang akan dicetak dari layar.
- 5. Klik tombol Print (Cetak) untuk mencetak pekerjaan.

## Mencetak pada kedua sisi secara otomatis (Windows)

Jika printer Anda terinstal duplekser otomatis, Anda dapat secara otomatis mencetak pada kedua sisi kertas. Gunakan ukuran dan jenis kertas yang didukung duplekser.

- 1. Dari program perangkat lunak, tentukan pilihan Print (Cetak).
- 2. Pilih printer dari daftar printer, lalu klik tombol Properties (Properti) atau Preferences (Preferensi) untuk membuka driver cetak.

## <span id="page-64-0"></span>**EX** CATATAN:

- Nama tombol berbeda untuk program perangkat lunak yang berbeda.
- Untuk driver HP PCL-6 V4, aplikasi HP AiO Printer Remote mengunduh fitur driver tambahan bila More settings (Pengaturan lainnya) dipilih.
- 3. Klik tab Finishing (Penyelesaian).
- 4. Pilih Print on both sides (Cetak di kedua sisi). Klik OK untuk menutup dialog Document Properties (Properti Dokumen).
- 5. Dalam dialog Print (Cetak), klik Print (Cetak) untuk mencetak pekerjaan.

## Mencetak pada kedua sisi secara manual (Windows)

Gunakan prosedur ini untuk printer yang tidak memiliki duplekser otomatis diinstal atau untuk mencetak pada kertas yang tidak mendukung duplekser.

- 1. Dari program perangkat lunak, tentukan pilihan Print (Cetak).
- 2. Pilih printer dari daftar printer, lalu klik tombol Properties (Properti) atau Preferences (Preferensi) untuk membuka driver cetak.

#### **EX** CATATAN:

- Nama tombol berbeda untuk program perangkat lunak yang berbeda.
- Untuk driver HP PCL-6 V4, aplikasi HP AiO Printer Remote mengunduh fitur driver tambahan bila More settings (Pengaturan lainnya) dipilih.
- 3. Klik tab Finishing (Penyelesaian).
- 4. Pilih Print on both sides (manually) (Cetak di kedua sisi secara manual), lalu klik OK untuk menutup dialog Document Properties (Properti Dokumen).
- 5. Pada dialog Print (Cetak), klik Print (Cetak) untuk mencetak sisi pertama pekerjaan.
- 6. Ambil tumpukan yang telah dicetak dari nampan keluaran, lalu letakkan di Baki 1.
- 7. Saat diminta, pilih tombol panel kontrol yang sesuai untuk melanjutkan.

# Mencetak beberapa halaman per lembar (Windows)

Bila Anda mencetak dari aplikasi perangkat lunak menggunakan opsi Print (Cetak), Anda dapat memilih opsi untuk mencetak beberapa halaman pada selembar kertas. Misalnya, Anda mungkin ingin melakukan ini jika Anda mencetak dokumen yang sangat besar dan ingin menghemat kertas.

- 1. Dari program perangkat lunak, tentukan pilihan Print (Cetak).
- 2. Pilih printer dari daftar printer, lalu klik tombol Properties (Properti) atau Preferences (Preferensi) untuk membuka driver cetak.

## <span id="page-65-0"></span>**EX CATATAN:**

- Nama tombol berbeda untuk program perangkat lunak yang berbeda.
- Untuk driver HP PCL-6 V4, aplikasi HP AiO Printer Remote mengunduh fitur driver tambahan bila More settings (Pengaturan lainnya) dipilih.
- 3. Klik tab Finishing (Penyelesaian).
- 4. Pilih jumlah halaman per lembar dari tarik-turun Pages per sheet (Halaman per lembar).
- 5. Pilih opsi yang tepat untuk Cetak border halaman, Urutan halaman, dan Orientasi. Klik OK untuk menutup dialog Document Properties (Properti Dokumen).
- 6. Dalam dialog Print (Cetak), klik Print (Cetak) untuk mencetak pekerjaan.

# Memilih jenis kertas (Windows)

Bila Anda mencetak dari aplikasi perangkat lunak menggunakan opsi Print (Cetak), Anda dapat mengatur jenis kertas yang digunakan untuk pekerjaan cetak Anda. Misalnya, jika jenis kertas default Anda adalah Letter, tetapi Anda menggunakan jenis kertas yang berbeda untuk suatu pekerjaan cetak, pilih jenis kertas tertentu tersebut.

- 1. Dari program perangkat lunak, tentukan pilihan Print (Cetak).
- 2. Pilih printer dari daftar printer, lalu klik atau sentuh tombol Properties (Properti) atau Preferences (Preferensi) untuk membuka driver cetak.

## **EX CATATAN:**

- Nama tombol berbeda untuk program perangkat lunak yang berbeda.
- Untuk driver HP PCL-6 V4, aplikasi HP AiO Printer Remote mengunduh fitur driver tambahan bila More settings (Pengaturan lainnya) dipilih.
- 3. Klik tab Paper/Quality (Kertas/Kualitas).
- 4. Pilih opsi jenis kertas yang digunakan, lalu klik OK.
- 5. Klik OK untuk menutup dialog Document Properties (Properti Dokumen).
- 6. Dalam dialog Print (Cetak), klik Print (Cetak) untuk mencetak pekerjaan.

## Tugas cetak tambahan

Cari informasi di Web untuk menjalankan tugas pencetakan umum.

Kunjungi [www.hp.com/support/colorljM454](http://www.hp.com/support/colorljm454).

Petunjuk tersedia untuk tugas cetak, seperti yang berikut:

- Membuat dan menggunakan cara pintas atau praatur pencetakan
- Memilih ukuran kertas atau menggunakan ukuran kertas yang disesuaikan
- Memilih orientasi halaman
- Membuat buklet
- Menskalakan dokumen agar pas pada ukuran kertas tertentu
- Mencetak halaman pertama atau terakhir pada kertas berbeda
- Mencetak tanda air pada dokumen

# <span id="page-67-0"></span>Tugas mencetak (macOS)

Mencetak dengan menggunakan perangkat lunak pencetakan HP untuk macOS, termasuk cara mencetak pada kedua sisi atau mencetak beberapa halaman per lembar.

- Cara mencetak (macOS)
- Mencetak di dua sisi secara otomatis (macOS)
- [Mencetak di dua sisi secara manual \(macOS\)](#page-68-0)
- [Mencetak beberapa halaman per lembar \(macOS\)](#page-68-0)
- [Memilih jenis kertas \(macOS\)](#page-69-0)
- [Tugas cetak tambahan](#page-69-0)

## Cara mencetak (macOS)

Gunakan opsi Print (Cetak) dari aplikasi perangkat lunak untuk memilih printer dan opsi dasar untuk pekerjaan cetak Anda.

Prosedur berikut menjelaskan tentang proses pencetakan dasar untuk macOS.

- 1. Klik menu File, lalu klik opsi Print (Cetak).
- 2. Pilih printer.
- 3. Klik Show Details (Tampilkan Detail) atau Copies & Pages (Salinan & Halaman), lalu pilih menu lainnya untuk menyesuaikan pengaturan cetak.

**EX** CATATAN: Nama item berbeda untuk program perangkat lunak yang berbeda.

4. Klik tombol Print (Cetak).

## Mencetak di dua sisi secara otomatis (macOS)

Jika printer Anda terinstal duplekser otomatis, Anda dapat secara otomatis mencetak pada kedua sisi kertas. Gunakan ukuran dan jenis kertas yang didukung duplekser.

Fitur ini tersedia jika Anda menginstal driver cetak HP. Ini mungkin tidak akan tersedia jika Anda menggunakan AirPrint.

- 1. Klik menu File, lalu klik opsi Print (Cetak).
- 2. Pilih printer.
- 3. Klik Show Details (Tampilkan Detail) atau Copies & Pages (Salinan & Halaman), lalu klik menu Layout (Tata Letak).

**EX** CATATAN: Nama item berbeda untuk program perangkat lunak yang berbeda.

- 4. Pilih satu opsi penjilidan dari daftar buka bawah Dua Sisi.
- 5. Klik tombol Print (Cetak).

# <span id="page-68-0"></span>Mencetak di dua sisi secara manual (macOS)

Jika duplekser otomatis tidak dipasang pada printer, atau Anda menggunakan ukuran atau jenis kertas yang tidak didukung oleh duplekser, Anda dapat mencetak pada kedua sisi kertas menggunakan proses manual. Anda harus memuat kembali halaman tersebut untuk sisi kedua.

Fitur ini tersedia jika Anda menginstal driver cetak HP. Ini mungkin tidak akan tersedia jika Anda menggunakan AirPrint.

- 1. Klik menu File, lalu klik opsi Print (Cetak).
- 2. Pilih printer.
- 3. Klik Show Details (Tampilkan Detail) atau Copies & Pages (Salinan & Halaman), lalu klik menu Manual Duplex (Dupleks Manual).
- **EX** CATATAN: Nama item berbeda untuk program perangkat lunak yang berbeda.
- 4. Klik kotak Manual Duplex (Dupleks Manual), lalu pilih salah satu opsi penjilidan.
- 5. Pindah ke printer, dan keluarkan semua kertas kosong yang ada dalam Baki 1.
- 6. Klik tombol Print (Cetak).
- 7. Ambil tumpukan yang telah dicetak dari nampan keluaran, lalu letakkan dalam baki masukan dengan sisi yang dicetak menghadap ke bawah.
- 8. Saat diminta, tekan tombol panel kontrol yang sesuai untuk melanjutkan.

## Mencetak beberapa halaman per lembar (macOS)

Bila Anda mencetak dari aplikasi perangkat lunak menggunakan opsi Print (Cetak), Anda dapat memilih opsi untuk mencetak beberapa halaman pada selembar kertas. Misalnya, Anda mungkin ingin melakukan ini jika Anda mencetak dokumen yang sangat besar dan ingin menghemat kertas.

- 1. Klik menu File, lalu klik opsi Print (Cetak).
- 2. Pilih printer.
- 3. Klik Show Details (Tampilkan Detail) atau Copies & Pages (Salinan & Halaman), lalu klik menu Layout (Tata Letak).

**EX** CATATAN: Nama item berbeda untuk program perangkat lunak yang berbeda.

- 4. Dari daftar buka-bawah Halaman per Lembar, pilih jumlah halaman yang Anda ingin cetak pada setiap lembar.
- 5. Di area Arah Tata Letak, pilih urutan dan penempatan halaman pada lembaran.
- 6. Dari menu Border (Garis Tepi), pilih jenis garis tepi yang akan dicetak di sekeliling setiap halaman pada lembaran.
- 7. Klik tombol Print (Cetak).

# <span id="page-69-0"></span>Memilih jenis kertas (macOS)

Bila Anda mencetak dari aplikasi perangkat lunak menggunakan opsi Print (Cetak), Anda dapat mengatur jenis kertas yang digunakan untuk pekerjaan cetak Anda. Misalnya, jika jenis kertas default Anda adalah Letter, tetapi Anda menggunakan jenis kertas yang berbeda untuk suatu pekerjaan cetak, pilih jenis kertas tertentu tersebut.

- 1. Klik menu File, lalu klik opsi Print (Cetak).
- 2. Pilih printer.
- 3. Klik Show Details (Tampilkan Detail) atau Copies & Pages (Salinan & Halaman), lalu klik menu Media & Quality (Media & Kualitas) atau Paper/Quality (Kertas/Kualitas).

**EX** CATATAN: Nama item berbeda untuk program perangkat lunak yang berbeda.

4. Pilih dari opsi Media & Quality (Media & Kualitas) atau Paper/Quality (Kertas/Kualitas).

**EX** CATATAN: Daftar ini berisi master rangkaian opsi yang tersedia. Beberapa opsi tidak tersedia di semua printer.

- Media Type (Jenis Media): Pilih opsi jenis kertas untuk pekerjaan cetak.
- Print Quality (Kualitas Cetak): Pilih tingkat resolusi untuk pekerjaan cetak.
- EconoMode: Pilih opsi ini untuk menghemat toner saat mencetak draf dokumen.
- 5. Klik tombol Print (Cetak).

## Tugas cetak tambahan

Cari informasi di Web untuk menjalankan tugas pencetakan umum.

Kunjungi [www.hp.com/support/colorljM454](http://www.hp.com/support/colorljm454).

Petunjuk tersedia untuk tugas cetak, seperti yang berikut:

- Membuat dan menggunakan cara pintas atau praatur pencetakan
- Memilih ukuran kertas atau menggunakan ukuran kertas yang disesuaikan
- Memilih orientasi halaman
- Membuat buklet
- Menskalakan dokumen agar pas pada ukuran kertas tertentu
- Mencetak halaman pertama atau terakhir pada kertas berbeda
- Mencetak tanda air pada dokumen

# <span id="page-70-0"></span>Simpan pekerjaan cetak di printer untuk mencetak di lain waktu atau mencetak secara pribadi

Simpan tugas cetak di memori printer untuk dicetak nanti.

- Pendahuluan
- **•** Sebelum memulai
- Mengatur penyimpanan pekeriaan
- [Menonaktifkan atau mengaktifkan fitur penyimpanan pekerjaan](#page-71-0)
- [Membuat pekerjaan tersimpan \(Windows\)](#page-72-0)
- [Membuat pekerjaan yang disimpan \(macOS\)](#page-73-0)
- [Mencetak pekerjaan tersimpan](#page-74-0)
- [Menghapus pekerjaan tersimpan](#page-75-0)
- [Informasi yang dikirimkan ke printer untuk tujuan Akuntansi Pekerjaan](#page-75-0)

## Pendahuluan

Informasi berikut berisi prosedur pembuatan dan pencetakan dokumen yang tersimpan pada flash drive USB. Pekerjaan ini dapat dicetak nanti atau secara pribadi.

## Sebelum memulai

Tinjau persyaratan untuk menggunakan fitur penyimpanan pekerjaan.

Fitur penyimpanan pekerjaan memiliki persyaratan berikut:

- Perangkat penyimpanan USB 2.0 khusus dengan setidaknya 16 GB ruang kosong harus dipasang di USB host belakang. Perangkat penyimpanan USB ini menangani tugas penyimpanan pekerjaan yang dikirim ke printer. Melepas perangkat penyimpanan USB ini dari printer akan menonaktifkan fitur penyimpanan pekerjaan.
- Jika menggunakan HP Universal Print Driver (UPD), Anda harus menggunakan UPD versi 5.9.0 atau versi yang lebih baru.

## Mengatur penyimpanan pekerjaan

Mengatur penyimpanan pekerjaan di driver cetak, memasukkan media penyimpanan (flash drive USB) ke printer, dan memastikan fitur sudah siap digunakan.

Sebelum memulai, instal perangkat lunak printer jika belum diinstal. Kunjungi [www.hp.com /support,](http://www.hp.com/support) klik Perangkat Lunak dan Driver, kemudian ikuti petunjuk di layar untuk mengunduh perangkat lunak HP yang terbaru.

Bila driver printer sudah diinstal, opsi Penyimpanan Pekerjaan sudah diatur menjadi Otomatis secara default. Opsi ditempatkan sebagai berikut:

- <span id="page-71-0"></span>● Windows: Devices and Printers (Perangkat dan Printer)**►**Printer Properties (Properti Printer)**►**Device Settings (Pengaturan Perangkat)
- macOS: Printers & Scanners (Printer dan Pemindai)**►**Options & Supplies (Opsi dan Persediaan)

Untuk menyelesaikan pengaturan Penyimpanan Pekerjaan:

1. Cari port USB belakang.

Pada model tertentu, port USB belakang tertutup. Lepas penutup port USB belakang sebelum melanjutkan.

2. Masukkan flash drive USB ke port USB belakang.

Gambar 4-1 Masukkan flash drive USB

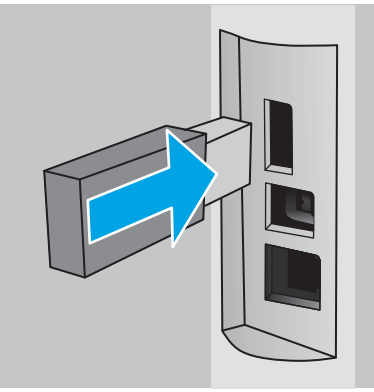

Panel kontrol akan menampilkan pesan peringatan bahwa drive USB akan diformat. Pilih OK untuk menyelesaikan prosedurnya.

3. Buka driver printer untuk memastikan tab Job Storage (Penyimpanan Pekerjaan) terlihat. Jika terlihat, artinya fitur ini siap digunakan.

Dari program perangkat lunak, pilih opsi Print (Cetak), pilih printer Anda dari daftar printer dan lakukan yang berikut:

Windows: Pilih Properties (Properti) atau Preferences (Preferensi). Klik tab Job Storage (Penyimpanan Pekerjaan).

Jika tab Job Storage (Penyimpanan Pekerjaan) tidak terlihat, aktifkan dengan cara sebagai berikut:

Dari menu Start (Mulai), buka Settings (Pengaturan), klik Devices (Perangkat), lalu klik Devices and Printers (Perangkat dan Printer). Klik kanan nama printer dan klik Printer Properties (Properti Printer). Klik tab Device Settings (Pengaturan Perangkat), klik Job Storage (Penyimpanan Pekerjaan), lalu pilih Automatic (Otomatis). Klik Apply (Terapkan) dan OK.

● macOS: Driver printer akan menampilkan menu Copies & Pages (Salinan & Halaman). Buka daftar tarik-turun, lalu klik menu Job Storage (Penyimpanan Pekerjaan).

Jika menu Job Storage (Penyimpanan Pekerjaan) tidak terlihat, tutup jendela Print (Cetak), lalu buka kembali untuk mengaktifkan menu.

## Menonaktifkan atau mengaktifkan fitur penyimpanan pekerjaan

Nonaktifkan fitur penyimpanan pekerjaan agar fitur ini tidak tersedia meskipun drive USB telah dimasukkan ke dalam printer. Aktifkan fitur ini agar tersedia lagi.

1. Buka Printer Properties (Properti Printer):
- Windows: Dari menu Start (Mulai), buka Settings (Pengaturan), klik Devices (Perangkat), lalu klik Devices and Printers (Perangkat dan Printer). Klik kanan pada printer dan klik Printer Properties (Properti Printer).
- macOS: Dari menu Apple, klik System Preferences (Preferensi Sistem) kemudian Printers & Scanners (Printer dan Pemindai). Pilih printer dan klik Options & Supplies (Opsi dan Persediaan).
- 2. Nonaktifkan opsi Penyimpanan Pekerjaan dengan cara berikut:
	- Windows: Klik tab Device settings (Pengaturan perangkat), klik Job Storage (Penyimpanan Pekerjaan), lalu pilih Disable (Nonaktifkan).
	- macOS: Pada tab Options (Opsi), kosongkan kotak centang Job Storage (Penyimpanan Pekerjaan).

Untuk mengaktifkan fitur ini, atur opsi Job Storage (Penyimpanan Pekerjaan) kembali ke Automatic (Otomatis) (Windows), atau pilih kotak centang Job Storage (Penyimpanan Pekerjaan) (macOS).

### Membuat pekerjaan tersimpan (Windows)

Menyimpan pekerjaan di flash drive USB untuk pencetakan pribadi atau tertunda.

- 1. Dari program perangkat lunak, pilih opsi Print (Cetak).
- 2. Pilih printer dari daftar printer, lalu klik Properties (Properti) atau Preferences (Preferensi).

#### **EX** CATATAN:

- Nama tombol berbeda untuk program perangkat lunak yang berbeda.
- Untuk driver HP PCL-6 V4, aplikasi HP AiO Printer Remote mengunduh fitur driver tambahan bila More settings (Pengaturan lainnya) dipilih.
- 3. Klik tab Job Storage (Penyimpanan Pekerjaan).

**EY CATATAN:** Jika tab **Job Storage (Penyimpanan Pekerjaan)** tidak muncul, ikuti petunjuk di bagian "Menonaktifkan atau mengaktifkan fitur penyimpanan pekerjaan" untuk mengaktifkan tab.

- 4. Pilih opsi Job Storage Mode (Mode Penyimpanan Pekerjaan):
	- Proof and Hold (Periksa dan Simpan): Mencetak dan memeriksa satu salinan pekerjaan, lalu mencetak salinan lebih banyak lagi. Salinan pertama segera tercetak. Mencetak salinan berikutnya harus dilakukan dari panel kontrol depan perangkat. Misalnya, jika 10 salinan telah terkirim, satu salinan akan segera tercetak, dan sembilan salinan lainnya akan tercetak saat kertas diambil. Pekerjaan yang akan terhapus setelah semua salinan tercetak.
	- Personal Job (Pekerjaan Pribadi): Pekerjaan tidak akan dicetak sampai Anda memintanya dari panel kontrol printer. Untuk mode penyimpanan-pekerjaan, Anda dapat memilih salah satu opsi Make Job Private/Secure (Jadikan Pekerjaan Privat/Aman). Jika Anda menetapkan nomor identifikasi pribadi (PIN) untuk pekerjaan tersebut, Anda harus memasukkan PIN yang diperlukan di panel kontrol. Jika Anda mengenkripsi pekerjaan tersebut, Anda harus memasukkan sandi yang diperlukan di panel kontrol. Pekerjaan cetak akan terhapus dari memori setelah selesai.
	- Quick Copy (Salin Cepat): Mencetak jumlah salinan yang diminta dari sebuah pekerjaan dan menyimpan salinan pekerjaan di memori printer sehingga Anda dapat mencetaknya lagi nanti. Pekerjaan yang akan dihapus secara manual atau sesuai jadwal penyimpanan pekerjaan.
	- Stored Job (Pekerjaan Tersimpan): Menyimpan pekerjaan di printer dan memungkinkan pengguna lain mencetak pekerjaan tersebut sewaktu-waktu. Untuk mode penyimpanan-pekerjaan, Anda dapat

memilih salah satu opsi Make Job Private/Secure (Jadikan Pekerjaan Privat/Aman). Jika Anda menetapkan nomor identifikasi pribadi (PIN) untuk pekerjaan tersebut, orang yang mencetak pekerjaan itu harus memasukkan PIN yang diperlukan di panel kontrol. Jika Anda mengenkripsi pekerjaan tersebut, orang yang mencetak pekerjaan itu harus memasukkan sandi yang diperlukan di panel kontrol. Pekerjaan yang akan dihapus secara manual atau sesuai jadwal penyimpanan pekerjaan.

5. Untuk menggunakan nama pengguna atau nama pekerjaan kustom, klik tombol Custom (Kustom), lalu masukkan nama pengguna atau nama pekerjaan.

Pilih opsi mana yang digunakan jika sudah ada pekerjaan tersimpan dengan nama yang sama:

- Use Job Name + (1-99) (Gunakan Nama Pekerjaan + (1-99)): Tambahkan nomor unik ke akhir nama pekerjaan.
- Replace Existing File (Ganti File Yang Ada): Timpa pekerjaan tersimpan yang telah ada dengan yang baru.
- 6. Klik tombol OK untuk menutup kotak dialog Document Properties (Properti Dokumen). Dalam kotak dialog Print (Cetak), klik tombol Print (Cetak) untuk mencetak pekerjaan.

### Membuat pekerjaan yang disimpan (macOS)

Menyimpan pekerjaan di flash drive USB untuk pencetakan pribadi atau tertunda.

- 1. Klik menu File, lalu klik opsi Print (Cetak).
- 2. Dalam menu Printer, pilih printer.
- 3. Klik Show Details (Tampilkan Detail) atau Copies & Pages (Salinan & Halaman), lalu klik menu Job Storage (Penyimpanan Pekerjaan).
	- **EX** CATATAN: Jika menu **Job Storage** (Penyimpanan Pekerjaan) tidak tampak, ikuti petunjuk di bagian "Nonaktifkan atau aktifkan fitur penyimpanan pekerjaan" untuk mengaktifkan menu.
- 4. Dalam daftar tarik-turun Mode, pilih tipe pekerjaan yang tersimpan.
	- Proof and Hold (Periksa dan Simpan): Mencetak dan memeriksa satu salinan pekerjaan, lalu mencetak salinan lebih banyak lagi. Salinan pertama segera tercetak. Mencetak salinan berikutnya harus dilakukan dari panel kontrol depan perangkat. Misalnya, jika 10 salinan telah terkirim, satu salinan akan segera tercetak, dan sembilan salinan lainnya akan tercetak saat kertas diambil. Pekerjaan yang akan terhapus setelah semua salinan tercetak.
	- Personal Job (Pekerjaan Pribadi): Pekerjaan ini tidak akan dicetak sampai ada yang memintanya dari panel kontrol printer. Jika terdapat nomor identifikasi pribadi (PIN) untuk pekerjaan tersebut, masukkan PIN yang diperlukan di panel kontrol. Pekerjaan cetak akan terhapus dari memori setelah selesai.
	- Quick Copy (Salin Cepat): Mencetak jumlah salinan yang diminta dari sebuah pekerjaan dan menyimpan salinannya dalam memori printer untuk dicetak lagi nanti. Pekerjaan yang akan dihapus secara manual atau sesuai jadwal penyimpanan pekerjaan.
	- Stored Job (Pekerjaan Tersimpan): Menyimpan pekerjaan di printer dan memungkinkan pengguna lain mencetak pekerjaan tersebut sewaktu-waktu. Jika terdapat nomor identifikasi pribadi (PIN) untuk pekerjaan tersebut, orang yang mencetak pekerjaan tersebut harus memasukkan PIN yang diperlukan di panel kontrol. Pekerjaan yang akan dihapus secara manual atau sesuai jadwal penyimpanan pekerjaan.
- 5. Untuk menggunakan nama pengguna atau nama pekerjaan kustom, klik tombol Custom (Kustom), lalu masukkan nama pengguna atau nama pekerjaan.
	- $\mathbb{F}$  CATATAN: macOS 10.14 Mojave dan yang lebih baru: Driver cetak tidak lagi disertai tombol Custom (Kustom). Gunakan opsi di bawah daftar tarik-turun Mode untuk mengatur pekerjaan tersimpan.

Pilih opsi mana yang digunakan jika sudah ada pekerjaan tersimpan dengan nama yang sama.

- Use Job Name + (1-99) (Gunakan Nama Pekerjaan + (1-99)): Tambahkan nomor unik ke akhir nama pekerjaan.
- Replace Existing File (Ganti File Yang Ada): Timpa pekerjaan tersimpan yang telah ada dengan yang baru.
- 6. Jika Anda memilih opsi Stored Job (Pekerjaan Tersimpan) atau Personal Job (Pekerjaan Pribadi) dalam daftar tarik-turun Mode, Anda dapat melindungi pekerjaan dengan PIN. Ketik nomor 4-digit dalam bidang Use PIN to Print (Gunakan PIN untuk Mencetak). Bila ada orang lain yang berusaha mencetak pekerjaan ini, printer akan meminta nomor PIN ini dimasukkan.
- 7. Klik tombol Print (Cetak) untuk memproses pekerjaan.

### Mencetak pekerjaan tersimpan

Cetak pekerjaan yang tersimpan di flash drive USB.

- 1. Menavigasi ke folder penyimpanan pekerjaan tersimpan:
	- Panel kontrol layar sentuh: Dari layar Awal di panel kontrol printer, sentuh ikon Print (Cetak), lalu sentuh Job Storage (Penyimpanan Pekerjaan).
	- Panel kontrol LCD 2 baris: Pada panel kontrol printer, tekan tombol OK untuk menampilkan layar Awal. Gunakan tombol panah untuk menavigasi ke Job Storage (Penyimpanan Pekerjaan), lalu tekan kembali tombol OK.
- 2. Dari daftar Job Folders (Folder Pekerjaan), navigasi ke dan pilih nama folder tempat pekerjaan disimpan.
- 3. Navigasi ke dan pilih nama pekerjaan yang ingin dicetak.

Jika pekerjaan tersebut bersifat pribadi atau dienkripsi, masukkan PIN atau sandi. Sentuh Done (Selesai) (panel kontrol layar sentuh).

- 4. Mencetak pekerjaan:
	- Panel kontrol layar sentuh: Untuk menyesuaikan jumlah salinan, sentuh kotak di sebelah kiri tombol Print (Cetak), lalu masukkan jumlah salinan menggunakan keypad sentuh. Sentuh Done (Selesai) untuk menutup keypad, lalu sentuh Print (Cetak) untuk mencetak pekerjaan.
	- Panel kontrol LCD 2 baris: Untuk menyesuaikan jumlah salinan, gunakan tombol panah untuk menavigasi ke opsi Copy (Salin), kemudian tekan OK. Pada layar Copy (Salin), gunakan tombol panah untuk memilih jumlah salinan, kemudian tekan OK untuk menyimpan pengaturan. Tekan OK sekali lagi untuk mencetak pekerjaan.

### Menghapus pekerjaan tersimpan

Bila pekerjaan baru disimpan di USB flash drive, tugas sebelumnya dengan nama pengguna dan nama pekerjaan yang sama akan ditimpa. Jika memori USB flash drive sudah penuh, panel kontrol printer akan menampilkan pesan berikut ini: The USB flash storage device is out of memory (Perangkat penyimpanan flash USB kehabisan memori). Hapus pekerjaan yang tidak terpakai, lalu coba lagi. Pekerjaan tersimpan yang sudah ada harus dihapus sebelum pekerjaan cetak tambahan dapat disimpan.

Menghapus pekerjaan yang tersimpan di printer

#### Menghapus pekerjaan yang tersimpan di printer

Hapus pekerjaan yang disimpan di flash drive USB.

- 1. Menavigasi ke folder penyimpanan pekerjaan tersimpan:
	- Panel kontrol layar sentuh: Dari layar Awal di panel kontrol printer, sentuh ikon Print (Cetak), lalu sentuh Job Storage (Penyimpanan Pekerjaan).
	- Panel kontrol LCD 2 baris: Pada panel kontrol printer, tekan tombol OK untuk menampilkan layar Awal. Gunakan tombol panah untuk menavigasi ke Job Storage (Penyimpanan Pekerjaan), lalu tekan kembali tombol OK.
- 2. Dari daftar Job Folders (Folder Pekerjaan), navigasi ke dan pilih nama folder tempat pekerjaan disimpan.
- 3. Navigasi ke dan pilih nama pekerjaan yang ingin dihapus.

Jika pekerjaan tersebut bersifat pribadi atau dienkripsi, masukkan PIN atau sandi.

- 4. Menghapus pekerjaan:
	- Panel kontrol layar sentuh: Sentuh ikon Trash (Tempat Sampah) **[111]**, lalu sentuh Delete (Hapus) untuk menghapus pekerjaan.
	- Panel kontrol 2 baris: Gunakan tombol panah untuk menavigasi ke opsi Delete (Hapus), lalu tekan tombol OK. Tekan lagi OK untuk menghapus pekerjaan.

### Informasi yang dikirimkan ke printer untuk tujuan Akuntansi Pekerjaan

Mencetak pekerjaan yang dikirim dari driver pada klien (misalnya, PC) dapat mengirim informasi yang bisa diidentifikasi secara pribadi ke perangkat Pencetakan dan Pencitraan HP. Informasi berikut dapat mencakup, namun tidak terbatas pada, nama pengguna dan nama klien asal pekerjaan yang dapat digunakan untuk tujuan akuntansi pekerjaan, sebagaimana ditentukan oleh Administrator perangkat pencetakan. Informasi ini juga dapat disimpan dengan pekerjaan pada perangkat penyimpanan massal (misalnya, disk drive) di perangkat pencetakan saat menggunakan fitur penyimpanan pekerjaan.

## Pencetakan Mobile

Solusi mobile dan ePrint memungkinkan kemudahan pencetakan ke printer HP dari laptop, tablet, smartphone, atau perangkat seluler lainnya.

- Pendahuluan
- [Pencetakan Wi-Fi Direct \(hanya model nirkabel\)](#page-77-0)
- [HP ePrint via Email \(panel kontrol layar sentuh\)](#page-79-0)
- [HP ePrint via Email \(panel kontrol LCD 2 baris\)](#page-80-0)
- [AirPrint](#page-81-0)
- [Pencetakan tersemat untuk Android](#page-81-0)

### Pendahuluan

Baca informasi berikut tentang pencetakan seluler.

Untuk melihat daftar lengkap solusi seluler dan ePrint serta menentukan pilihan terbaik, kunjungi [www.hp.com/go/LaserJetMobilePrinting.](http://www.hp.com/go/LaserJetMobilePrinting)

### <span id="page-77-0"></span>Pencetakan Wi-Fi Direct (hanya model nirkabel)

Dengan Wi-Fi Direct, Anda dapat mencetak dari perangkat mobile nirkabel tanpa memerlukan sambungan ke jaringan atau Internet.

- Untuk mengaktifkan Wi-Fi Direct
- [Mengubah nama Wi-Fi Direct printer](#page-79-0)
- **EX** CATATAN: Saat ini, tidak semua sistem operasi mobile didukung oleh Wi-Fi Direct.

Gunakan Wi-Fi Direct untuk mencetak secara nirkabel dari perangkat berikut:

- Perangkat bergerak Android yang kompatibel dengan solusi cetak Android yang tertanam
- iPhone, iPad, atau iPod touch menggunakan Apple AirPrint atau aplikasi HP Smart
- Perangkat seluler Android menggunakan aplikasi HP Smart atau solusi cetak Android yang tertanam
- Perangkat PC dan Mac menggunakan Perangkat Lunak HP ePrint
- HP Roam

Untuk informasi lebih lanjut mengenai pencetakan Wi-Fi Direct, buka [www.hp.com/go/wirelessprinting.](http://www.hp.com/go/wirelessprinting)

Wi-Fi Direct dapat diaktifkan atau dinonaktifkan dari panel kontrol printer.

#### Untuk mengaktifkan Wi-Fi Direct

Untuk mencetak secara nirkabel dari perangkat seluler, Wi-Fi Direct harus diaktifkan.

Ikuti langkah-langkah ini untuk mengaktifkan Wi-Fi Direct dari panel kontrol printer.

- 1. Menavigasi ke menu Wi-Fi Direct:
	- Panel kontrol layar sentuh: Dari layar Awal pada panel kontrol printer, usap tab di bagian atas layar ke arah bawah untuk membuka Dasbor, lalu sentuh ikon Wi-Fi Direct (D.
	- Panel kontrol LCD 2 baris: Pada panel kontrol printer, tekan tombol OK untuk menampilkan layar Awal. Gunakan tombol panah dan tombol OK untuk menavigasi ke dan membuka menu berikut:
		- 1. Pengaturan
		- 2. Wi-Fi Direct

Layar Wi-Fi Direct Details (Detail Wi-Fi Direct) muncul.

- 2. Membuka layar Wi-Fi Direct Status (Status Wi-Fi Direct):
	- Panel kontrol layar sentuh: Pada layar Wi-Fi Direct Details (Detail Wi-Fi Direct), sentuh ikon Settings (Pengaturan) (63).
	- Panel kontrol LCD 2 baris: Pada layar Wi-Fi Direct Details (Detail Wi-Fi Direct), navigasi ke dan buka menu Wi-Fi Direct Status (Status Wi-Fi Direct).
- 3. Mengaktifkan Wi-Fi Direct:
- Panel kontrol layar sentuh: Jika Wi-Fi Direct diatur ke Off (Mati), sentuh tombol untuk mengaktifkannya.
- Panel kontrol LCD 2 baris: Jika Wi-Fi Direct telah diatur ke Off (Mati), tekan tombol panah kanan untuk menghidupkannya, kemudian tekan OK untuk menyimpan pengaturan.

**BY** CATATAN: Di lingkungan yang menginstal lebih dari satu model dari printer yang sama, nama Wi-Fi Direct yang unik untuk tiap printer memudahkan identifikasi printer saat menggunakan pencetakan Wi-Fi Direct.

Untuk melihat Nama Wi-Fi Direct pada panel kontrol layar sentuh, buka layar Awal, usap tab Dasbor ke bawah, lalu sentuh ikon Wi-Fi Direct  $(\Box \blacksquare)$ .

Untuk melihat nama Wi-Fi Direct pada panel kontrol LCD 2 baris, tekan tombol OK untuk menampilkan layar Awal, kemudian navigasi ke dan buka menu berikut:

- 1. Pengaturan
- 2. Wi-Fi Direct
- 3. Nama Wi-Fi Direct

#### <span id="page-79-0"></span>Mengubah nama Wi-Fi Direct printer

Ubah nama Wi-Fi Direct printer menggunakan HP Embedded Web Server (EWS):

- Langkah pertama: Membuka HP Embedded Web Server
- Langkah dua: Mengubah nama Wi-Fi Direct

#### Langkah pertama: Membuka HP Embedded Web Server

Gunakan prosedur berikut untuk membuka HP Embedded Web Server (EWS).

- 1. Mencari alamat IP printer di panel kontrol printer:
	- Panel kontrol layar sentuh: Dari layar Awal di panel kontrol printer, sentuh ikon Wireless (Nirkabel)  $(\binom{n}{1})$  atau ikon Ethernet  $(\frac{p}{n+1})$  untuk melihat alamat IP atau nama host printer.
	- Panel kontrol LCD 2 baris: Pada panel kontrol printer, tekan tombol OK untuk menampilkan layar Awal. Gunakan tombol panah dan tombol OK untuk menavigasi ke dan membuka menu berikut:
		- 1. Pengaturan
		- 2. Network Setup (Pengaturan Jaringan)
		- 3. Pengaturan Umum

Pada menu General Settings (Pengaturan Umum), pilih Show IP Address (Tampilkan Alamat IP), kemudian pilih Yes (Ya) untuk menampilkan alamat IP atau nama host printer.

2. Buka browser web, dan di baris alamat, masukkan alamat IP atau nama host persis seperti yang ditampilkan di panel kontrol printer. Tekan tombol Enter di keyboard komputer. EWS akan terbuka.

#### https://10.10.XXXXX/

**EX** CATATAN: Jika pesan yang ditampilkan di browser web menunjukkan bahwa situs web mungkin tidak aman, pilih opsi untuk melanjutkan ke situs web. Mengakses situs web ini tidak akan membahayakan komputer.

#### Langkah dua: Mengubah nama Wi-Fi Direct

Gunakan prosedur berikut untuk mengubah nama Wi-Fi Direct.

- 1. Pada halaman Awal EWS, klik tab Network (Jaringan).
- 2. Pada panel navigasi kiri, klik Wi-Fi Direct.
- 3. Di bawah bidang Status, klik Edit Settings (Edit Pengaturan).
- 4. Di bidang Wi-Fi Direct Name (Nama Wi-Fi Direct), masukkan nama baru, lalu klik Apply (Terapkan).

### HP ePrint via Email (panel kontrol layar sentuh)

Gunakan HP ePrint untuk mencetak dokumen dengan mengirimnya sebagai lampiran email ke alamat email printer dari perangkat apapun yang mendukung email. Petunjuk berikut adalah untuk model printer dengan panel kontrol layar sentuh.

Untuk menggunakan HP ePrint, printer harus memenuhi persyaratan ini:

- <span id="page-80-0"></span>Printer harus disambungkan ke jaringan berkabel atau nirkabel dan memiliki akses Internet.
- HP Web Services harus diaktifkan pada printer, dan printer harus terdaftar di HP Connected.

Ikuti langkah-langkah ini untuk mengaktifkan HP Web Services dan mendaftar ke HP Connected:

- 1. Dari layar Awal pada panel kontrol printer, usap tab di bagian atas layar ke arah bawah untuk membuka Dasbor, lalu sentuh ikon HP ePrint  $\Box$ .
- 2. Di layar HP ePrint, sentuh Setup (Pengaturan) di sudut kanan bawah.
- 3. Di layar Setup Web Services (Pengaturan Layanan Web), baca ketentuan perjanjian penggunaan. Sentuh Yes (Ya) untuk menyetujui ketentuan penggunaan dan mengaktifkan Layanan Web HP.

Printer mengaktifkan Web Services (Layanan Web), lalu mencetak halaman informasi. Halaman informasi berisi kode printer yang diperlukan untuk mendaftarkan printer di HP Connected.

4. Kunjungi [www.hpconnected.com](https://www.hpconnected.com) untuk membuat akun HP ePrint dan selesaikan proses pengaturannya.

### HP ePrint via Email (panel kontrol LCD 2 baris)

Gunakan HP ePrint untuk mencetak dokumen dengan mengirimnya sebagai lampiran email ke alamat email printer dari perangkat apa pun yang mendukung email. Petunjuk berikut adalah untuk model printer dengan panel kontrol LCD 2 baris.

Untuk menggunakan HP ePrint, printer harus memenuhi persyaratan ini:

- Printer harus disambungkan ke jaringan berkabel atau nirkabel dan memiliki akses Internet.
- HP Web Services harus diaktifkan pada printer, dan printer harus terdaftar di HP Connected.

Ikuti langkah-langkah ini untuk mengaktifkan HP Web Services dan mendaftar ke HP Connected:

- 1. Pada panel kontrol printer, tekan tombol OK untuk menampilkan layar Awal.
- 2. Gunakan tombol panah dan tombol OK untuk menavigasi ke dan membuka menu berikut:
	- 1. Pengaturan
	- 2. Network Setup (Pengaturan Jaringan)
	- 3. Pengaturan Umum
- 3. Pada menu General Settings (Pengaturan Umum), pilih Show IP Address (Tampilkan Alamat IP), kemudian pilih Yes (Ya) untuk menampilkan alamat IP atau nama host printer.
- 4. Buka browser web, dan di baris alamat, masukkan alamat IP atau nama host persis seperti yang ditampilkan di panel kontrol printer. Tekan tombol Enter di keyboard komputer. EWS akan terbuka.

#### https://10.10.XXXXX/

- **EX** CATATAN: Jika pesan yang ditampilkan di browser web menunjukkan bahwa situs web mungkin tidak aman, pilih opsi untuk melanjutkan ke situs web. Mengakses situs web ini tidak akan membahayakan komputer.
- 5. Pada halaman Awal EWS, klik tab Web Services (Layanan Web).

<span id="page-81-0"></span>6. Di bagian Web Services Settings (Pengaturan Layanan Web), klik Setup (Pengaturan), klik Continue (Lanjutkan), kemudian ikuti petunjuk di layar untuk menyetujui ketentuan penggunaan.

Printer mengaktifkan Web Services (Layanan Web), lalu mencetak halaman informasi. Halaman informasi berisi kode printer yang diperlukan untuk mendaftarkan printer di HP Connected.

7. [Kunjungi w](https://www.hpconnected.com)ww.hpconnected.com untuk membuat akun HP ePrint dan menyelesaikan proses konfigurasi.

### AirPrint

Dengan Apple AirPrint, Anda dapat mencetak langsung ke printer dari perangkat iOS atau komputer Mac, tanpa menginstal driver cetak.

AirPrint didukung untuk iOS dan dari komputer Mac yang menjalankan macOS (10.7 Lion dan yang lebih baru).

Gunakan AirPrint untuk mencetak di printer secara langsung dari iPad, iPhone (3GS atau versi yang lebih baru), atau iPod touch (generasi ketiga atau versi yang lebih baru) dalam aplikasi seluler berikut ini:

- Mail (Surat)
- **Foto**
- **Safari**
- **iBooks**
- Pilih aplikasi pihak ketiga

Untuk menggunakan AirPrint, printer harus tersambung ke jaringan (sub-net) yang sama dengan perangkat Apple. Untuk informasi lebih lanjut tentang menggunakan AirPrint dan printer HP mana yang kompatibel dengan AirPrint, kunjungi [www.hp.com/go/LaserJetMobilePrinting.](http://www.hp.com/go/LaserJetMobilePrinting)

**EX CATATAN:** Sebelum menggunakan AirPrint dengan sambungan USB, verifikasi nomor versinya. AirPrint versi 1.3 dan yang lebih lama tidak mendukung sambungan USB.

### Pencetakan tersemat untuk Android

Solusi pencetakan terpadu produk HP untuk Android dan Kindle memungkinkan perangkat bergerak untuk mencari secara otomatis dan mencetak ke printer HP yang berada pada jaringan atau dalam jangkauan nirkabel untuk pencetakan Wi-Fi Direct.

Printer harus tersambung ke jaringan (sub-net) yang sama dengan perangkat Android.

Solusi pencetakan disertakan ke dalam sistem operasi yang didukung, sehingga menginstal driver atau mengunduh perangkat lunak tidak perlu dilakukan.

Untuk informasi selengkapnya tentang cara menggunakan pencetakan yang tersemat dalam Android dan perangkat Android mana saja yang didukung, kunjungi [www.hp.com/go/LaserJetMobilePrinting.](http://www.hp.com/go/LaserJetMobilePrinting)

## Mencetak dari flash drive USB (hanya panel kontrol layar sentuh)

Pelajari cara mencetak langsung dari flash drive USB.

- Pendahuluan
- Mencetak dokumen USB

### Pendahuluan

Fitur pencetakan USB walk-up memungkinkan Anda mencetak file dengan cepat tanpa mengirimnya dari komputer. Fitur ini tersedia pada model printer dengan panel kontrol layar sentuh.

Printer ini menerima flash drive USB standar pada port USB di bawah panel kontrol. Produk ini mendukung jenisjenis file berikut:

- .pdf
- .jpg
- .prn dan .PRN
- .pcl dan .PCL
- .ps dan .PS
- .doc dan .docx
- .ppt dan .pptx

### Mencetak dokumen USB

Gunakan prosedur berikut untuk mencetak dokumen USB.

1. Masukkan flash drive USB ke port USB di bagian depan printer.

Pesan Reading... (Membaca...) akan ditampilkan di panel kontrol printer.

- 2. Pada layar Memory Device Options (Opsi Perangkat Memori), sentuh Print Documents (Cetak Dokumen).
- 3. Gulir ke dan sentuh nama file yang ingin dicetak. Jika file tersimpan di dalam folder, sentuh nama folder, lalu gulir ke dan sentuh nama file.
- 4. Jika menu Print from USB (Cetak dari USB) ditampilkan, sentuh salah satu item menu berikut untuk mengubah pengaturan pekerjaan cetak:
	- 2-Sisi
	- Tray Selection (Pemilihan Baki)
	- Salinan
	- Kualitas

Untuk opsi tambahan, sentuh ikon Settings (Pengaturan) . 3.

- 5. Sentuh Print [Cetak] untuk mencetak pekerjaan.
- 6. Ambil pekerjaan yang telah dicetak dari nampan keluaran, lalu lepas flash drive USB dari port USB.

# 5 Mengelola printer

Memanfaatkan alat bantu manajemen, pengaturan keamanan dan penghematan energi, serta pembaruan firmware untuk printer.

- Menggunakan aplikasi HP Web Services (hanya model layar sentuh)
- [Mengubah jenis koneksi printer \(Windows\)](#page-85-0)
- Konfigurasi tingkat lanjut dengan HP Embedded Web Server dan Printer Home Page (EWS)
- Mengkonfigurasi pengaturan jaringan IP
- [Fitur keamanan printer](#page-94-0)
- [Pengaturan hemat energi](#page-95-0)
- [HP Web Jetadmin](#page-97-0)
- [Memperbarui firmware](#page-98-0)

#### Untuk informasi lebih lanjut:

Bantuan menyeluruh HP untuk printer mencakup informasi berikut:

- Menginstal dan mengonfigurasi
- Mempelajari dan menggunakan
- Mengatasi masalah
- Mengunduh pembaruan perangkat lunak dan firmware
- Mengikuti forum dukungan
- Mencari informasi jaminan dan peraturan

## Menggunakan aplikasi HP Web Services (hanya model layar sentuh)

Dengan Web Services (Layanan Web), Anda dapat menambahkan aplikasi cetak ke printer menggunakan HP Connected. Aplikasi cetak adalah platform pengiriman konten sesuai permintaan yang memungkinkan Anda menelusuri dan melihat tujuan web populer serta mencetak dalam format yang mudah dibaca.

- <span id="page-85-0"></span>1. Dari layar Awal di panel kontrol printer, gesek ke kanan, lalu sentuh Apps (Aplikasi).
- 2. Sentuh aplikasi cetak yang ingin Anda gunakan.

Untuk informasi lebih lanjut tentang aplikasi cetak mandiri dan untuk membuat akun, kunjungi situs HP Connected di [HP Connected.](https://hpc3.hpconnected.com) Dengan akun HP Connected, Anda dapat menambah, mengonfigurasi, atau menghapus aplikasi cetak, dan mengatur urutan munculnya aplikasi di panel kontrol printer Anda.

**EX** CATATAN: Situs web HP Connected mungkin tidak tersedia di semua negara/kawasan.

**EX CATATAN:** Anda juga dapat mematikan aplikasi cetak menggunakan EWS. Untuk melakukannya, buka EWS (Lihat Open the Embedded Web Server (Buka Embedded Web Server)), klik tab Web Services (Layanan Web), lalu klik Turn Off (Matikan) di samping opsi Print Apps (Aplikasi Cetak).

## Mengubah jenis koneksi printer (Windows)

Jika Anda telah menggunakan printer dan ingin mengubah cara sambungannya, gunakan Device Setup & Software (Pengaturan Perangkat & Perangkat Lunak) untuk mengubah sambungan. Misalnya, menghubungkan printer baru ke komputer melalui sambungan USB atau jaringan, atau mengubah sambungan dari USB ke koneksi nirkabel.

Untuk membuka Device Setup & Software (Pengaturan Perangkat & Perangkat Lunak), lakukan prosedur berikut:

- 1. Buka HP Printer Assistant.
	- Windows 10: Dari menu Start (Mulai), klik All Apps (Semua Aplikasi), klik HP, lalu pilih nama printer.
	- Windows 8.1: Klik panah bawah pada sudut kiri bawah layar Start (Mulai), lalu pilih nama printer.
	- Windows 8: Klik kanan di area kosong pada layar Start (Mulai), klik All Apps (Semua Aplikasi) pada bilah aplikasi, lalu pilih nama printer.
	- Windows 7, Windows Vista, dan Windows XP: Dari desktop komputer, klik Start (Mulai), pilih All Programs (Semua Program), klik HP, klik folder untuk printer, lalu pilih nama printer.
- 2. Pada HP Printer Assistant, pilih Tools (Alat) dari bilah navigation (navigasi), lalu pilih Device Setup & Software (Pengaturan Perangkat & Perangkat Lunak).

## <span id="page-86-0"></span>Konfigurasi tingkat lanjut dengan HP Embedded Web Server dan Printer Home Page (EWS)

Gunakan HP Embedded Web Server untuk mengelola fungsi pencetakan dari komputer, bukan dari panel kontrol printer.

- Metode satu: Membuka HP Embedded Web Server (EWS) dari perangkat lunak
- Metode dua: Buka HP Embedded Web Server (EWS) dari browser web
- Melihat informasi status printer
- Menentukan sisa masa pakai semua persediaan dan memesan yang baru
- Melihat dan mengubah konfigurasi baki (ukuran dan jenis kertas)
- Melihat dan mencetak halaman internal
- Menampilkan dan mengubah konfigurasi jaringan

HP Embedded Web Server berfungsi bila printer tersambung ke jaringan berbasis IP. HP Embedded Web Server tidak mendukung sambungan printer berbasis IPX. Anda tidak perlu memiliki akses Internet untuk membuka dan menggunakan HP Embedded Web Server.

Bila printer terhubung ke jaringan, HP Embedded Web Server akan tersedia secara otomatis.

**EX CATATAN:** Printer Home Page (EWS) adalah perangkat lunak yang digunakan untuk menghubungkan ke HP Embedded Web Server apabila printer terhubung ke komputer melalui USB. Perangkat lunak ini hanya tersedia jika penginstalan lengkap dilakukan saat printer diinstal di komputer. Tergantung pada sambungan printer, fitur tertentu mungkin tidak tersedia.

**EX CATATAN:** HP Embedded Web Server tidak dapat diakses di luar firewall jaringan.

### Metode satu: Membuka HP Embedded Web Server (EWS) dari perangkat lunak

Gunakan metode ini untuk membuka EWS dari perangkat lunak HP Printer Assistant.

- 1. Buka HP Printer Assistant.
	- Windows 10: Dari menu Start (Mulai), klik All Apps (Semua Aplikasi), klik HP, lalu pilih nama printer.
	- Windows 8.1: Klik panah bawah pada sudut kiri bawah layar Start (Mulai), lalu pilih nama printer.
	- Windows 8: Klik kanan di area kosong pada layar Start (Mulai), klik All Apps (Semua Aplikasi) pada bilah aplikasi, lalu pilih nama printer.
	- Windows 7, Windows Vista, dan Windows XP: Dari desktop komputer, klik Start (Mulai), pilih All Programs (Semua Program), klik HP, klik folder untuk printer, lalu pilih nama printer.
- 2. Pada HP Printer Assistant, pilih Print (Cetak), lalu pilih Printer Home Page (EWS) (Halaman Awal Printer (EWS)).

### Metode dua: Buka HP Embedded Web Server (EWS) dari browser web

Gunakan EWS untuk mengelola printer dari komputer, bukan dari panel kontrol printer.

Printer Anda harus terhubung ke jaringan berbasis IP sebelum Anda dapat mengakses EWS.

- 1. Mencari alamat IP printer di panel kontrol printer:
	- Panel kontrol layar sentuh: Dari layar Awal di panel kontrol printer, sentuh ikon Wireless (Nirkabel) (( $\binom{n}{1}$ ) atau ikon Ethernet ( $\frac{p}{4d}$ ) untuk melihat alamat IP atau nama host printer.
	- Panel kontrol LCD 2 baris: Pada panel kontrol printer, tekan tombol OK untuk menampilkan layar Awal. Gunakan tombol panah dan tombol OK untuk menavigasi ke dan membuka menu berikut:
		- 1. Pengaturan
		- 2. Network Setup (Pengaturan Jaringan)
		- 3. Pengaturan Umum

Pada menu General Settings (Pengaturan Umum), pilih Show IP Address (Tampilkan Alamat IP), kemudian pilih Yes (Ya) untuk menampilkan alamat IP atau nama host printer.

2. Buka browser web, dan di baris alamat, masukkan alamat IP atau nama host persis seperti yang ditampilkan di panel kontrol printer. Tekan tombol Enter di keyboard komputer. EWS akan terbuka.

#### https://10.10.XXXXX/

**EX** CATATAN: Jika pesan yang ditampilkan di browser web menunjukkan bahwa situs web mungkin tidak aman, pilih opsi untuk melanjutkan ke situs web. Mengakses situs web ini tidak akan membahayakan komputer.

#### Tabel 5-1 Tab HP Embedded Web Server

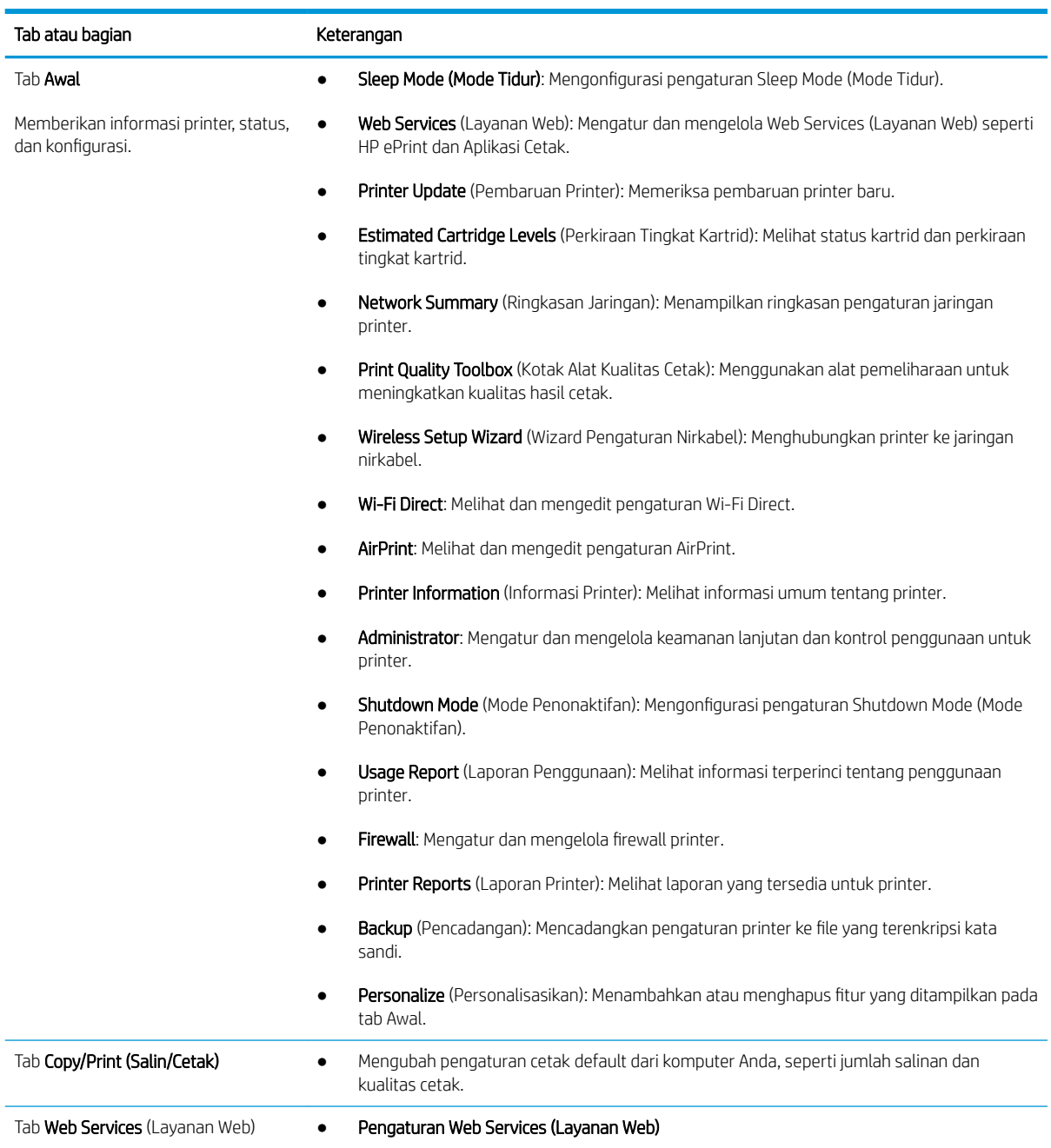

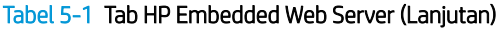

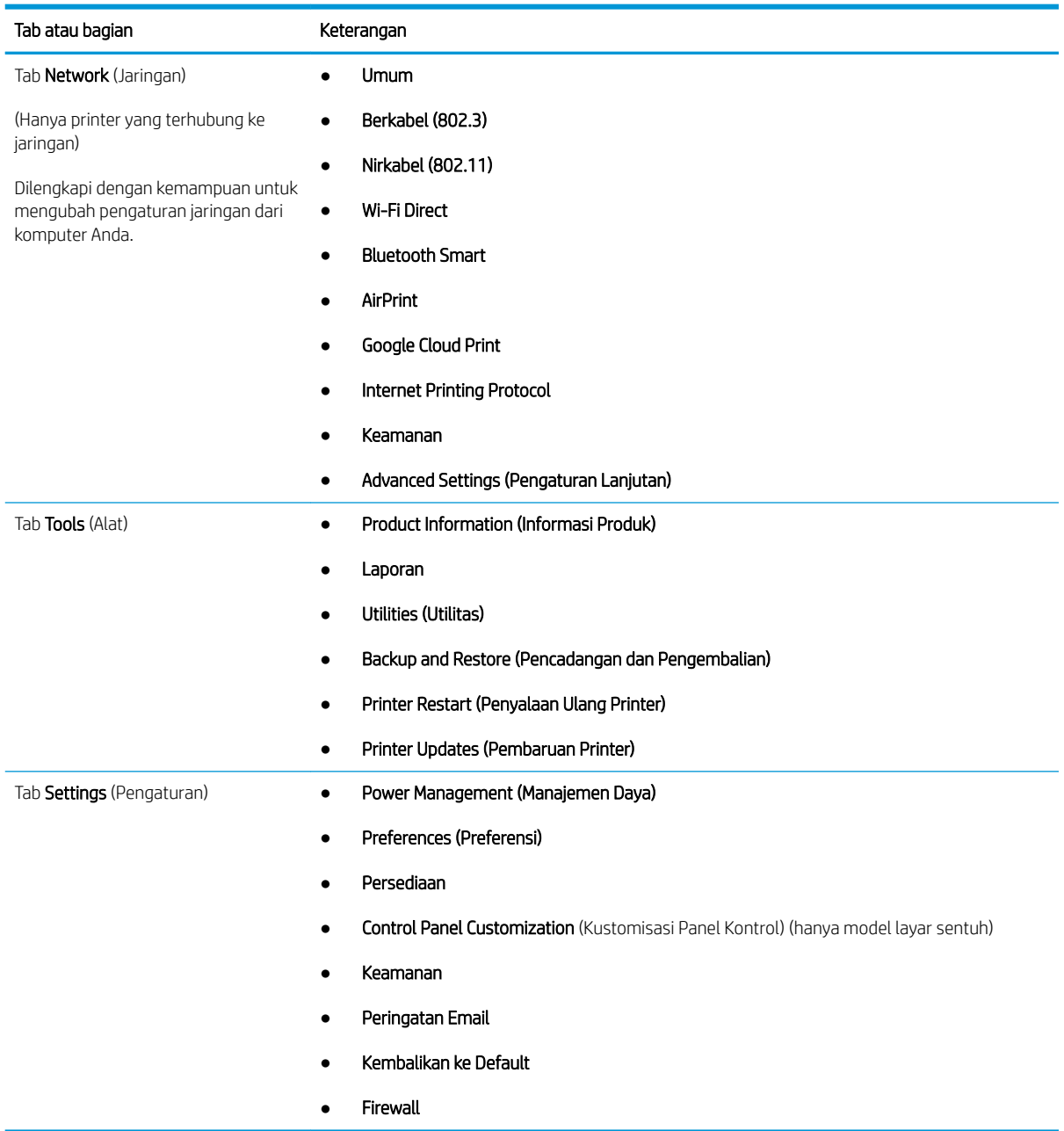

## <span id="page-90-0"></span>0engkonfigurasi pengaturan jaringan IP

Baca informasi berikut tentang cara mengonfigurasi pengaturan jaringan IP.

- Pendahuluan
- Penolakan tanggung jawab pada pemakaian printer bersama
- Melihat atau mengubah pengaturan jaringan
- [Mengubah nama printer di jaringan](#page-91-0)
- Mengkonfigurasi parameter IPv4 TCP/IP secara manual dari panel kontrol
- [Pengaturan kecepatan link dan dupleks](#page-92-0)

### Pendahuluan

Gunakan informasi di bagian berikut untuk mengonfigurasi pengaturan jaringan printer.

### Penolakan tanggung jawab pada pemakaian printer bersama

HP tidak mendukung jaringan peer-to-peer, karena fiturnya berfungsi dari sistem operasi Microsoft bukan dari driver printer HP.

Kunjungi Microsoft di [www.microsoft.com](https://www.microsoft.com).

### Melihat atau mengubah pengaturan jaringan

Gunakan Server Web Tertanam HP untuk melihat atau mengubah pengaturan konfigurasi IP.

- 1. Mencari alamat IP printer di panel kontrol printer:
	- Panel kontrol layar sentuh: Dari layar Awal di panel kontrol printer, sentuh ikon Wireless (Nirkabel)  $\left(\binom{n}{1}\right)$  atau ikon Ethernet  $\left(\frac{p}{2n}\right)$  untuk melihat alamat IP atau nama host printer.
	- Panel kontrol LCD 2 baris: Pada panel kontrol printer, tekan tombol OK untuk menampilkan layar Awal. Gunakan tombol panah dan tombol OK untuk menavigasi ke dan membuka menu berikut:
		- 1. Pengaturan
		- 2. Network Setup (Pengaturan Jaringan)
		- 3. Pengaturan Umum

Pada menu General Settings (Pengaturan Umum), pilih Show IP Address (Tampilkan Alamat IP), kemudian pilih Yes (Ya) untuk menampilkan alamat IP atau nama host printer.

<span id="page-91-0"></span>2. Buka browser web, dan di baris alamat, masukkan alamat IP atau nama host persis seperti yang ditampilkan di panel kontrol printer. Tekan tombol Enter di keyboard komputer. EWS akan terbuka.

#### https://10.10.XXXXX/

- **EX** CATATAN: Jika pesan yang ditampilkan di browser web menunjukkan bahwa situs web mungkin tidak aman, pilih opsi untuk melanjutkan ke situs web. Mengakses situs web ini tidak akan membahayakan komputer.
- 3. Pada halaman Awal EWS, klik tab Network (Jaringan) untuk melihat informasi jaringan. Ubah pengaturannya bila perlu.

### Mengubah nama printer di jaringan

Gunakan HP Embedded Web Server (EWS) untuk mengubah nama printer di jaringan agar dapat dikenali secara unik.

- 1. Mencari alamat IP printer di panel kontrol printer:
	- Panel kontrol layar sentuh: Dari layar Awal di panel kontrol printer, sentuh ikon Wireless (Nirkabel)  $(\mathbb{C} \cdot \mathbf{I})$  atau ikon Ethernet ( $\frac{1}{2}$ ) untuk melihat alamat IP atau nama host printer.
	- Panel kontrol LCD 2 baris: Pada panel kontrol printer, tekan tombol OK untuk menampilkan layar Awal. Gunakan tombol panah dan tombol OK untuk menavigasi ke dan membuka menu berikut:
		- 1. Pengaturan
		- 2. Network Setup (Pengaturan Jaringan)
		- 3. Pengaturan Umum

Pada menu General Settings (Pengaturan Umum), pilih Show IP Address (Tampilkan Alamat IP), kemudian pilih Yes (Ya) untuk menampilkan alamat IP atau nama host printer.

2. Buka browser web, dan di baris alamat, masukkan alamat IP atau nama host persis seperti yang ditampilkan di panel kontrol printer. Tekan tombol Enter di keyboard komputer. EWS akan terbuka.

#### https://10.10.XXXXX/

- $\mathbb{F}$  CATATAN: Jika pesan yang ditampilkan di browser web menunjukkan bahwa situs web mungkin tidak aman, pilih opsi untuk melanjutkan ke situs web. Mengakses situs web ini tidak akan membahayakan komputer.
- 3. Pada halaman Awal EWS, klik tab Network (Jaringan).
- 4. Pada panel navigasi kiri, klik General (Umum) untuk memperluas opsi, kemudian klik Network Identification (Identifikasi Jaringan).
- 5. Di bidang teks Host Name (Nama Host), masukkan nama untuk mengenali secara unik printer ini, kemudian klik Apply (Terapkan) untuk menyimpan perubahan.

### 0engkonfigurasi parameter IPv4 TCP/IP secara manual dari panel kontrol

Gunakan menu panel kontrol untuk mengatur alamat IPv4, subnet mask, dan gateway default secara manual.

1. Menavigasi ke menu Setup (Pengaturan):

- <span id="page-92-0"></span>Panel kontrol layar sentuh: Dari layar Awal pada panel kontrol printer, usap tab di bagian atas layar ke arah bawah untuk membuka Dasbor, lalu sentuh ikon Setup (Pengaturan) . 3.
- Panel kontrol LCD 2 baris: Tekan tombol OK untuk menampilkan layar Awal. Gunakan tombol panah untuk bernavigasi ke Setup (Pengaturan), lalu tekan kembali tombol OK.
- 2. Dari menu Setup (Pengaturan), sentuh atau gunakan tombol panah dan tombol OK untuk membuka menu berikut:
	- 1. Network Setup (Pengaturan Jaringan)
	- 2. Pengaturan Ethernet
	- 3. Pengaturan IP
	- 4. Manual
- 3. Gunakan tombol panah untuk memasukkan Alamat IP, kemudian tekan OK.
- 4. Gunakan tombol panah untuk memasukkan Subnet Mask, kemudian tekan OK.
- 5. Gunakan tombol panah untuk memasukkan Gateway, kemudian tekan OK.

### Pengaturan kecepatan link dan dupleks

Kecepatan link dan mode komunikasi server cetak harus sama dengan hub jaringan. Umumnya, biarkan printer dalam mode otomatis. Perubahan yang salah pada pengaturan dupleks dan kecepatan link akan menyebabkan printer tidak dapat berkomunikasi dengan perangkat lain dalam jaringan. Jika Anda perlu mengubahnya, gunakan panel kontrol printer.

- **EY CATATAN:** Informasi ini hanya berlaku pada jaringan Ethernet (berkabel). Tidak berlaku pada jaringan nirkabel.
- **EX CATATAN:** Pengaturan printer harus sama dengan pengaturan untuk perangkat jaringan (hub jaringan, switch, gateway, router, atau komputer).
- **EX CATATAN:** Mengubah pengaturan ini menyebabkan printer dimatikan dan dihidupkan. Lakukan perubahan hanya saat printer dalam keadaan siaga.
	- 1. Menavigasi ke menu Setup (Pengaturan):
		- Panel kontrol layar sentuh: Dari layar Awal pada panel kontrol printer, usap tab di bagian atas layar ke arah bawah untuk membuka Dasbor, lalu sentuh ikon Setup (Pengaturan) . 3.
		- Panel kontrol LCD 2 baris: Tekan tombol OK untuk menampilkan layar Awal. Gunakan tombol panah untuk bernavigasi ke Setup (Pengaturan), lalu tekan kembali tombol OK.
	- 2. Dari menu Setup (Pengaturan), sentuh atau gunakan tombol panah dan tombol OK untuk membuka menu berikut:
		- 1. Network Setup (Pengaturan Jaringan)
		- 2. Pengaturan Ethernet
		- 3. Kecepatan Tautan
	- 3. Pada menu Link Speed (Kecepatan Tautan), navigasi ke dan pilih salah satu opsi berikut:

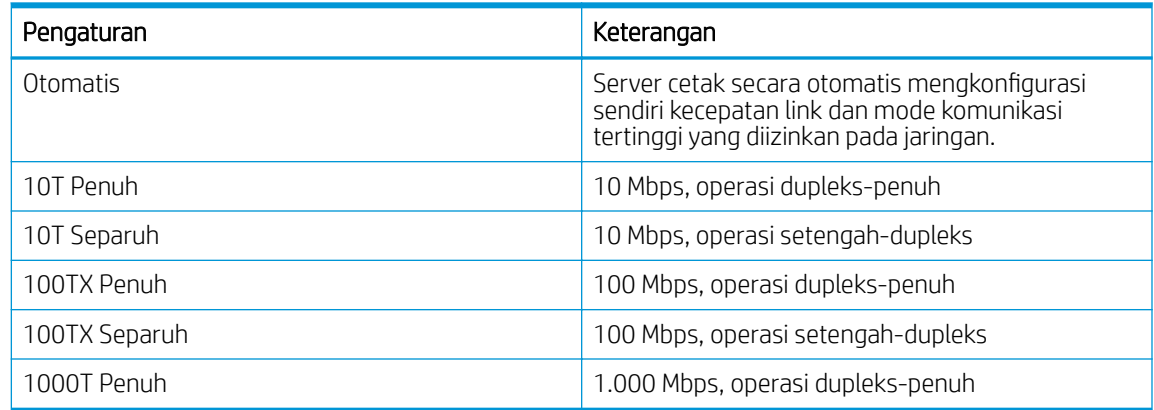

4. Pilih OK untuk menyimpan pengaturan. Printer akan dimatikan, lalu dihidupkan kembali.

## <span id="page-94-0"></span>Fitur keamanan printer

Baca informasi berikut tentang fitur keamanan printer.

- Pendahuluan
- Tetapkan atau ubah kata sandi sistem menggunakan Embedded Web Server

### Pendahuluan

Printer ini mempunyai sejumlah fitur keamanan untuk membatasi pengguna yang dapat mengakses pengaturan konfigurasi, untuk mengamankan data, dan untuk mencegah akses ke komponen perangkat keras yang berharga.

### Tetapkan atau ubah kata sandi sistem menggunakan Embedded Web Server

Tetapkan sandi administrator untuk akses ke printer dan HP Embedded Web Server sehingga pengguna yang tidak sah tidak dapat mengubah pengaturan printer.

- 1. Mencari alamat IP printer di panel kontrol printer:
	- Panel kontrol layar sentuh: Dari layar Awal di panel kontrol printer, sentuh ikon Wireless (Nirkabel) ((() atau ikon Ethernet (못) untuk melihat alamat IP atau nama host printer.
	- Panel kontrol LCD 2 baris: Pada panel kontrol printer, tekan tombol OK untuk menampilkan layar Awal. Gunakan tombol panah dan tombol OK untuk menavigasi ke dan membuka menu berikut:
		- 1. Pengaturan
		- 2. Network Setup (Pengaturan Jaringan)
		- 3. Pengaturan Umum

Pada menu General Settings (Pengaturan Umum), pilih Show IP Address (Tampilkan Alamat IP), kemudian pilih Yes (Ya) untuk menampilkan alamat IP atau nama host printer.

2. Buka browser web, dan di baris alamat, masukkan alamat IP atau nama host persis seperti yang ditampilkan di panel kontrol printer. Tekan tombol Enter di keyboard komputer. EWS akan terbuka.

#### https://10.10.XXXXX/

- **EX** CATATAN: Jika pesan yang ditampilkan di browser web menunjukkan bahwa situs web mungkin tidak aman, pilih opsi untuk melanjutkan ke situs web. Mengakses situs web ini tidak akan membahayakan komputer.
- 3. Pada halaman Awal EWS, klik tab Settings (Pengaturan).
- 4. Pada panel navigasi kiri, klik Security (Keamanan) untuk memperluas opsi, kemudian klik General Security (Keamanan Umum).
- 5. Masukkan kata sandi.
- 6. Masukkan kembali kata sandi dalam bidang Confirm Password (Konfirmasi Kata Sandi), kemudian klik Apply (Terapkan).
	- **EX** CATATAN: Catat kata sandi tersebut dan simpan di tempat yang aman.

## <span id="page-95-0"></span>Pengaturan hemat energi

Pelajari tentang pengaturan penghematan energi yang tersedia di printer Anda.

- Pendahuluan
- Mencetak dengan EconoMode
- Mengatur pengaturan Sleep Mode/Sleep Delay (Min.) (Mode Tidur/Tunda Tidur (Mnt.))
- [Mengatur pengaturan Shutdown Mode/Shutdown after Sleep \(Hr.\) \(Mode Penonaktifan/Mati setelah Tidur](#page-96-0) [\(Jam\)\)](#page-96-0)
- [Menetapkan pengaturan Disable Shutdown \(Nonaktifkan Pematian\)](#page-96-0)

### Pendahuluan

Printer ini meliputi sejumlah fitur ekonomis untuk menghemat energi dan persediaan.

### Mencetak dengan EconoMode

Printer ini memiliki pilihan EconoMode untuk mencetak draf dokumen. Penggunaan EconoMode memerlukan sedikit toner. Walau demikian, penggunaan EconoMode [Mode Hemat] juga dapat mengurangi kualitas cetak.

HP tidak menyarankan penggunaan EconoMode secara terus-menerus. Jika EconoMode digunakan terusmenerus, persediaan toner mungkin melebihi masa pakai komponen mekanis dalam kartrid toner. Jika kualitas cetak mulai menurun dan menjadi buruk, coba ganti kartrid toner.

**EX CATATAN:** Jika pilihan ini tidak tersedia dalam driver cetak, Anda dapat menetapkannya menggunakan HP Embedded Web Server.

- 1. Dari program perangkat lunak, pilih opsi Print (Cetak).
- 2. Pilih printer, lalu klik Properties (Properti) atau tombol Preferences (Preferensi).
- 3. Klik tab Paper/Quality (Kertas/Kualitas).
- 4. Klik kotak centang EconoMode.

### Mengatur pengaturan Sleep Mode/Sleep Delay (Min.) (Mode Tidur/Tunda Tidur (Mnt.))

Gunakan menu panel kontrol untuk menentukan berapa lama printer harus tidak aktif sebelum mode tidur aktif.

- 1. Menavigasi ke menu Setup (Pengaturan):
	- Panel kontrol layar sentuh: Dari layar Awal pada panel kontrol printer, usap tab di bagian atas layar ke arah bawah untuk membuka Dasbor, lalu sentuh ikon Setup (Pengaturan) (6).
	- Panel kontrol LCD 2 baris: Tekan tombol OK untuk menampilkan layar Awal. Gunakan tombol panah untuk bernavigasi ke Setup (Pengaturan), lalu tekan kembali tombol OK.
- 2. Dari menu Setup (Pengaturan), sentuh atau gunakan tombol panah dan tombol OK untuk membuka menu berikut:
- <span id="page-96-0"></span>1. Power Management (Manajemen Daya)
- 2. Sleep Mode (Mode Tidur) (panel kontrol layar sentuh) atau Sleep Delay (Min.) (Tunda Tidur (Min.)) (panel kontrol LCD 2 baris)
- 3. Tentukan jumlah menit printer harus tidak aktif sebelum mode tidur aktif:
	- Panel kontrol layar sentuh: Sentuh opsi yang diinginkan dari daftar.
	- Panel kontrol LCD 2 baris: Gunakan tombol panah untuk memilih jumlah menit, kemudian tekan tombol OK untuk menyimpan pengaturan.

### Mengatur pengaturan Shutdown Mode/Shutdown after Sleep (Hr.) (Mode Penonaktifan/ Mati setelah Tidur (Jam))

Gunakan menu panel kontrol untuk menentukan berapa lama printer harus tidak aktif sebelum printer mati.

**EX** CATATAN: Setelah printer dimatikan, konsumsi daya adalah 1 watt atau kurang.

- 1. Menavigasi ke menu Setup (Pengaturan):
	- Panel kontrol layar sentuh: Dari layar Awal pada panel kontrol printer, usap tab di bagian atas layar ke arah bawah untuk membuka Dasbor, lalu sentuh ikon Setup (Pengaturan)  $\ddot{\mathbb{G}}$ .
	- Panel kontrol LCD 2 baris: Tekan tombol OK untuk menampilkan layar Awal. Gunakan tombol panah untuk bernavigasi ke Setup (Pengaturan), lalu tekan kembali tombol OK.
- 2. Dari menu Setup (Pengaturan), sentuh atau gunakan tombol panah dan tombol OK untuk membuka menu berikut:
	- 1. Power Management (Manajemen Daya)
	- 2. Shutdown Mode (Mode Penonaktifan) (panel kontrol layar sentuh) atau Shutdown after Sleep (Hr.) (Mati setelah Tidur (Jam)) (panel kontrol LCD 2 baris)
- 3. Tentukan jumlah jam printer harus tidak aktif sebelum printer mati:
	- Panel kontrol layar sentuh: Sentuh opsi yang diinginkan dari daftar.
	- Panel kontrol LCD 2 baris: Gunakan tombol panah untuk memilih jumlah menit, kemudian tekan tombol OK untuk menyimpan pengaturan.

### Menetapkan pengaturan Disable Shutdown (Nonaktifkan Pematian)

Gunakan menu panel kontrol untuk menonaktifkan pematian printer setelah periode tanpa aktivitas.

- 1. Menavigasi ke menu Setup (Pengaturan):
	- Panel kontrol layar sentuh: Dari layar Awal pada panel kontrol printer, usap tab di bagian atas layar ke arah bawah untuk membuka Dasbor, lalu sentuh ikon Setup (Pengaturan) @1.
	- Panel kontrol LCD 2 baris: Tekan tombol OK untuk menampilkan layar Awal. Gunakan tombol panah untuk bernavigasi ke Setup (Pengaturan), lalu tekan kembali tombol OK.
- 2. Dari menu Setup (Pengaturan), sentuh atau gunakan tombol panah dan tombol OK untuk membuka menu berikut:
- <span id="page-97-0"></span>1. Power Management (Manajemen Daya)
- 2. Nonaktifkan Pematian
- 3. Tentukan salah satu dari pilihan berikut:
	- When ports are active (Bila port aktif): Printer tidak akan mati kecuali semua port tidak aktif. Link jaringan atau sambungan faks yang aktif akan mencegah printer dimatikan.
	- Do not disable (Jangan aktifkan) (panel kontrol layar sentuh) atau Never (Tidak Pernah) (panel kontrol LCD 2 baris): Printer akan mati setelah periode tidak aktif yang ditentukan berdasarkan pengaturan Sleep Mode/Shutdown after Sleep (Hr.) (Mode Tidur/Shutdown setelah Tidur (Jam)).

**EX** CATATAN: Pengaturan default adalah When ports are active (Bila port aktif).

## HP Web Jetadmin

HP Web Jetadmin adalah alat bantu di industri terkemuka dan tepercaya untuk secara efisien mengelola berbagai variasi produk HP yang tersambung ke jaringan, termasuk printer, printer multifungsi, dan unit pengirim digital. Solusi terpadu ini memungkinkan Anda menginstal, memonitor, mengatasi masalah, serta menjaga keamanan lingkungan pencetakan dan olahcitra — meningkatkan produktivitas usaha dengan membantu menghemat waktu, mengontrol harga, dan melindungi investasi Anda.

Peningkatan HP Web Jetadmin tersedia secara berkala untuk memberikan dukungan bagi fitur printer tertentu. Kunjungi [www.hp.com/go/webjetadmin](http://www.hp.com/go/webjetadmin) untuk mendapatkan informasi selengkapnya.

## <span id="page-98-0"></span>Memperbarui firmware

HP menawarkan pembaruan printer secara berkala, aplikasi Layanan Web baru, dan fitur baru untuk aplikasi Layanan Web yang ada. Ikuti langkah-langkah berikut untuk memperbarui firmware printer untuk printer tunggal. Saat Anda memperbarui firmware, aplikasi Layanan Web akan diperbarui secara otomatis.

- Metode satu: Memperbarui firmware menggunakan panel kontrol
- [Metode dua: Memperbarui firmware menggunakan utilitas HP Printer Update](#page-99-0)

Ada dua metode yang didukung dalam menjalankan pembaruan firmware di printer ini. Gunakan salah satu metode berikut untuk memperbarui firmware printer.

### Metode satu: Memperbarui firmware menggunakan panel kontrol

Ikuti langkah-langkah berikut untuk memperbarui firmware menggunakan panel kontrol printer (hanya untuk printer yang terhubung ke jaringan). Untuk printer yang terhubung melalui USB, langsung ke Metode kedua.

1. Pastikan printer tersambung ke jaringan berkabel (Ethernet) atau nirkabel dengan sambungan Internet aktif.

- 2. Menavigasi ke menu Setup (Pengaturan):
	- Panel kontrol layar sentuh: Dari layar Awal pada panel kontrol printer, usap tab di bagian atas layar ke arah bawah untuk membuka Dasbor, lalu sentuh ikon Setup (Pengaturan) .
	- Panel kontrol LCD 2 baris: Tekan tombol OK untuk menampilkan layar Awal. Gunakan tombol panah untuk bernavigasi ke Setup (Pengaturan), lalu tekan kembali tombol OK.
- 3. Dari menu Setup (Pengaturan), sentuh atau gunakan tombol panah dan tombol OK untuk membuka menu berikut:
	- 1. Pemeliharaan Printer
	- 2. Update the Printer (Perbarui Printer) (panel kontrol layar sentuh) atau Update Firmware (Perbarui Firmware) (panel kontrol LCD 2 baris)
	- **EX** CATATAN: Jika opsi Update the Printer (Perbarui Printer) atau Update Firmware (Perbarui Firmware) tidak tercantum, gunakan Metode kedua.
- 4. Memperbarui firmware:
	- **Panel kontrol layar sentuh:** Sentuh Check for Printer Updates Now (Periksa Pembaruan Printer Sekarang) untuk memeriksa apakah ada pembaruan. Jika versi firmware yang lebih baru terdeteksi, proses pembaruan dimulai secara otomatis.
	- Panel kontrol LCD 2 baris: Jika pembaruan firmware tersedia, tekan tombol OK untuk memulai proses pembaruan.
- 5. Hanya panel kontrol layar sentuh: Mengatur printer agar memperbarui firmware secara otomatis saat tersedia pembaruan:

**EX** CATATAN: Printer harus tersambung ke Internet agar dapat memperbarui firmware melalui sambungan jaringan.

- <span id="page-99-0"></span>a. Dari layar Awal pada panel kontrol printer, usap tab di bagian atas layar ke arah bawah untuk membuka Dasbor, lalu sentuh ikon Setup (Pengaturan) ...
- b. Gulir ke dan sentuh Printer Maintenance (Pemeliharaan Printer), lalu sentuh Update the Printer (Perbarui Printer).
- c. Sentuh Manage Updates (Kelola Pembaruan), sentuh Allow Updates (Izinkan Pembaruan), lalu sentuh Yes (Ya).
- d. Sentuh tombol Back (Kembali) , sentuh Printer Update Options (Opsi Pembaruan Printer), lalu sentuh Install Automatically (Recommended) (Instal Secara Otomatis (Disarankan)).

### Metode dua: Memperbarui firmware menggunakan utilitas HP Printer Update

Ikuti langkah-langkah berikut untuk mengunduh dan menginstal utilitas HP Printer Update secara manual.

- **EX** CATATAN: Metode ini hanyalah satu-satunya pilihan pembaruan firmware yang tersedia untuk printer yang tersambung ke komputer menggunakan kabel USB. Metode ini juga berfungsi untuk printer yang terhubung ke jaringan.
- **EX CATATAN:** Anda harus menginstal driver cetak agar dapat menggunakan metode ini.
	- 1. Buka [www.hp.com/go/support,](http://www.hp.com/go/support) klik Software and Drivers (Perangkat Lunak dan Driver), lalu klik Printer.
	- 2. Di bidang teks, ketik nama printer, klik Submit (Kirim), kemudian klik model printer Anda dari daftar hasil pencarian.
	- 3. Di bagian Firmware, cari file Firmware Update (Pembaruan Firmware).
	- 4. Klik Download (Unduh), kemudian klik Run (Jalankan).
	- 5. Saat utilitas HP Printer Update diluncurkan, pilih printer yang ingin diperbarui, kemudian klik Update (Perbarui).
	- 6. Ikuti petunjuk pada layar untuk menyelesaikan penginstalan, lalu klik tombol OK untuk menutup utilitas.

# 6 Mengatasi masalah

Mengatasi masalah pada printer. Cari sumber daya tambahan untuk bantuan dan dukungan teknis.

- Dukungan pelanggan
- [Mengembalikan pengaturan standar pabrik](#page-101-0)
- [Sistem bantuan panel kontrol](#page-101-0)
- [Pesan "Kartrid hampir habis" atau "Kartrid benar-benar hampir habis" akan muncul pada panel kontrol](#page-103-0)  [printer tersebut](#page-103-0)
- [Printer tidak menarik kertas atau salah pemasokan](#page-106-0)
- [Membersihkan kertas yang macet](#page-112-0)
- [Mengatasi masalah kualitas cetak](#page-121-0)
- [Mengatasi masalah jaringan berkabel](#page-140-0)
- [Mengatasi masalah jaringan nirkabel](#page-142-0)

#### Untuk informasi lebih lanjut:

Bantuan menyeluruh HP untuk printer mencakup informasi berikut:

- Menginstal dan mengonfigurasi
- Mempelajari dan menggunakan
- Mengatasi masalah
- Mengunduh pembaruan perangkat lunak dan firmware
- Mengikuti forum dukungan
- Mencari informasi jaminan dan peraturan

## Dukungan pelanggan

Temukan opsi kontak dukungan untuk printer HP Anda.

#### <span id="page-101-0"></span>Tabel 6-1 Opsi dukungan HP

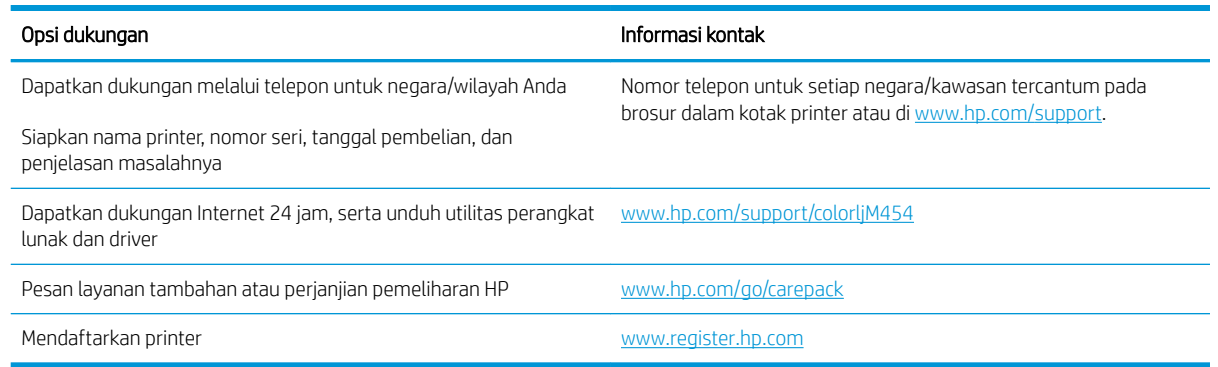

## Mengembalikan pengaturan standar pabrik

Mengembalikan standar pengaturan pabrik akan mengembalikan semua pengaturan printer dan jaringan ke standar pabrik. Tindakan ini tidak akan mengatur ulang jumlah halaman atau ukuran baki.

Untuk mengembalikan printer ke pengaturan standar pabrik, ikuti langkah-langkah ini.

**A PERHATIAN:** Mengembalikan standar pengaturan pabrik akan mengembalikan semua pengaturan ke standar pabrik, dan juga menghapus halaman yang tersimpan dalam memori.

**EX CATATAN:** Langkah-langkahnya beragam, tergantung pada jenis panel kontrol.

- 1. Bernavigasi ke menu Setup (Pengaturan) sebagai berikut.
	- Panel kontrol 2 baris: Pada panel kontrol printer, tekan tombol OK untuk menampilkan layar Awal. Gunakan tombol panah untuk bernavigasi ke Setup (Pengaturan), lalu tekan kembali tombol OK.
	- Panel kontrol layar sentuh: Dari layar Awal pada panel kontrol printer, usap tab di bagian atas layar ke arah bawah untuk membuka Dasbor, lalu sentuh ikon Setup (Pengaturan) (6).
- 2. Dari menu Setup (Pengaturan), sentuh atau gunakan tombol panah dan tombol OK untuk membuka menu berikut:
	- 1. Pemeliharaan Printer
	- 2. Kembalikan
	- 3. Restore Factory Defaults (Kembalikan Pengaturan Standar Pabrik)

Printer akan dihidupkan ulang secara otomatis.

## Sistem bantuan panel kontrol

Printer ini dilengkapi sistem Bantuan bawaan yang menjelaskan cara menggunakan setiap layar. Fitur ini tersedia pada model printer dengan panel kontrol layar sentuh.

Untuk membuka sistem Bantuan, tekan ikon Bantuan ? di sudut kanan bawah layar.

Tips untuk menggunakan Bantuan online:

- Pada beberapa layar, Bantuan akan membuka menu global di mana Anda dapat mencari topik tertentu. Anda dapat menjelajahi struktur menu dengan menyentuh tombol pada menu.
- Beberapa layar Bantuan berisi animasi yang memandu Anda di sepanjang prosedur, seperti menghilangkan kemacetan.
- Untuk layar yang berisi pengaturan untuk pekerjaan individual, Bantuan akan membuka topik yang menjelaskan opsi-opsi untuk layar tersebut.
- $\bullet$  Jika printer memberitahukan kesalahan atau peringatan, sentuh ikon Bantuan  $\gamma$  untuk membuka pesan yang menjelaskan masalah tersebut. Pesan tersebut juga berisi petunjuk untuk membantu mengatasi masalah.

## <span id="page-103-0"></span>Pesan "Kartrid hampir habis" atau "Kartrid benar-benar hampir habis" akan muncul pada panel kontrol printer tersebut

Memahami pesan terkait kartrid pada panel kontrol dan tindakan apa yang harus diambil.

[Mengubah pengaturan "Sangat Rendah"](#page-104-0)

Kartrid hampir habis: Printer menunjukkan bahwa tingkat kartrid toner rendah. Sisa masa pakai kartrid toner yang sebenarnya mungkin berbeda. Sebaiknya sediakan pengganti untuk dipasang bila kualitas cetak menjadi buruk. Kartrid toner tidak perlu diganti sekarang.

Lanjutkan pencetakan dengan kartrid saat ini hingga kualitas cetak dari perataan toner tidak dapat lagi diterima. Untuk meratakan ulang toner, keluarkan kartrid toner dari printer dan guncang perlahan kartrid mundur-maju pada sumbu horizontalnya. Untuk gambaran grafis, lihat petunjuk penggantian kartrid. Masukkan kembali kartrid toner ke dalam printer dan tutup penutupnya.

Isi kartrid sangat rendah: Printer menunjukkan bahwa tingkat kartrid toner sangat rendah. Sisa masa pakai kartrid toner yang sebenarnya mungkin berbeda. Sebaiknya sediakan pengganti untuk dipasang bila kualitas cetak menjadi buruk. Kartrid toner tidak perlu diganti sekarang, kecuali jika kualitas cetak menjadi buruk.

Garansi Perlindungan Premium HP akan berakhir bila pesan yang menunjukkan bahwa Garansi Perlindungan Premium HP atas persediaan ini telah berakhir muncul pada Halaman Status Persediaan atau EWS.

### <span id="page-104-0"></span>Mengubah pengaturan "Sangat Rendah"

Anda dapat mengubah reaksi printer saat persediaan mencapai tingkat Benar-Benar Hampir Habis. Anda tidak perlu membuat ulang pengaturan ini bila akan menginstal kartrid toner baru.

- Mengubah pengaturan "Very Low (Sangat Rendah)" dari panel kontrol
- Pesan persediaan

#### Mengubah pengaturan "Very Low (Sangat Rendah)" dari panel kontrol

Tentukan cara printer akan memberi tahu Anda tentang tingkat isi kartrid yang sangat rendah.

- 1. Menavigasi ke menu Setup (Pengaturan):
	- Panel kontrol layar sentuh: Dari layar Awal pada panel kontrol printer, usap tab di bagian atas layar ke arah bawah untuk membuka Dasbor, lalu sentuh ikon Setup (Pengaturan) @
	- Panel kontrol 2 baris: Tekan tombol OK untuk menampilkan layar Awal. Gunakan tombol panah untuk bernavigasi ke Setup (Pengaturan), lalu tekan kembali tombol OK.
- 2. Dari menu Setup (Pengaturan), sentuh atau gunakan tombol panah dan tombol OK untuk membuka menu berikut:
	- 1. Supply Settings (Pengaturan Persediaan)
	- 2. Kartrid Hitam atau Kartrid Warna
	- 3. Very Low Setting (Pengaturan Sangat Rendah)
- 3. Tentukan salah satu dari pilihan berikut:
	- Gunakan pilihan Stop (Berhenti) untuk mengatur agar printer berhenti mencetak hingga Anda mengganti kartrid toner.
	- Gunakan pilihan Prompt (Konfirmasi) untuk mengatur printer agar berhenti mencetak dan meminta Anda mengganti kartrid toner. Anda dapat mengonfirmasi perintah tersebut dan melanjutkan pencetakan.
	- Pilih opsi Continue (Lanjutkan) untuk mengatur agar printer mengingatkan Anda bahwa kartrid toner benar-benar hampir habis, namun tetap melanjutkan pencetakan.
	- (Untuk Kartrid Berwarna): Pilih opsi Print Black (Cetak Hitam) untuk mengatur agar printer mengingatkan Anda saat kartrid toner benar-benar hampir habis, namun tetap melanjutkan pencetakan.

**EX CATATAN:** Opsi Low Threshold (Ambang Rendah) memungkinkan Anda untuk menentukan tingkat tinta yang dianggap sebagai sangat rendah.

#### Pesan persediaan

Memesan persediaan dan kertas untuk printer HP Anda.

#### Tabel 6-2 Opsi untuk memesan suplai

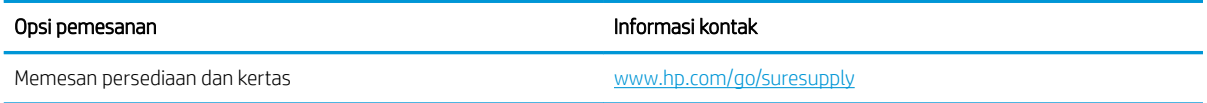

#### Tabel 6-2 Opsi untuk memesan suplai (Lanjutan)

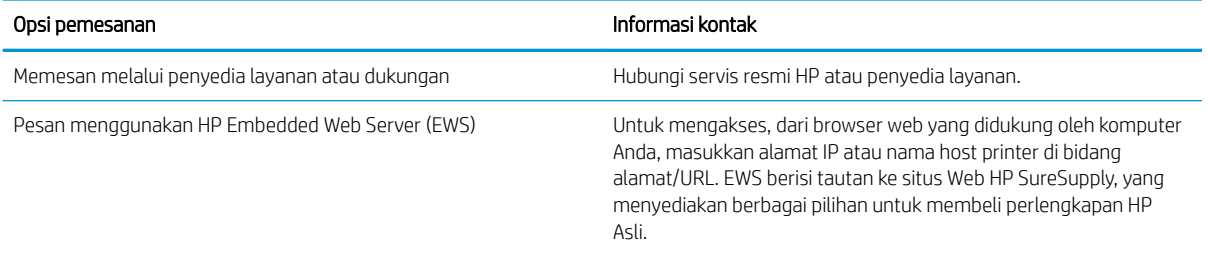

## <span id="page-106-0"></span>Printer tidak menarik kertas atau salah pemasokan

Baca informasi berikut tentang printer yang tidak atau salah mengambil kertas.

- Pendahuluan
- Printer tidak mengambil kertas
- [Printer mengambil beberapa lembar kertas](#page-109-0)

### Pendahuluan

Solusi berikut dapat membantu memecahkan masalah apabila printer tidak mengambil kertas dari baki atau mengambil beberapa kertas sekaligus pada saat yang bersamaan. Salah satu dari situasi in dapat menyebabkan kemacetan kertas.

### Printer tidak mengambil kertas

Jika printer tidak mengambil kertas dari baki, cobalah solusi ini.

- 1. Buka printer dan keluarkan semua kertas yang macet. Pastikan tidak ada sisa sobekan kertas di dalam printer.
- 2. Muat baki dengan ukuran kertas yang benar untuk pekerjaan.
- 3. Pastikan bahwa ukuran dan jenis kertas diatur dengan benar pada panel kontrol printer.
- 4. Pastikan pemandu kertas di dalam baki diatur dengan benar sesuai ukuran kertas. Sesuaikan pemandu ke indentasi yang benar pada baki. Tombol panah pada pemandu baki harus pas persis dengan tanda di baki.
- **EX** CATATAN: Jangan sesuaikan pemandu kertas terlalu rapat dengan tumpukan kertas. Sesuaikan dengan indentasi atau tanda pada baki.

Gambar berikut menampilkan contoh indentasi ukuran kertas di baki. Sebagian besar printer HP memiliki tanda yang serupa dengan tanda ini.

Gambar 6-1 Contoh tanda ukuran

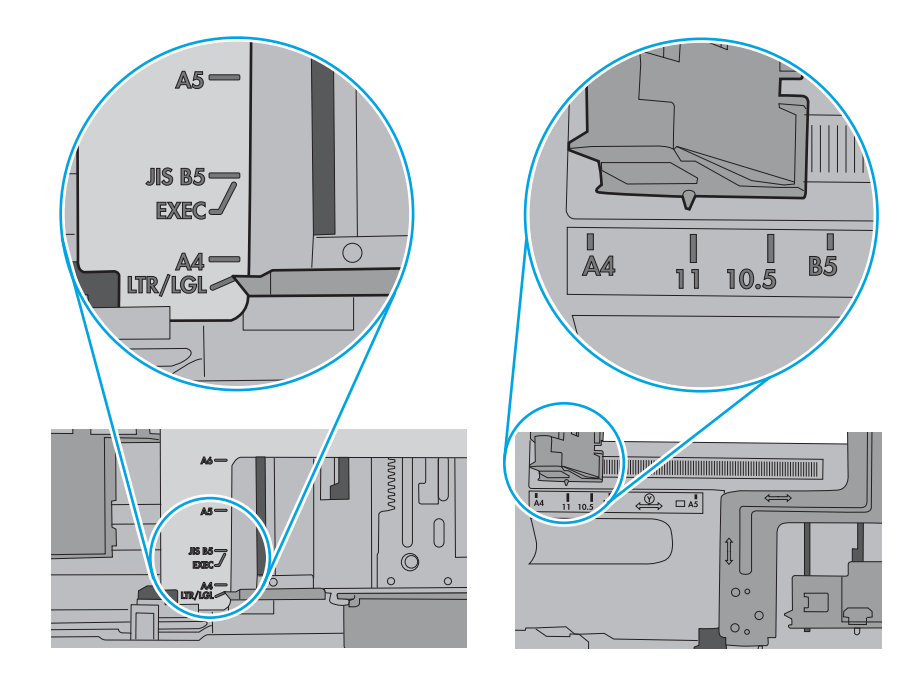
5. Pastikan kelembapan di dalam ruangan masih dalam batas spesifikasi printer ini, dan kertas disimpan di dalam kemasan yang belum dibuka. Pada umumnya rim kertas dijual dalam bungkus tahan lembap agar kertas tetap kering.

Di lingkungan dengan kelembapan tinggi, kertas di bagian atas tumpukan dalam baki dapat menyerap kelembapan, dan bentuknya bisa bergelombang atau tidak rata. Jika hal ini terjadi, ambil 5 hingga 10 lembar kertas paling atas di tumpukan.

Di lingkungan dengan kelembapan rendah, sisa listrik statis dapat menyebabkan lembaran kertas saling menempel. Jika hal ini terjadi, ambil kertas dari baki, lalu tekuk tumpukan dengan memegang dan mengangkat ujung-ujungnya hingga membentuk huruf U. Kemudian, putar ujung-ujungnya ke bawah untuk membalik bentuk huruf U tadi. Selanjutnya, pegang tiap sisi tumpukan kertas, dan ulangi proses ini. Proses ini memisahkan tiap lembar tanpa menimbulkan listrik statis. Ratakan tumpukan kertas di atas permukaan meja sebelum memasukkannya ke baki.

Gambar 6-2 Teknik menekuk tumpukan kertas

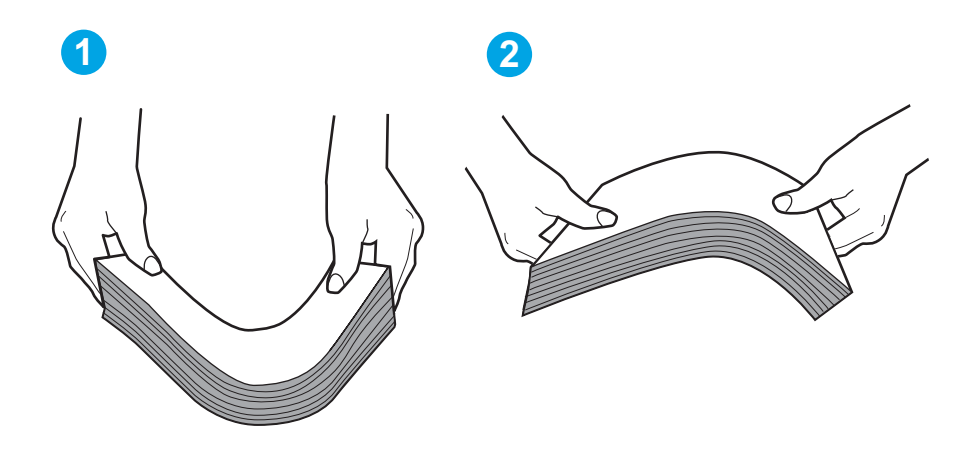

6. Periksa panel kontrol printer untuk melihat apakah printer menampilkan konfirmasi untuk memasukkan kertas secara manual. Muatkan kertas, dan lanjutkan.

- 7. Rol di atas baki mungkin tercemar. Bersihkan rol dengan kain tak berbulu yang dilembapkan dengan air hangat. Gunakan air suling, jika ada.
	- **A PERHATIAN:** Jangan menyemprotkan air secara langsung ke printer. Semprotkan air ke kain atau celupkan kain ke air dan peras sebelum membersihkan rol.

Gambar berikut menampilkan contoh lokasi rol untuk berbagai printer.

Gambar 6-3 Lokasi rol untuk Baki 1 atau baki serbaguna

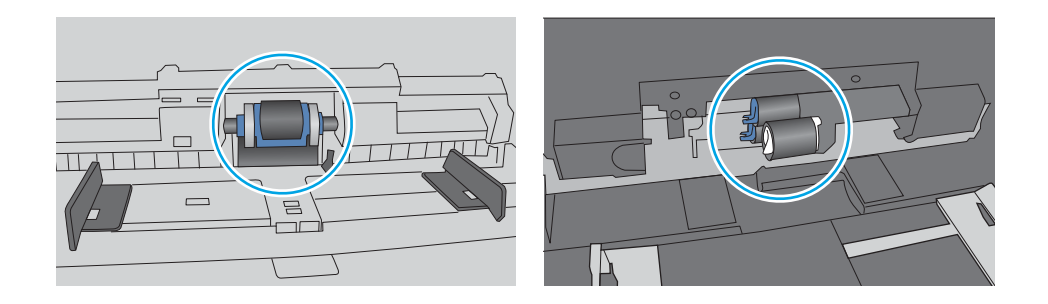

## Printer mengambil beberapa lembar kertas

Jika printer mengambil beberapa lembar kertas dari baki, cobalah solusi ini.

- 1. Keluarkan tumpukan kertas dari baki dan tekuk, putar 180 derajat, dan balikkan. *Jangan mengipaskan kertas.* Kembalikan tumpukan kertas ke baki.
	- **EY CATATAN:** Mengibaskan kertas dapat menimbulkan listrik statis. Daripada mengibaskan kertas, tekuk tumpukan dengan memegang dan mengangkat ujung-ujungnya hingga membentuk huruf U. Kemudian, putar ujung-ujungnya ke bawah untuk membalik bentuk huruf U tadi. Selanjutnya, pegang tiap sisi tumpukan kertas, dan ulangi proses ini. Proses ini memisahkan tiap lembar tanpa menimbulkan listrik statis. Ratakan tumpukan kertas di atas permukaan meja sebelum memasukkannya ke baki. Gambar 6-4 Teknik menekuk tumpukan kertas

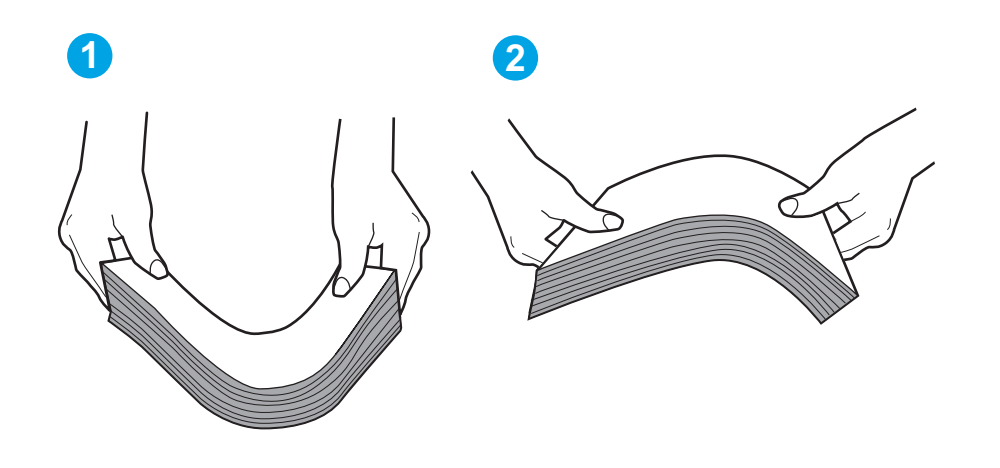

2. Gunakan hanya kertas yang memenuhi spesifikasi HP untuk printer ini.

3. Pastikan kelembapan di dalam ruangan masih dalam batas spesifikasi printer ini, dan kertas disimpan di dalam kemasan yang belum dibuka. Pada umumnya rim kertas dijual dalam bungkus tahan lembap agar kertas tetap kering.

Di lingkungan dengan kelembapan tinggi, kertas di bagian atas tumpukan dalam baki dapat menyerap kelembapan, dan bentuknya bisa bergelombang atau tidak rata. Jika hal ini terjadi, ambil 5 hingga 10 lembar kertas paling atas di tumpukan.

Di lingkungan dengan kelembapan rendah, sisa listrik statis dapat menyebabkan lembaran kertas saling menempel. Jika hal ini terjadi, ambil kertas dari baki, lalu tekuk tumpukan seperti yang dijelaskan di atas.

4. Jangan gunakan kertas yang berkerut, terlipat, atau rusak. Jika perlu, gunakan kertas dari kemasan yang berbeda.

5. Pastikan baki tidak kelebihan isi dengan memeriksa tanda ketinggian tumpukan di dalam baki. Jika isinya berlebihan, keluarkan seluruh tumpukan kertas dari baki, luruskan tumpukan, lalu kembalikan sebagian kertas ke dalam baki.

Gambar berikut menampilkan contoh tanda ketinggian tumpukan di baki untuk berbagai printer. Sebagian besar printer HP memiliki tanda yang serupa dengan tanda ini. Pastikan juga bahwa semua lembar kertas berada di bawah tab di dekat tanda ketinggian tumpukan. Tab ini membantu menahan kertas di posisi yang benar ketika masuk ke printer.

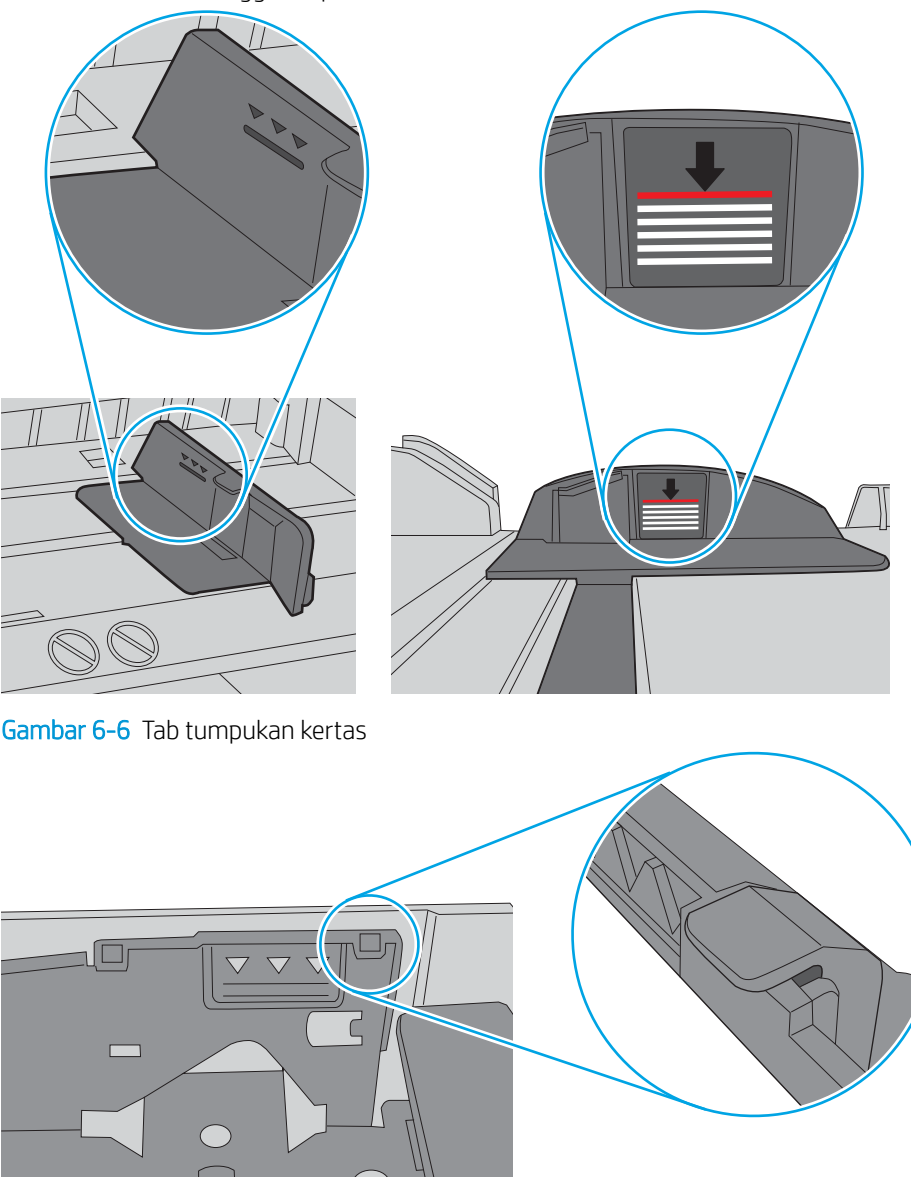

Gambar 6-5 Tanda tinggi tumpukan

- 6. Pastikan pemandu kertas di dalam baki diatur dengan benar sesuai ukuran kertas. Sesuaikan pemandu ke indentasi yang benar pada baki.
- 7. Pastikan bahwa lingkungan pencetakan berada dalam spesifikasi yang dianjurkan.

 $\bigcirc$ 

# Membersihkan kertas yang macet

Baca informasi berikut tentang mengatasi kertas macet.

- Lokasi kemacetan kertas
- Sering mengalami kertas macet?
- [Mengatasi kertas macet di Baki 1 13.02](#page-114-0)
- [Mengatasi kertas macet di Baki 2 13.03](#page-116-0)
- [Mengatasi kertas macet di nampan keluaran 13.10, 13.11, 13.13](#page-118-0)
- [Mengatasi kertas macet di duplekser \(hanya model dn dan dw\) 13.14, 13.15](#page-118-0)
- [Mengatasi kertas macet di pintu belakang dan area fuser \(hanya model nw\) 13.08, 13.09](#page-119-0)

## Lokasi kemacetan kertas

Kertas macet dapat terjadi di lokasi berikut ini.

Gambar 6-7 Lokasi kemacetan kertas

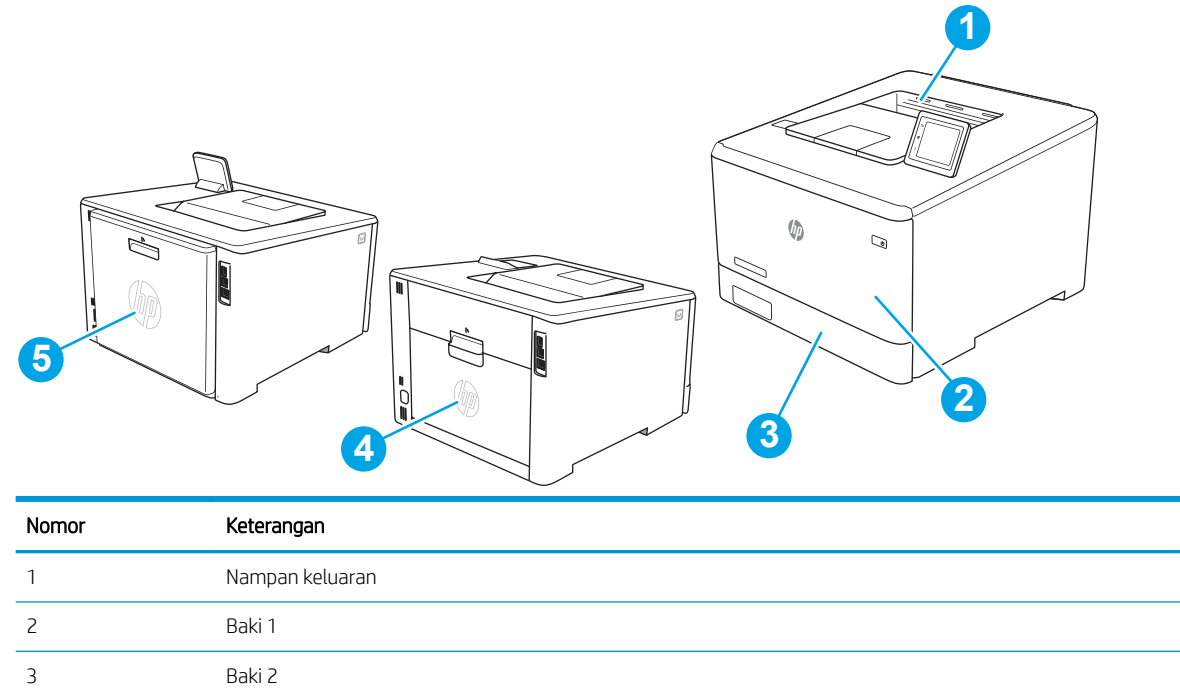

# Sering mengalami kertas macet?

4 Pintu belakang dan area fuser (hanya model nw)

5 Duplekser (hanya model dn dan dw)

Ikuti langkah-langkah ini untuk mengatasi masalah kertas yang sering macet. Jika langkah pertama tidak menyelesaikan masalah, lanjutkan ke langkah berikutnya sampai masalah teratasi.

- 1. Jika kertas macet di dalam printer, keluarkan kertas yang macet, lalu cetak halaman konfigurasi untuk menguji printer.
- 2. Periksa apakah baki telah dikonfigurasi untuk jenis dan ukuran kertas yang benar pada panel kontrol printer. Sesuaikan pengaturan kertas jika perlu.
	- a. Bernavigasi ke menu Setup (Pengaturan) sebagai berikut.
		- Panel kontrol layar sentuh: Dari layar Awal pada panel kontrol printer, usap tab di bagian atas layar ke arah bawah untuk membuka Dasbor, lalu sentuh ikon Setup (Pengaturan) @.
		- Panel kontrol 2 baris: Tekan tombol OK untuk menampilkan layar Awal. Gunakan tombol panah untuk bernavigasi ke Setup (Pengaturan), lalu tekan kembali tombol OK.
	- **b.** Buka menu Paper setup (Pengaturan kertas).
	- c. Pilih baki dari daftar.
	- d. Pilih Paper Type (Jenis Kertas), lalu pilih jenis kertas yang dimuat dalam baki.
	- e. Pilih Paper Size (Ukuran Kertas), lalu pilih ukuran kertas yang dimuat dalam baki.
- 3. Matikan printer, tunggu 30 detik, lalu hidupkan kembali.
- 4. Cetak halaman pembersihan untuk membersihkan kelebihan toner dari dalam printer.
	- a. Bernavigasi ke menu Setup (Pengaturan) sebagai berikut.
		- Panel kontrol layar sentuh: Dari layar Awal pada panel kontrol printer, usap tab di bagian atas layar ke arah bawah untuk membuka Dasbor, lalu sentuh ikon Setup (Pengaturan) ...
		- Panel kontrol 2 baris: Tekan tombol OK untuk menampilkan layar Awal. Gunakan tombol panah untuk bernavigasi ke Setup (Pengaturan), lalu tekan kembali tombol OK.
	- b. Buka menu berikut:
		- 1. Pemeliharaan Printer
		- 2. Alat Kualitas Cetak
		- 3. Halaman Pembersihan

### Panel kontrol 2 baris: Tekan OK.

c. Masukkan kertas ukuran letter atau A4 jika diminta.

Tunggu hingga proses selesai. Buang halaman yang tercetak.

- 5. Cetak halaman konfigurasi untuk menguji printer.
	- a. Bernavigasi ke menu Setup (Pengaturan) sebagai berikut.
		- Panel kontrol layar sentuh: Dari layar Awal pada panel kontrol printer, usap tab di bagian atas layar ke arah bawah untuk membuka Dasbor, lalu sentuh ikon Setup (Pengaturan) 63.
		- Panel kontrol 2 baris: Tekan tombol OK untuk menampilkan layar Awal. Gunakan tombol panah untuk bernavigasi ke Setup (Pengaturan), lalu tekan kembali tombol OK.
	- b. Buka menu berikut:

## 1. Laporan

## 2. Laporan Konfigurasi Printer

<span id="page-114-0"></span>Jika langkah-langkah tersebut tidak mengatasi masalah, printer mungkin perlu diservis. Hubungi dukungan pelanggan HP.

# Mengatasi kertas macet di Baki 1 - 13.02

Gunakan prosedur berikut untuk mengatasi kemacetan kertas di Baki 1.

Bila terjadi kemacetan, panel kontrol menampilkan pesan kesalahan (panel kontrol 2-baris) atau animasi (panel kontrol layar sentuh) yang membantu dalam membebaskan kemacetan.

**EX** CATATAN: Jika kertas sobek, keluarkan semua serpihan kertas sebelum melanjutkan pencetakan.

1. Jika Anda dapat melihat kertas yang macet di Baki 1, keluarkan dengan menariknya secara lurus.

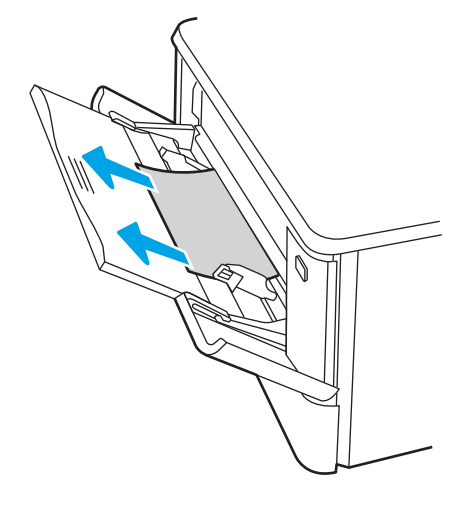

2. Jika Anda tidak dapat melihat kertas yang macet, tutup Baki 1, lalu lepas Baki 2.

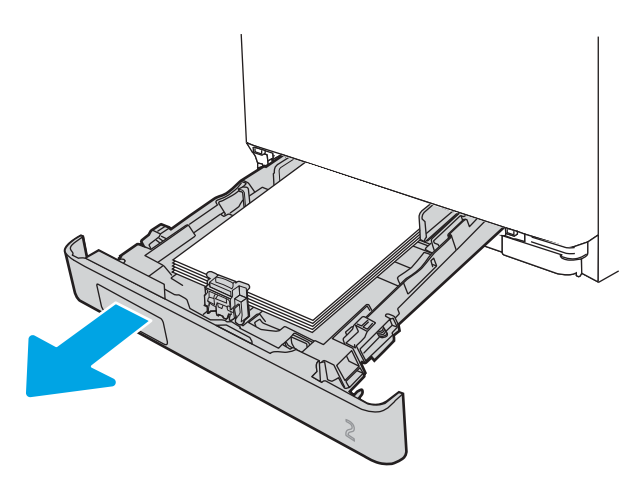

3. Di sebelah kiri rongga Baki 2, tekan tab untuk menurunkan pelat baki, lalu keluarkan kertas. Keluarkan kertas yang macet dengan menariknya perlahan secara lurus.

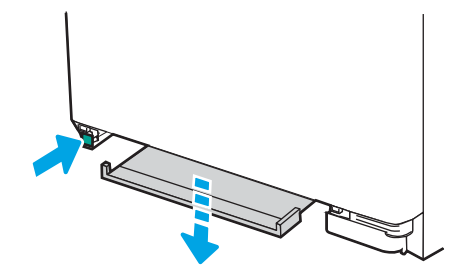

4. Dorong pelat baki kembali ke tempatnya.

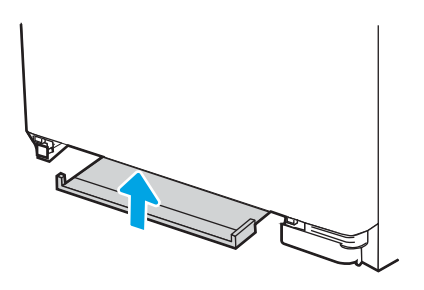

5. Pasang kembali Baki 2.

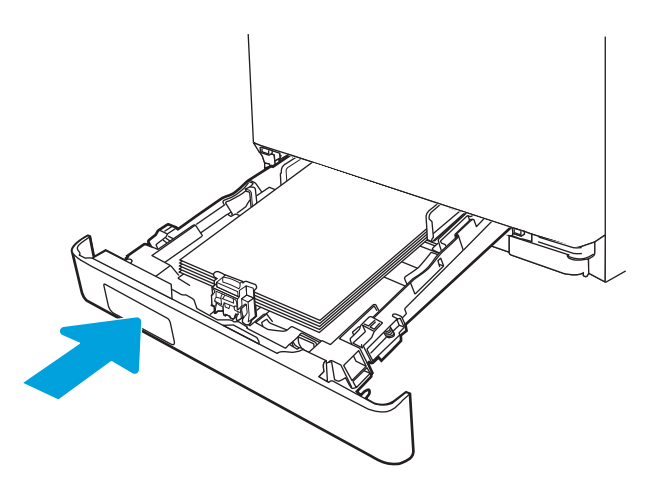

6. Buka kembali Baki 1 dan masukkan kertas ke dalam baki.

<span id="page-116-0"></span>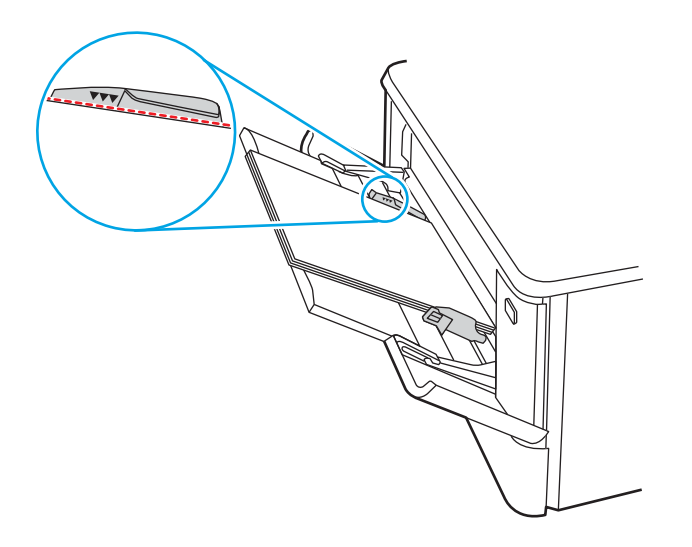

# Mengatasi kertas macet di Baki 2 - 13.03

Gunakan prosedur berikut untuk memeriksa kertas macet di Baki 2.

Bila terjadi kemacetan, panel kontrol menampilkan pesan kesalahan (panel kontrol 2-baris) atau animasi (panel kontrol layar sentuh) yang membantu dalam membebaskan kemacetan.

1. Tarik keluar baki sepenuhnya dari printer.

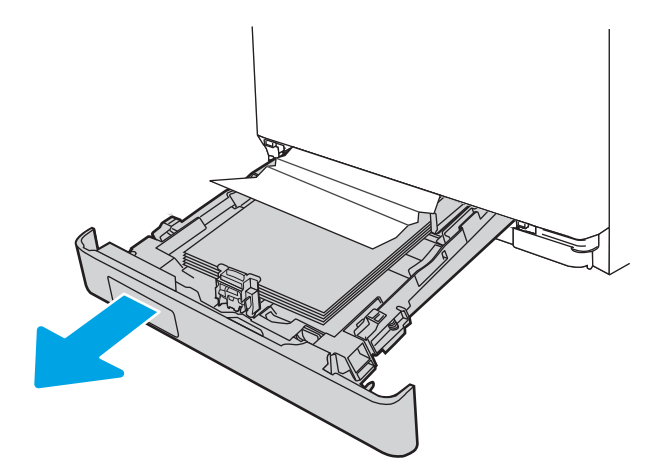

2. Keluarkan kertas yang macet atau rusak.

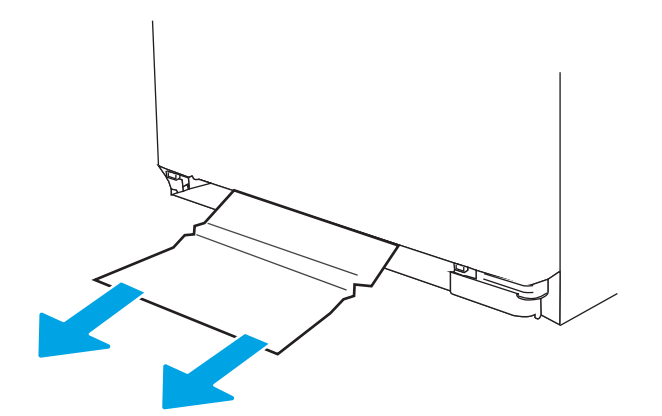

3. Masukkan kembali dan tutup Baki 2.

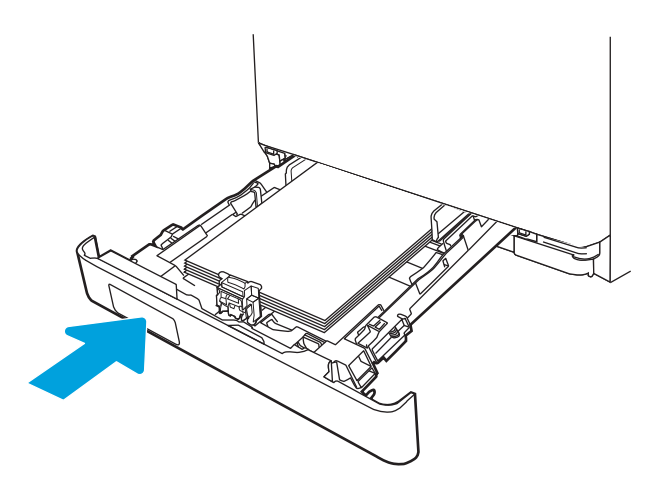

**EX** CATATAN: Saat memasukkan kembali kertas, pastikan pemandu kertas diatur dengan benar sesuai ukuran kertas. Untuk informasi lebih lanjut, lihat [Memuat kertas ke Baki 2 pada hal. 22](#page-31-0).

# <span id="page-118-0"></span>Mengatasi kertas macet di nampan keluaran - 13.10, 13.11, 13.13

Gunakan prosedur berikut untuk mengatasi kemacetan di nampan keluaran.

Bila terjadi kemacetan, panel kontrol menampilkan pesan kesalahan (panel kontrol 2-baris) atau animasi (panel kontrol layar sentuh) yang membantu dalam membebaskan kemacetan.

Jika kertas terlihat dari nampan keluaran, pegang tepinya dan keluarkan.

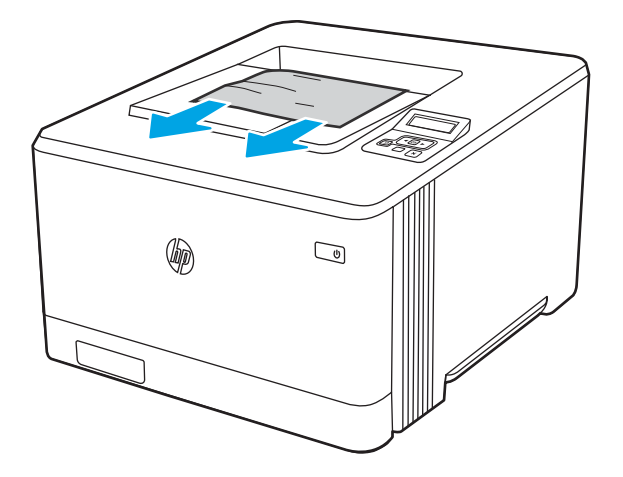

# Mengatasi kertas macet di duplekser (hanya model dn dan dw) - 13.14, 13.15

Gunakan prosedur berikut untuk memeriksa kertas di duplekser

Bila terjadi kemacetan, panel kontrol menampilkan pesan kesalahan (panel kontrol 2-baris) atau animasi (panel kontrol layar sentuh) yang membantu dalam membebaskan kemacetan.

1. Di bagian belakang printer, buka pintu belakang untuk mengakses duplekser.

<span id="page-119-0"></span>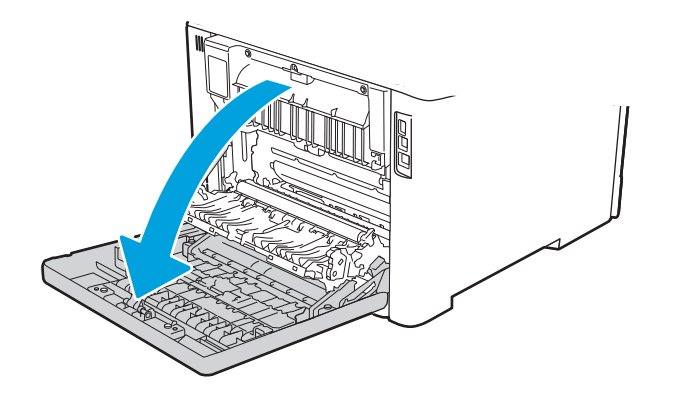

- 2. Tarik keluar kertas yang macet secara perlahan dari penggulung di area pintu belakang.
	- **A PERHATIAN:** Fuser terletak di atas pintu belakang, dan panas. Jangan mencoba menjangkau ke area di atas pintu belakang sebelum fuser mendingin.

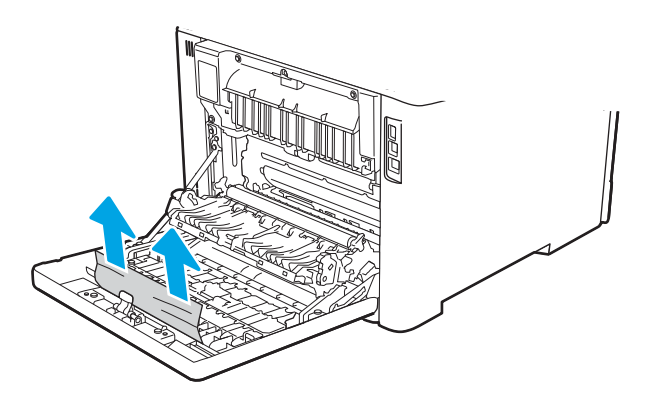

3. Tutup duplekser.

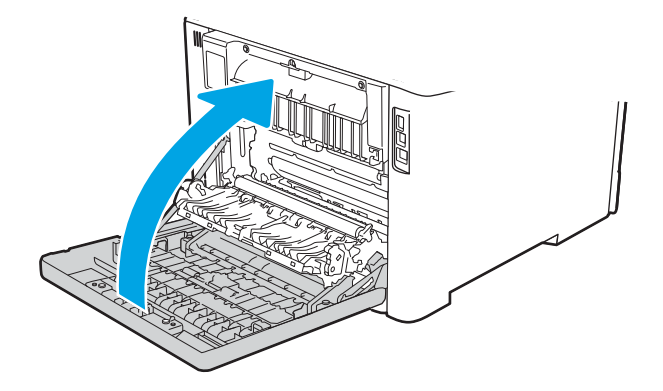

# Mengatasi kertas macet di pintu belakang dan area fuser (hanya model nw) - 13.08, 13.09

Gunakan prosedur ini untuk memeriksa kertas di dalam pintu belakang.

Bila terjadi kemacetan, panel kontrol menampilkan pesan kesalahan (panel kontrol 2-baris) atau animasi (panel kontrol layar sentuh) yang membantu dalam membebaskan kemacetan.

- **A PERHATIAN:** Fuser terletak di atas pintu belakang, dan panas. Jangan mencoba menjangkau ke area di atas pintu belakang sebelum fuser mendingin.
	- 1. Buka pintu belakang.

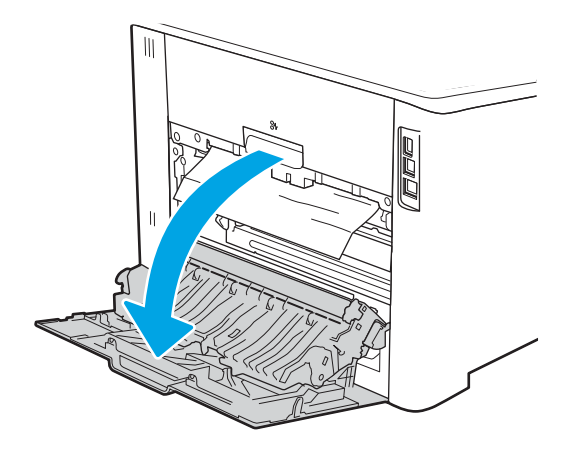

2. Tarik keluar kertas yang macet secara perlahan dari penggulung di area pintu belakang.

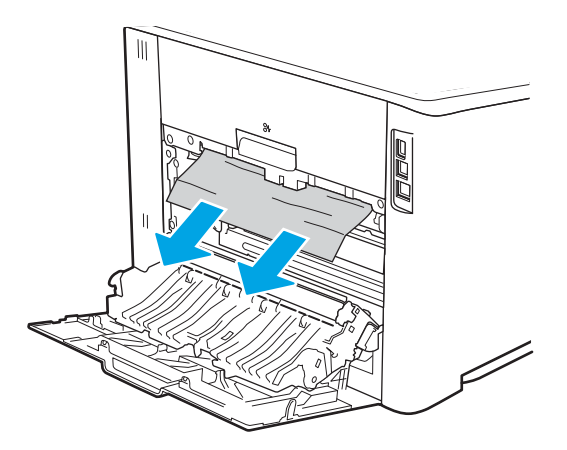

3. Tutup pintu belakang.

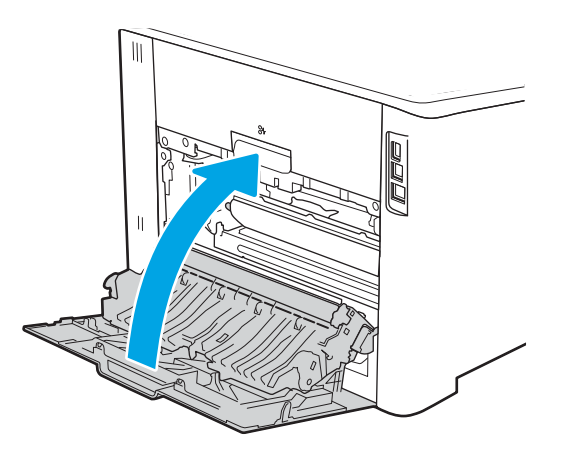

# Mengatasi masalah kualitas cetak

Baca informasi berikut tentang mengatasi masalah kualitas cetak.

- Pendahuluan
- [Memecahkan masalah kualitas cetak](#page-122-0)
- [Memecahkan masalah kecacatan gambar](#page-131-0)

# Pendahuluan

Gunakan informasi di bawah ini untuk memecahkan masalah kualitas cetak, termasuk masalah dengan kualitas gambar dan kualitas warna.

Langkah-langkah pemecahan masalah dapat membantu mengatasi kecacatan berikut:

- Halaman kosong
- Halaman hitam
- Warna yang tidak sejajar
- Kertas menggulung
- Pita gelap atau terang
- Coretan gelap atau terang
- Hasil cetak tidak jelas
- Latar belakang abu-abu atau hasil cetak gelap
- Pencetakan tipis
- Toner lepas
- Toner tidak ada
- Terdapat titik-titik toner acak
- Gambar miring
- Noda
- Garis-garis

# <span id="page-122-0"></span>Memecahkan masalah kualitas cetak

Untuk mengatasi masalah kualitas cetak, coba langkah-langkah berikut sesuai urutan yang diberikan.

- Memperbarui firmware printer
- Mencetak dari program perangkat lunak lain.
- [Memeriksa pengaturan jenis kertas untuk tugas cetak](#page-123-0)
- [Memeriksa status kartrid toner](#page-124-0)
- [Mencetak halaman pembersih](#page-125-0)
- [Lihat kartrid toner untuk memeriksanya](#page-125-0)
- [Memeriksa kertas dan lingkungan pencetakan](#page-126-0)
- [Mencoba driver cetak lain](#page-127-0)
- [Memecahkan masalah kualitas warna](#page-128-0)
- [Memeriksa pengaturan EconoMode](#page-130-0)
- [Menyesuaikan kerapatan cetak](#page-130-0)

Untuk memecahkan masalah kecacatan gambar tertentu, lihat Memecahkan Masalah Kecacatan Gambar.

## Memperbarui firmware printer

Coba upgrade firmware printer.

Lihat [www.hp.com/support](http://www.hp.com/support) untuk informasi lebih lanjut.

# Mencetak dari program perangkat lunak lain.

Coba cetak dari program perangkat lunak lain.

Jika halaman tercetak dengan benar, berarti masalah disebabkan oleh program perangkat lunak yang digunakan untuk mencetak.

## <span id="page-123-0"></span>Memeriksa pengaturan jenis kertas untuk tugas cetak

Periksa pengaturan jenis kertas saat mencetak dari program perangkat lunak dan pada halaman yang tercetak dari adanya rembesan, cetakan buram atau gelap, kertas tergulung, percikan toner, toner bocor, atau area-area kecil tempat toner tidak muncul.

- Memeriksa pengaturan jenis kertas pada printer
- Memeriksa pengaturan jenis kertas (Windows)
- Memeriksa pengaturan jenis kertas (macOS)

### Memeriksa pengaturan jenis kertas pada printer

Periksa pengaturan jenis kertas pada panel kontrol printer, dan ubah pengaturan sesuai kebutuhan.

- 1. Buka baki.
- 2. Pastikan bahwa baki telah dimuati dengan jenis kertas yang benar.
- 3. Tutup baki.
- 4. Ikuti petunjuk pada panel kontrol untuk memastikan atau mengubah pengaturan jenis kertas untuk baki.

#### Memeriksa pengaturan jenis kertas (Windows)

Periksa pengaturan jenis kertas untuk Windows, dan ubah pengaturan sesuai kebutuhan.

- 1. Dari program perangkat lunak, pilih opsi Print (Cetak).
- 2. Pilih printer, lalu klik Properties (Properti) atau tombol Preferences (Preferensi).
- 3. Klik tab Paper/Quality (Kertas/Kualitas).
- 4. Dari daftar buka-bawah Paper type (Jenis kertas), klik More... (Lainnya...).
- 5. Buka daftar pilihan Jenisnya adalah.
- 6. Buka kategori jenis kertas yang paling sesuai dengan kertas Anda.
- 7. Tentukan pilihan untuk jenis kertas yang digunakan, dan klik tombol OK.
- 8. Klik tombol OK untuk menutup kotak dialog Document Properties (Properti Dokumen). Dalam kotak dialog Print (Cetak), klik tombol OK untuk mencetak tugas.

#### Memeriksa pengaturan jenis kertas (macOS)

Periksa pengaturan jenis kertas untuk macOS, dan ubah pengaturan sesuai kebutuhan.

- 1. Klik menu File, lalu klik opsi Print (Cetak).
- 2. Dalam menu Printer, pilih printer.
- 3. Klik Show Details (Tampilkan Detail) atau Copies & Pages (Salinan & Halaman).
- 4. Buka daftar tarik-turun, lalu klik menu Paper/Quality (Kertas/Kualitas).
- 5. Pilih jenis dari daftar tarik-turun Media Type (Jenis Media).
- 6. Klik tombol Print (Cetak).

## <span id="page-124-0"></span>Memeriksa status kartrid toner

Ikuti langkah-langkah berikut untuk memeriksa perkiraan sisa masa pakai kartrid toner dan, jika ada, status komponen pemeliharaan lain yang dapat diganti.

- Langkah pertama: Mencetak halaman status persediaan
- Langkah dua: Memeriksa status persediaan

#### Langkah pertama: Mencetak halaman status persediaan

Gunakan menu panel kontrol untuk mencetak halaman status persediaan.

- 1. Bernavigasi ke menu Setup (Pengaturan) sebagai berikut:
	- Panel kontrol layar sentuh: Dari layar Awal pada panel kontrol printer, usap tab di bagian atas layar ke arah bawah untuk membuka Dasbor, lalu sentuh ikon Setup (Pengaturan)  $\ddot{\mathbf{G}}$ .
	- Panel kontrol LCD 2 baris: Tekan tombol OK untuk menampilkan layar Awal. Gunakan tombol panah untuk bernavigasi ke Setup (Pengaturan), lalu tekan kembali tombol OK.
- 2. Dari menu Setup (Pengaturan), sentuh atau gunakan tombol panah dan tombol OK untuk membuka menu berikut:
	- 1. Laporan
	- 2. Supplies Status (Status Persediaan)
- 3. Tekan atau sentuh OK untuk mencetak laporan.

#### Langkah dua: Memeriksa status persediaan

Halaman status persediaan memuat informasi tentang kartrid dan komponen pemeliharaan lainnya yang dapat diganti.

- 1. Lihat halaman status persediaan untuk memeriksa persentase sisa masa pakai kartrid toner dan, jika ada, status komponen pemeliharaan lain yang dapat diganti.
	- Masalah kualitas cetak dapat terjadi bila menggunakan kartrid toner yang telah berada pada akhir perkiraan masa pakainya. Halaman status persediaan akan memberitahukan bila tingkat persediaan hampir habis.
	- Garansi Perlindungan Premium HP akan berakhir bila pesan yang menunjukkan bahwa Garansi Perlindungan Premium HP atas persediaan ini telah berakhir muncul pada halaman status persediaan atau EWS.
	- Kartrid toner tidak perlu diganti sekarang, kecuali jika kualitas cetak menjadi buruk. Sebaiknya sediakan kartrid pengganti untuk dipasang bila kualitas cetak menjadi buruk.
	- Jika Anda menentukan bahwa Anda perlu mengganti kartrid toner atau komponen pemeliharaan lainnya yang dapat diganti, nomor komponen HP asli tercantum pada halaman status persediaan.
- 2. Periksa untuk memastikan bahwa Anda menggunakan kartrid HP asli.

Kartrid toner HP asli memiliki tulisan "HP" atau logo HP. Untuk informasi lebih lanjut tentang cara mengidentifikasi kartrid HP, kunjungi [www.hp.com/go/learnaboutsupplies](http://www.hp.com/go/learnaboutsupplies).

## <span id="page-125-0"></span>Mencetak halaman pembersih

Selama proses pencetakan, kertas, toner, dan partikel debu dapat menumpuk di dalam printer dan dapat menimbulkan masalah kualitas cetak, misalnya bercak atau percikan toner, rembesan, coretan, garis, atau bekas berulang.

Gunakan prosedur berikut untuk mencetak halaman pembersihan.

- 1. Menavigasi ke menu Setup (Pengaturan):
	- Panel kontrol layar sentuh: Dari layar Awal pada panel kontrol printer, usap tab di bagian atas layar ke arah bawah untuk membuka Dasbor, lalu sentuh ikon Setup (Pengaturan) @1.
	- Panel kontrol LCD 2 baris: Tekan tombol OK untuk menampilkan layar Awal. Gunakan tombol panah untuk bernavigasi ke Setup (Pengaturan), lalu tekan kembali tombol OK.
- 2. Dari menu Setup (Pengaturan), sentuh atau gunakan tombol panah dan tombol OK untuk membuka menu berikut:
	- 1. Pemeliharaan Printer
	- 2. Alat Kualitas Cetak
	- 3. Halaman Pembersihan
- 3. Masukkan kertas ukuran letter atau A4 saat diminta, kemudian sentuh atau tekan OK.

Pesan Cleaning (Membersihkan) akan ditampilkan di panel kontrol printer. Tunggu hingga proses selesai. Buang halaman yang tercetak.

## Lihat kartrid toner untuk memeriksanya

Ikuti langkah-langkah berikut untuk memeriksa setiap kartrid toner:

- 1. Keluarkan kartrid toner dari printer, dan pastikan pita segel telah dilepas.
- 2. Periksa apakah ada kerusakan chip memori.
- 3. Periksa permukaan drum olahgambar hijau.

 $\triangle$  PERHATIAN: Jangan sentuh drum olahgambar. Sidik jari pada drum pencitraan dapat menyebabkan masalah kualitas cetakan.

- 4. Jika Anda melihat goresan, sidik jari, atau kerusakan lain pada drum olahgambar, ganti kartrid toner.
- 5. Pasang kembali kartrid toner, lalu cetak beberapa halaman untuk mengetahui apakah masalah telah teratasi.

## <span id="page-126-0"></span>Memeriksa kertas dan lingkungan pencetakan

Gunakan informasi berikut untuk memeriksa pemilihan kertas dan lingkungan pencetakan.

- Langkah pertama: Gunakan kertas yang memenuhi spesifikasi HP
- Langkah dua: Periksa lingkungan
- Langkah ketiga: Mengatur penyelarasan setiap baki

#### Langkah pertama: Gunakan kertas yang memenuhi spesifikasi HP

Beberapa masalah kualitas cetak timbul dari penggunaan kertas yang tidak memenuhi spesifikasi HP.

- Selalu gunakan jenis dan berat kertas yang didukung printer ini.
- Gunakan kertas yang berkualitas baik dan tanpa potongan, goresan, robek, noda, serpihan, debu, kerutan, bolong, dan tepinya tidak tergulung atau tertekuk.
- Gunakan kertas yang belum dicetak sebelumnya.
- Gunakan kertas yang tidak mengandung bahan logam, contohnya glitter.
- Gunakan kertas yang dirancang untuk printer laser. Jangan gunakan kertas yang dirancang hanya untuk printer Inkjet.
- Jangan gunakan kertas yang terlalu kasar. Menggunakan kertas yang lebih halus umumnya meningkatkan kualitas cetak.

#### Langkah dua: Periksa lingkungan

Lingkungan dapat menimbulkan dampak langsung terhadap kualitas hasil cetakan dan merupakan penyebab umum masalah kualitas hasil cetakan atau pemasukan kertas ke dalam baki. Coba solusi berikut ini:

- Jauhkan printer dari lokasi berangin, seperti jendela atau pintu terbuka, atau ventilasi AC.
- Pastikan printer tidak terpapar pada suhu atau kelembapan di luar spesifikasi printer.
- Jangan menempatkan printer di ruangan terbatas, misalnya lemari.
- Tempatkan printer pada permukaan yang kokoh dan datar.
- Singkirkan semua yang memblokir lubang ventilasi pada printer. Printer membutuhkan aliran udara yang baik dari segala sisi, termasuk atas.
- Lindungi printer dari kotoran di udara, debu, uap, gemuk, atau elemen lain yang dapat meninggalkan residu di dalam printer.

#### Langkah ketiga: Mengatur penyelarasan setiap baki

Ikuti langkah-langkah berikut bila teks atau gambar tidak berada di tengah atau tidak disejajarkan dengan benar pada halaman tercetak sewaktu mencetak dari baki tertentu.

1. Menavigasi ke menu Setup (Pengaturan):

- <span id="page-127-0"></span>● Panel kontrol layar sentuh: Dari layar Awal pada panel kontrol printer, usap tab di bagian atas layar ke arah bawah untuk membuka Dasbor, lalu sentuh ikon Setup (Pengaturan) .61.
- Panel kontrol LCD 2 baris: Tekan tombol OK untuk menampilkan layar Awal. Gunakan tombol panah untuk bernavigasi ke Setup (Pengaturan), lalu tekan kembali tombol OK.
- 2. Dari menu Setup (Pengaturan), sentuh atau gunakan tombol panah dan tombol OK untuk membuka menu berikut:
	- 1. Manajemen Baki
	- 2. Image Adjust (Penyesuaian Gambar), dan pilih baki untuk disesuaikan.
	- 3. Cetak Halaman Uji
- 3. Ikuti petunjuk pada halaman yang tercetak.
- 4. Gulir atau sentuh sekali lagi ke Print Test Page (Cetak Halaman Uji) untuk memverifikasi hasilnya, lalu lakukan penyesuaian lain jika perlu.

## Mencoba driver cetak lain

Cobalah menggunakan driver cetak lain jika Anda mencetak dari program perangkat lunak dan di halaman yang tercetak ada garis yang tidak diharapkan dalam gambar, teks yang hilang, gambar yang hilang, format yang salah, atau font diganti.

Unduh driver mana saja di daftar berikut dari situs Web HP: [www.hp.com/support/colorljM454.](http://www.hp.com/support/colorljm454)

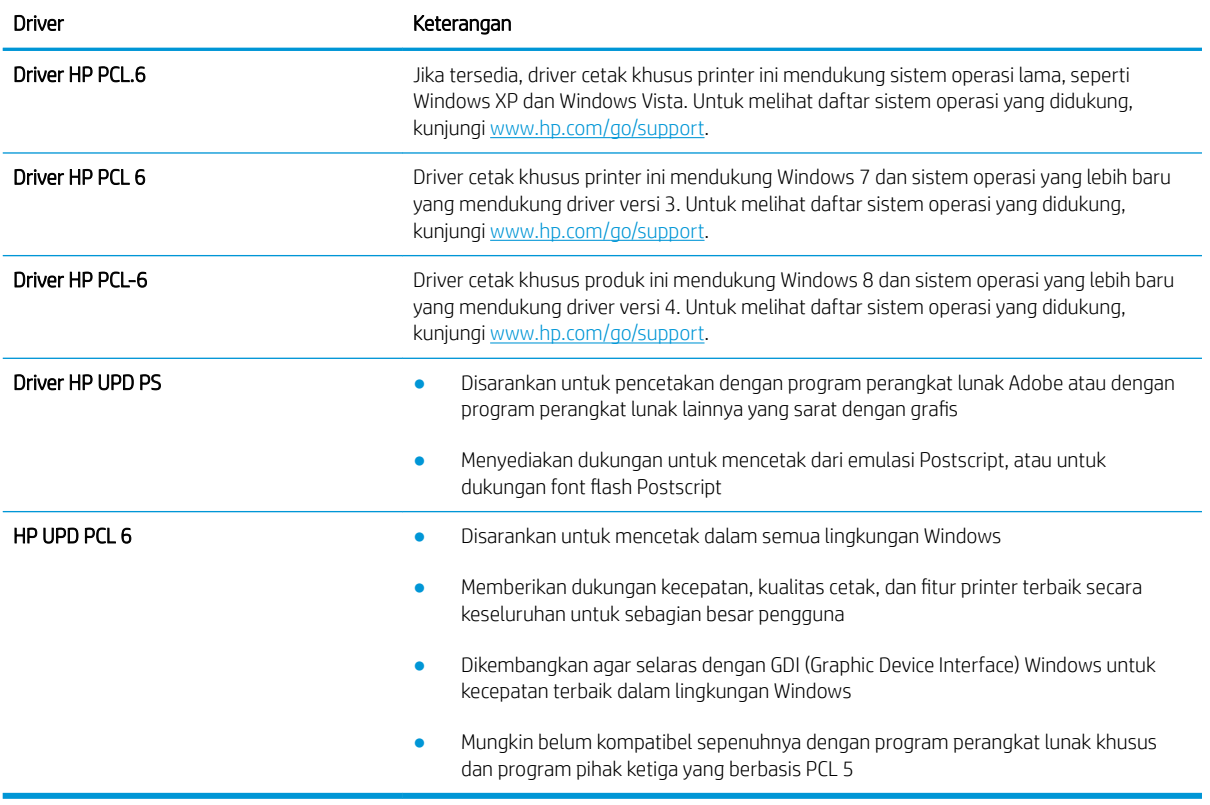

#### Tabel 6-3 Driver cetak

## <span id="page-128-0"></span>Memecahkan masalah kualitas warna

Coba langkah-langkah yang disarankan jika Anda mengalami masalah dengan perataan warna atau kualitas gambar berwarna.

- Mengkalibrasi printer untuk menyelaraskan warna
- Menyesuaikan pengaturan warna (Windows)
- [Mencetak dan mengartikan halaman kualitas cetak](#page-129-0)

### Mengkalibrasi printer untuk menyelaraskan warna

Kalibrasi adalah fungsi printer yang mengoptimalkan kualitas cetak, dan dapat membantu mengatasi masalah kualitas cetak seperti warna tidak rata, bayangan berwarna, grafis yang buram, atau masalah kualitas cetak lainnya.

- 1. Menavigasi ke menu Setup (Pengaturan) sebagai berikut:
	- Panel kontrol layar sentuh: Dari layar Awal pada panel kontrol printer, usap tab di bagian atas layar ke arah bawah untuk membuka Dasbor, lalu sentuh ikon Setup (Pengaturan)  $\ddot{\mathbf{G}}$ .
	- Panel kontrol LCD 2 baris: Tekan tombol OK untuk menampilkan layar Awal. Gunakan tombol panah untuk bernavigasi ke Setup (Pengaturan), lalu tekan kembali tombol OK.
- 2. Dari menu Setup (Pengaturan), sentuh atau gunakan tombol panah dan tombol OK untuk membuka menu berikut:
	- 1. Pemeliharaan Printer
	- 2. Kalibrasi Warna

Panel kontrol LCD 2 baris: Tekan OK untuk memulai proses kalibrasi.

Pesan Calibrating (Sedang mengkalibrasi) akan ditampilkan di panel kontrol printer. Proses kalibrasi memerlukan waktu beberapa menit hingga selesai. Jangan matikan printer sebelum proses kalibrasi selesai.

3. Tunggu saat printer mengkalibrasi, lalu coba cetak kembali.

### Menyesuaikan pengaturan warna (Windows)

Bila mencetak dari program perangkat lunak, ikuti langkah berikut jika warna pada halaman yang dicetak tidak memuaskan atau tidak sama dengan warna pada layar komputer.

- 1. Dari program perangkat lunak, tentukan pilihan Print (Cetak).
- 2. Pilih printer, lalu klik Properties (Properti) atau tombol Preferences (Preferensi).
- 3. Klik tab Color (Warna).
- 4. Klik pilihan Print in Grayscale (Cetak dalam Skala Abu-Abu) untuk mencetak dokumen warna dalam warna hitam dan skala abu-abu. Gunakan pilihan ini untuk mencetak dokumen berwarna yang akan difotokopi maupun di-faks. Juga gunakan opsi ini untuk mencetak salinan draf atau untuk menghemat toner warna.
- 5. Klik tombol OK untuk menutup kotak dialog Document Properties (Properti Dokumen). Dalam kotak dialog Print (Cetak), klik tombol OK untuk mencetak tugas.

### <span id="page-129-0"></span>Mencetak dan mengartikan halaman kualitas cetak

Gunakan prosedur berikut untuk mencetak dan menginterpretasikan halaman kualitas cetak.

- 1. Menavigasi ke menu Setup (Pengaturan):
	- Panel kontrol layar sentuh: Dari layar Awal pada panel kontrol printer, usap tab di bagian atas layar ke arah bawah untuk membuka Dasbor, lalu sentuh ikon Setup (Pengaturan) (6).
	- Panel kontrol LCD 2 baris: Tekan tombol OK untuk menampilkan layar Awal. Gunakan tombol panah untuk bernavigasi ke Setup (Pengaturan), lalu tekan kembali tombol OK.
- 2. Dari menu Setup (Pengaturan), sentuh atau gunakan tombol panah dan tombol OK untuk membuka menu berikut:
	- 1. Laporan
	- 2. Print Quality Report (Laporan Kualitas Cetak)
- 3. Tekan atau sentuh OK untuk mencetak halaman.

Halaman ini berisi lima pita warna, yang terbagi dalam empat grup seperti ditunjukkan pada ilustrasi berikut. Dengan memeriksa setiap grup, Anda dapat memisahkan masalah ke kartrid toner tertentu.

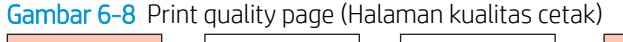

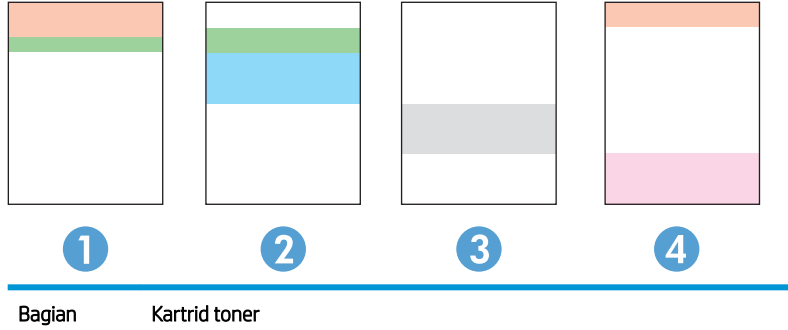

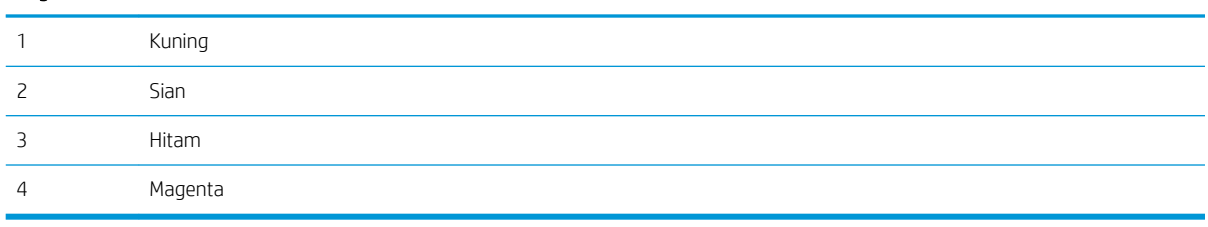

- Jika titik atau goresan hanya muncul di salah satu grup, ganti kartrid toner yang terkait dengan grup tersebut.
- Jika titik muncul di lebih dari satu grup, cetak halaman pembersihan. Jika tindakan ini tidak mengatasi masalah, tentukan apakah titik tersebut selalu berwarna sama, misalnya jika titik magenta muncul di kelima pita warna. Jika titik berwarna sama, ganti kartrid toner tersebut.
- Jika goresan muncul dalam beberapa pita warna, hubungi HP. Komponen selain kartrid toner mungkin menyebabkan masalah tersebut.

## <span id="page-130-0"></span>Memeriksa pengaturan EconoMode

HP tidak menyarankan penggunaan EconoMode secara terus-menerus. Jika EconoMode digunakan terusmenerus, persediaan toner mungkin melebihi masa pakai komponen mekanis dalam kartrid toner. Jika kualitas cetak mulai menurun dan menjadi buruk, coba ganti kartrid toner.

**EX** CATATAN: Fitur ini tersedia dengan driver printer PCL 6 untuk Windows. Jika Anda tidak sedang menggunakan driver, Anda dapat mengaktifkan fitur ini dengan menggunakan HP Embedded Web Server.

Ikuti langkah-langkah ini jika keseluruhan halaman tampak terlalu gelap atau terlalu terang:

- 1. Dari program perangkat lunak, pilih opsi Print (Cetak).
- 2. Pilih printer, lalu klik Properties (Properti) atau tombol Preferences (Preferensi).
- 3. Klik tab Kertas/Kualitas, dan cari Kualitas Cetak.
- 4. Jika keseluruhan halaman terlalu gelap, gunakan pengaturan ini:
	- Pilih opsi 600 dpi, jika tersedia.
	- Pilih kotak centang EconoMode untuk mengaktifkannya.

Jika keseluruhan halaman terlalu terang, gunakan pengaturan ini:

- Pilih opsi FastRes 1200, jika tersedia.
- Hapus kotak centang EconoMode untuk menonaktifkannya.
- 5. Klik tombol OK untuk menutup kotak dialog Document Properties (Properti Dokumen). Pada dialog Print (Cetak), klik tombol OK untuk mencetak pekerjaan.

## Menyesuaikan kerapatan cetak

Sesuaikan kerapatan cetak apabila Anda hasil cetak terlalu rapat atau warna terlalu terang.

Lakukan langkah-langkah berikut untuk menyesuaikan kerapatan cetak.

- 1. Mencari alamat IP printer di panel kontrol printer:
	- Panel kontrol layar sentuh: Dari layar Awal di panel kontrol printer, sentuh ikon Wireless (Nirkabel)  $(\P)$  atau ikon Ethernet  $(\frac{p}{\sqrt{2}})$  untuk melihat alamat IP atau nama host printer.
	- Panel kontrol LCD 2 baris: Pada panel kontrol printer, tekan tombol OK untuk menampilkan layar Awal. Gunakan tombol panah dan tombol OK untuk menavigasi ke dan membuka menu berikut:
		- 1. Pengaturan
		- 2. Network Setup (Pengaturan Jaringan)
		- 3. Pengaturan Umum

Pada menu General Settings (Pengaturan Umum), pilih Show IP Address (Tampilkan Alamat IP), kemudian pilih Yes (Ya) untuk menampilkan alamat IP atau nama host printer.

<span id="page-131-0"></span>2. Buka browser web, dan di baris alamat, masukkan alamat IP atau nama host persis seperti yang ditampilkan di panel kontrol printer. Tekan tombol Enter di keyboard komputer. EWS akan terbuka.

## https://10.10.XXXXX/

Jika pesan yang ditampilkan di browser web menunjukkan bahwa situs web mungkin tidak aman, pilih opsi untuk melanjutkan ke situs web. Mengakses situs web ini tidak akan membahayakan komputer.

- 3. Di halaman Awal EWS, klik tab Tools (Alat).
- 4. Dalam panel navigasi kiri, klik Utilities (Utilitas) untuk memperluas opsi, lalu klik Print Density (Kerapatan Cetak).
- 5. Di bawah Print Density (Kerapatan Cetak), sesuaikan pengaturan yang diinginkan.
- 6. Klik Apply (Terapkan) untuk menyimpan perubahannya.

# Memecahkan masalah kecacatan gambar

Tinjau contoh-contoh kecacatan gambar dan langkah untuk mengatasi kecacatan ini.

#### Tabel 6-4 Referensi cepat tabel kecacatan gambar

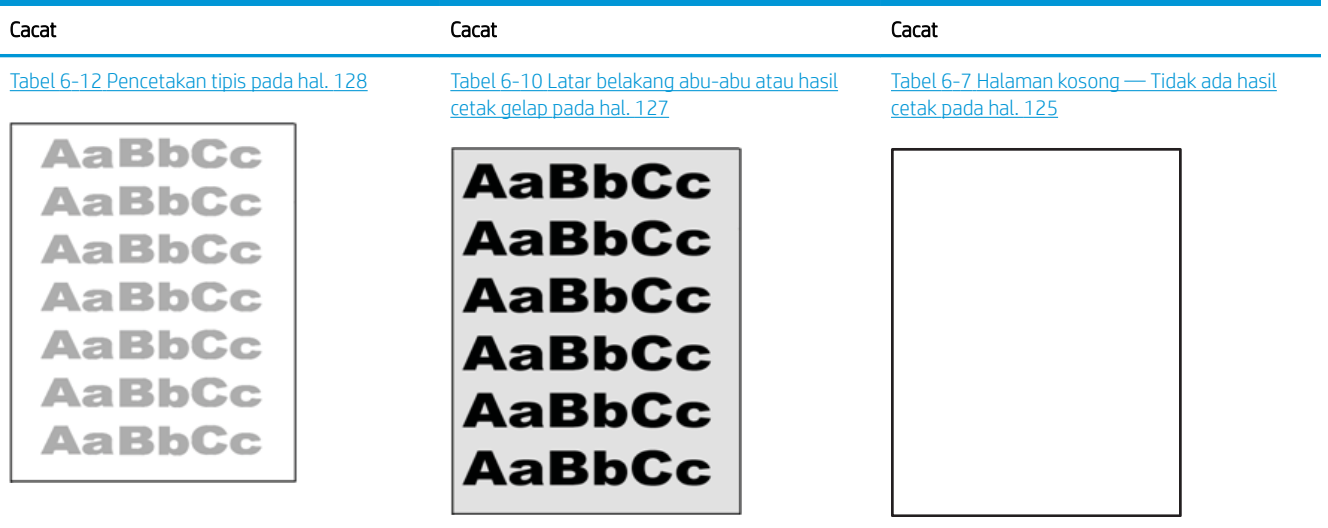

#### Tabel 6-4 Referensi cepat tabel kecacatan gambar (Lanjutan)

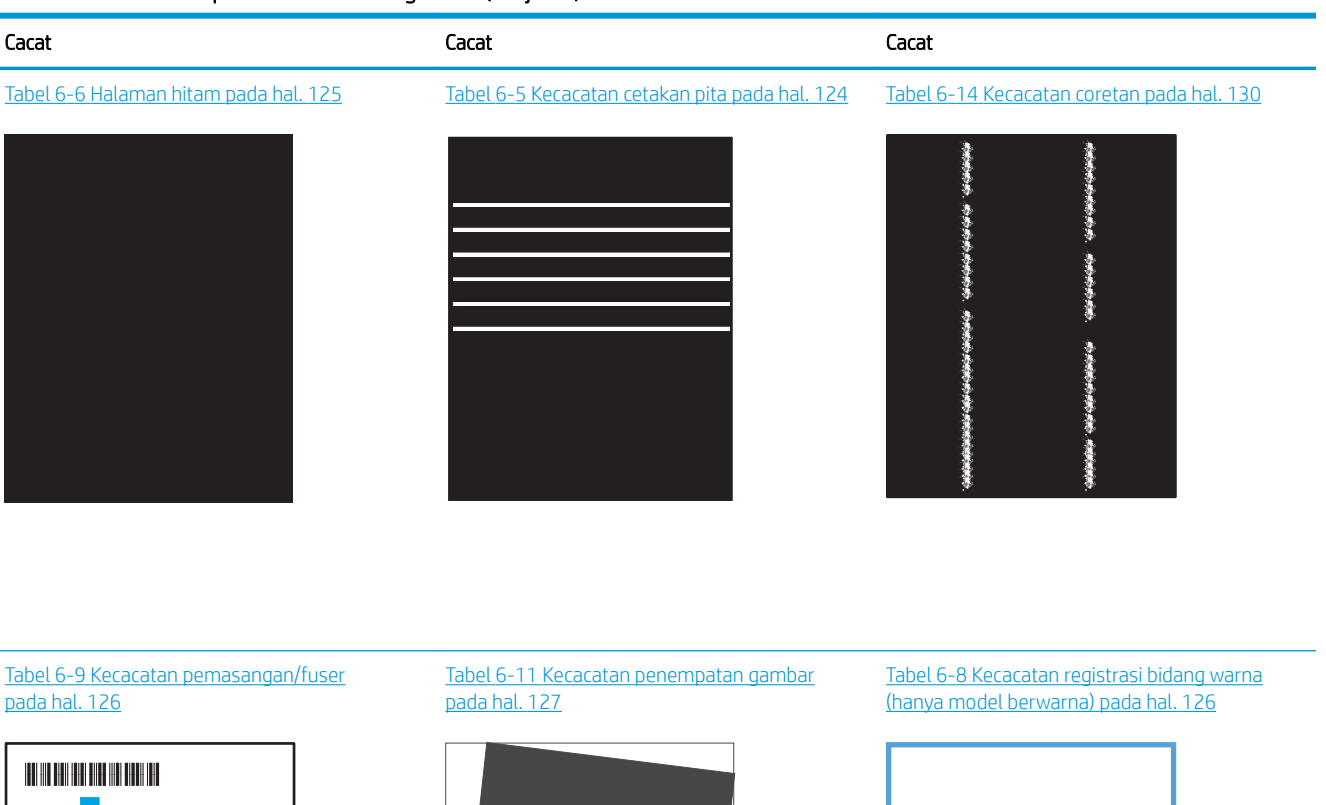

**LP** 

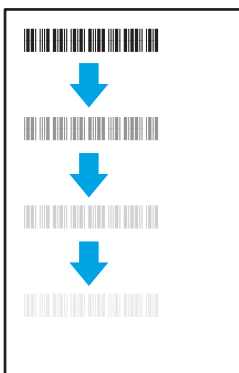

#### Tabel 6-13 [Kecacatan keluaran pada hal. 129](#page-138-0)

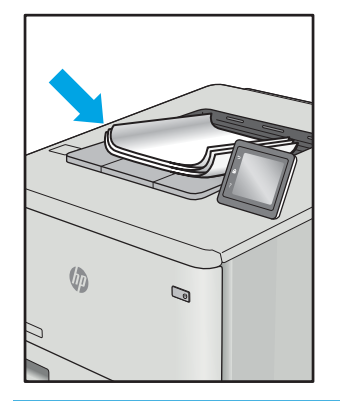

Kecacatan gambar, apa pun penyebabnya, seringkali bisa diselesaikan menggunakan langkah yang sama. Gunakan langkah-langkah berikut sebagai titik awal untuk memecahkan masalah kecacatan gambar.

IDWW Mengatasi masalah kualitas cetak 123

- <span id="page-133-0"></span>1. Cetak ulang dokumen. Kecacatan kualitas cetak dapat bersifat terputus-putus atau dapat hilang sepenuhnya dengan pencetakan yang berkelanjutan.
- 2. Periksa kondisi semua kartrid. Jika kondisi kartrid Very Low (Sangat Rendah) (telah melewati masa pakai terukur), ganti kartrid.
- 3. Pastikan driver dan pengaturan mode cetak baki cocok dengan media yang dimasukkan ke baki. Coba gunakan rim media lain atau baki lain. Coba gunakan mode cetak lain.
- 4. Pastikan printer berada dalam rentang suhu/kelembapan pengoperasian yang didukung.
- 5. Pastikan jenis, ukuran, dan berat kertas didukung oleh printer. Lihat halaman dukungan printer di [support.hp.com](http://support.hp.com) untuk daftar ukuran dan jenis kertas yang didukung printer.

<sup>29</sup> CATATAN: Istilah "fusing" merujuk pada bagian proses pencetakan ketika toner menempel pada kertas.

Contoh berikut menggambarkan kertas ukuran letter yang telah melewati sisi pendek printer terlebih dahulu.

#### Tabel 6-5 Kecacatan cetakan pita

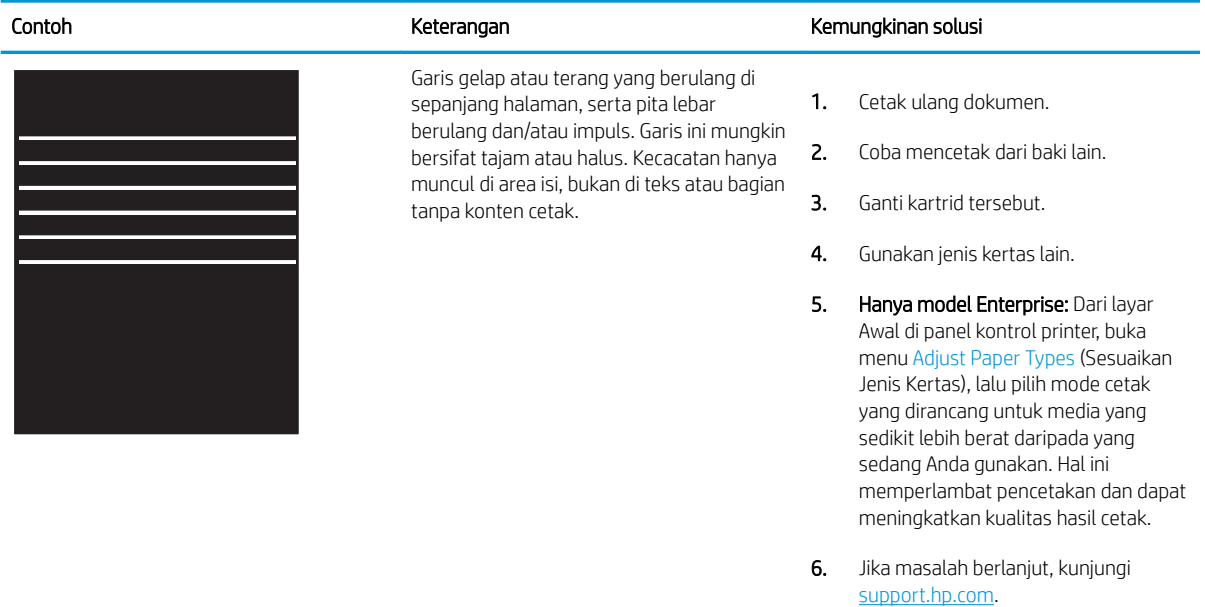

## <span id="page-134-0"></span>Tabel 6-6 Halaman hitam

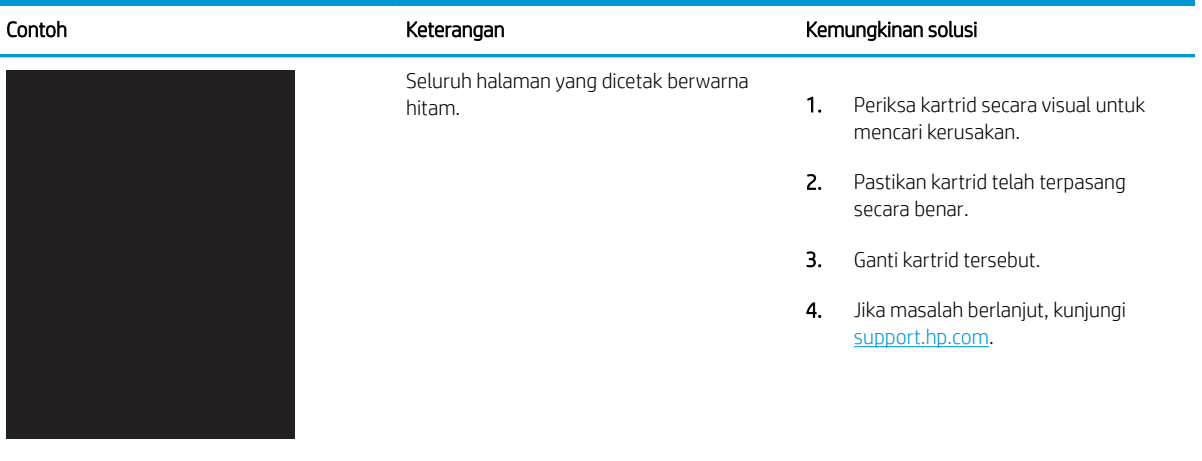

## Tabel 6-7 Halaman kosong — Tidak ada hasil cetak

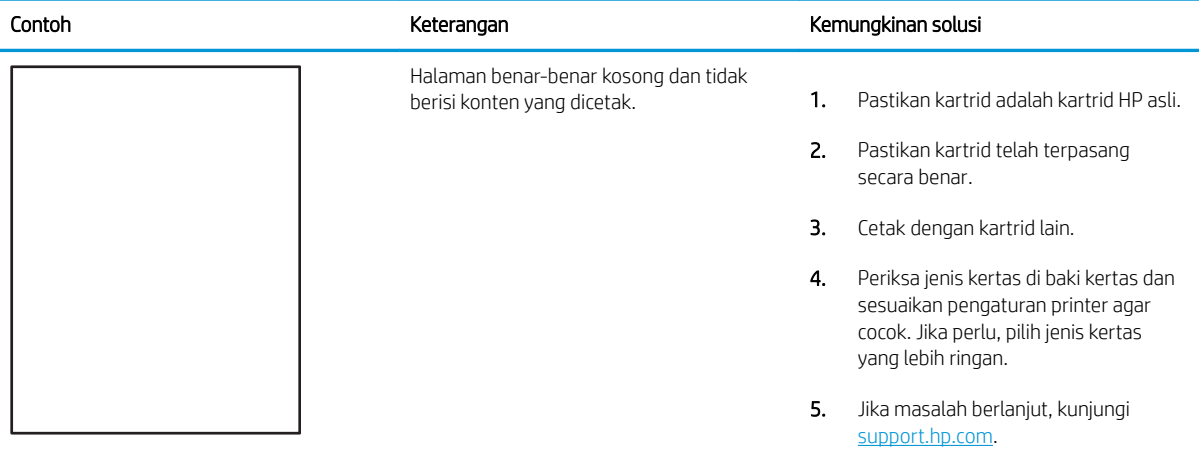

## <span id="page-135-0"></span>Tabel 6-8 Kecacatan registrasi bidang warna (hanya model berwarna)

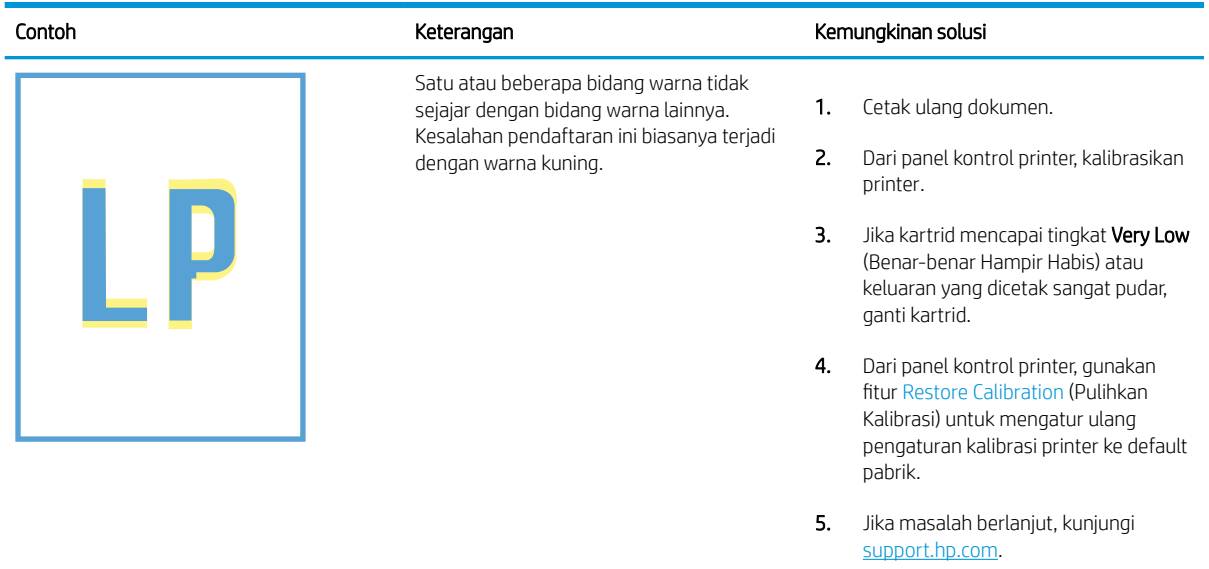

## Tabel 6-9 Kecacatan pemasangan/fuser

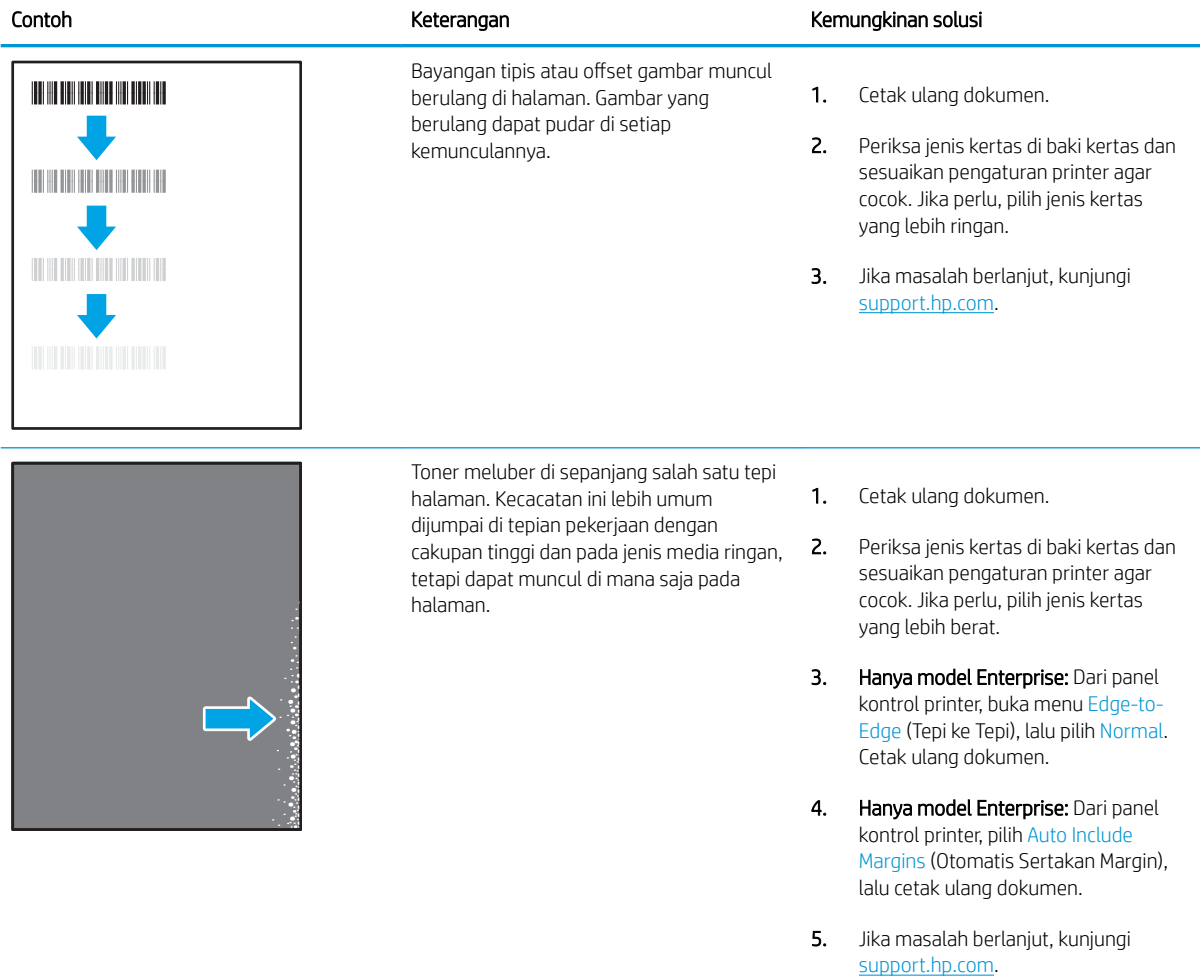

## <span id="page-136-0"></span>Tabel 6-10 Latar belakang abu-abu atau hasil cetak gelap

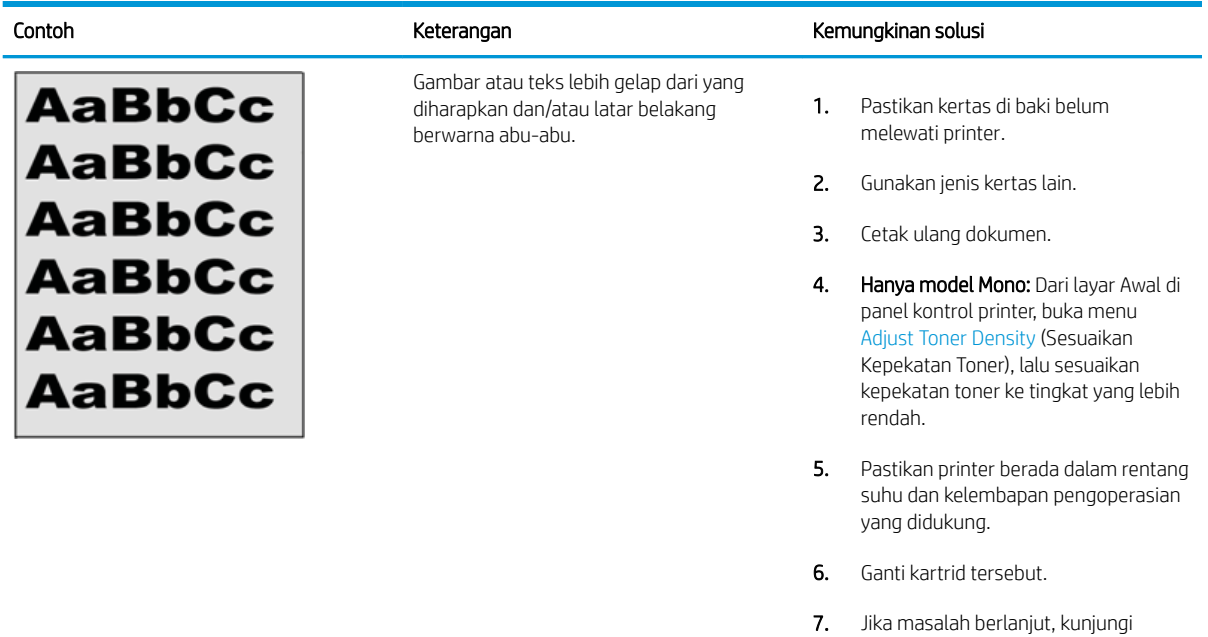

## Tabel 6-11 Kecacatan penempatan gambar

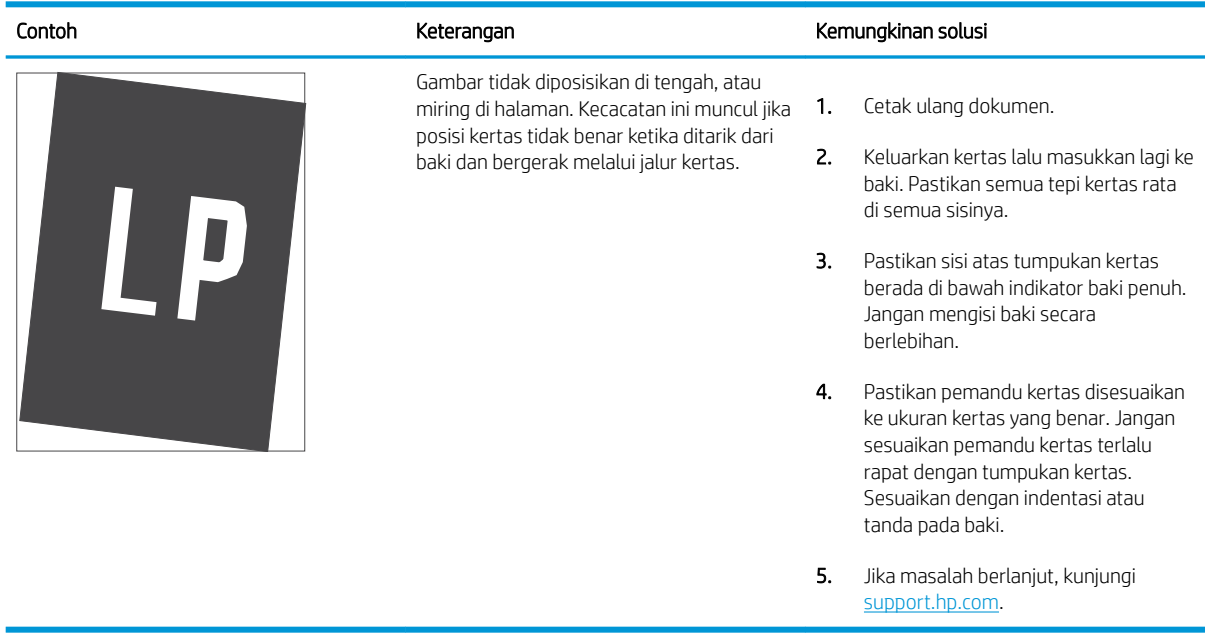

[support.hp.com](http://support.hp.com).

## <span id="page-137-0"></span>Tabel 6-12 Pencetakan tipis

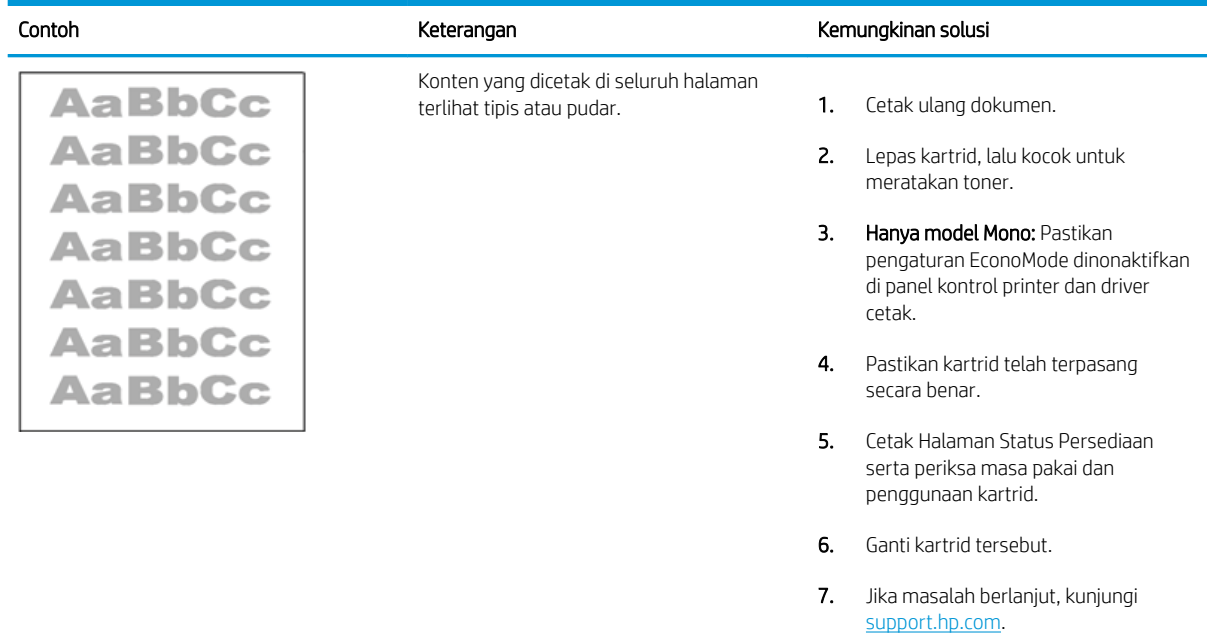

## <span id="page-138-0"></span>Tabel 6-13 Kecacatan keluaran

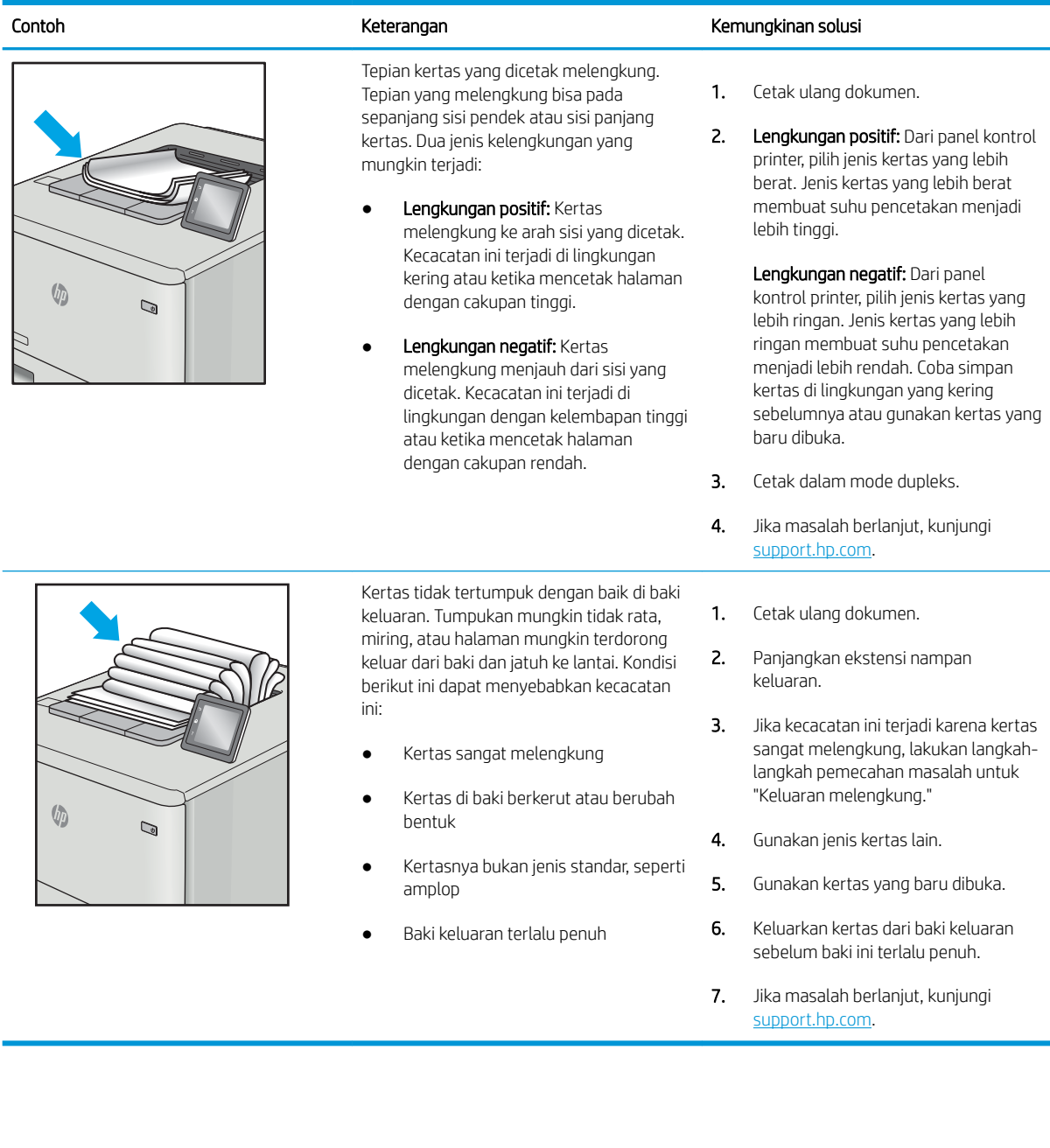

## <span id="page-139-0"></span>Tabel 6-14 Kecacatan coretan

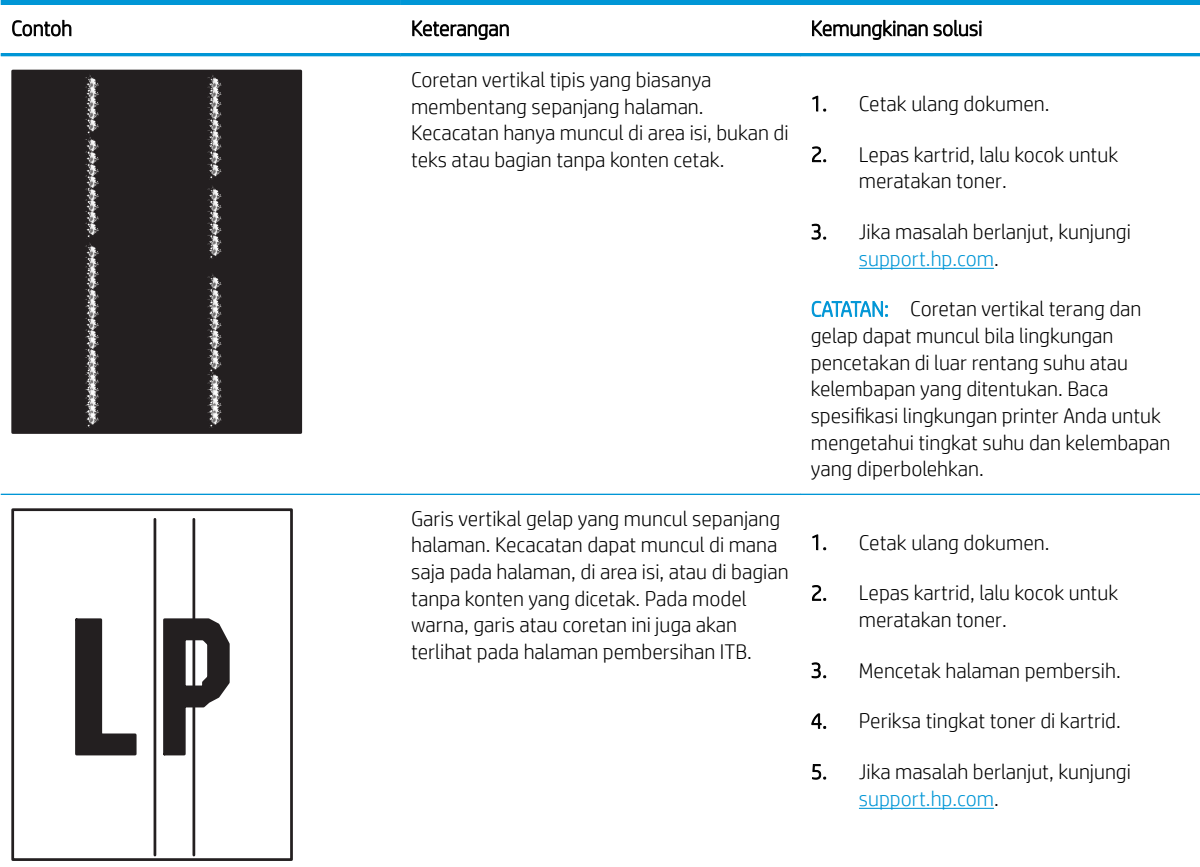

# Mengatasi masalah jaringan berkabel

Periksa informasi berikut untuk mengatasi masalah jaringan berkabel.

- Pendahuluan
- Sambungan fisik buruk
- Komputer tidak dapat berkomunikasi dengan printer
- [Printer menggunakan pengaturan link dan dupleks yang salah untuk jaringan tersebut.](#page-141-0)
- [Program perangkat lunak baru dapat menyebabkan masalah kompatibilitas.](#page-141-0)
- [Pengaturan komputer atau workstation mungkin salah.](#page-141-0)
- [Printer dinonaktifkan, atau pengaturan jaringan lainnya salah.](#page-141-0)

## Pendahuluan

Jenis masalah tertentu dapat menunjukkan adanya masalah komunikasi jaringan. Masalah ini mencakup persoalan berikut:

# Sambungan fisik buruk

Periksa sambungan kabel.

- 1. Pastikan printer telah tersambung ke port jaringan yang benar menggunakan kabel dengan panjang yang benar.
- 2. Pastikan bahwa sambungan sudah erat.
- 3. Lihat sambungan port jaringan di bagian belakang printer dan pastikan lampu aktivitas berwarna kuning cokelat menyala yang menunjukkan adanya lalu lintas jaringan, dan lampu status hubungan hijau terus menyala yang menunjukkan adanya hubungan jaringan.
- 4. Jika masalah terus berlanjut, coba kabel atau port lain pada hub.

# Komputer tidak dapat berkomunikasi dengan printer

Pastikan bahwa printer dapat berkomunikasi dengan jaringan dan komputer.

- 1. Uji komunikasi jaringan dengan melakukan ping jaringan.
	- a. Buka prompt baris perintah pada komputer Anda.
		- Untuk Windows, klik Start (Mulai), klik Run (Jalankan), ketik cmd, lalu tekan Enter.
		- Untuk macOS, buka Applications (Aplikasi), lalu Utilities (Utilitas), dan buka Terminal.
	- **b.** Ketik ping yang diikuti dengan alamat IP untuk printer Anda.
	- c. Jika jendela menampilkan waktu respons (round-trip time), berarti jaringan berfungsi.
- 2. Jika perintah ping gagal, pastikan hub jaringan telah aktif, lalu pastikan bahwa pengaturan jaringan, printer, dan komputer semuanya telah dikonfigurasi untuk jaringan yang sama (juga dikenal dengan subnet).
- <span id="page-141-0"></span>3. Buka properti printer, dan klik tab Port. Pastikan Alamat IP saat ini untuk printer sudah dipilih. Alamat IP printer tercantum pada halaman konfigurasi printer.
- 4. Jika Anda menginstal printer menggunakan port TCP/IP standar HP, pilih kotak Always print to this printer, even if its IP address changes (Selalu cetak ke printer ini, meskipun alamat IP berubah).
- 5. Jika Anda menginstal printer menggunakan port TCP/IP standar Microsoft, gunakan nama host printer sebagai ganti alamat IP.
- 6. Jika alamat IP sudah benar, hapus printer, lalu tambahkan lagi.
- 7. Instal ulang perangkat lunak printer dan driver.

## Printer menggunakan pengaturan link dan dupleks yang salah untuk jaringan tersebut.

HP menyarankan agar Anda membiarkan pengaturan ini dalam mode otomatis (pengaturan standar). Jika Anda mengubah pengaturan ini, Anda juga harus mengubahnya untuk jaringan Anda.

## Program perangkat lunak baru dapat menyebabkan masalah kompatibilitas.

Pastikan semua program perangkat lunak baru telah diinstal dengan benar dan menggunakan driver cetak yang benar.

## Pengaturan komputer atau workstation mungkin salah.

Komputer yang dikonfigurasikan dengan tidak tepat dapat menyebabkan masalah pencetakan.

- 1. Periksa pengaturan driver jaringan, driver cetak, dan pengalihan jaringan.
- 2. Pastikan bahwa sistem operasi telah dikonfigurasi dengan benar.

# Printer dinonaktifkan, atau pengaturan jaringan lainnya salah.

Periksa pengaturan jaringan.

- 1. Tinjau halaman konfigurasi/jaringan printer untuk memeriksa status pengaturan dan protokol jaringan.
- 2. Konfigurasikan ulang pengaturan jaringan bila perlu.

# Mengatasi masalah jaringan nirkabel

Untuk mengatasi masalah jaringan, coba langkah-langkah berikut sesuai urutan yang diberikan.

- Pendahuluan
- Daftar periksa konektivitas nirkabel
- [Printer tidak mencetak setelah konfigurasi nirkabel selesai dilakukan](#page-143-0)
- [Printer tidak mencetak, dan firewall pihak ketiga terinstal pada komputer.](#page-143-0)
- [Sambungan nirkabel tidak berfungsi setelah memindahkan router nirkabel atau printer.](#page-143-0)
- [Tidak dapat menghubungkan komputer lain ke printer nirkabel](#page-144-0)
- [Printer nirkabel kehilangan komunikasi saat terhubung ke VPN.](#page-144-0)
- [Jaringan tidak tercantum dalam daftar jaringan nirkabel](#page-144-0)
- [Jaringan nirkabel tidak berfungsi](#page-144-0)
- [Menjalankan pengujian diagnosis jaringan nirkabel](#page-145-0)
- [Mengurangi interferensi pada jaringan nirkabel](#page-145-0)

## Pendahuluan

Gunakan informasi pemecahan masalah untuk membantu menyelesaikan masalah.

**EX CATATAN:** Untuk mengetahui apakah pencetakan Wi-Fi Direct diaktifkan pada printer Anda, cetak halaman konfigurasi dari panel kontrol printer

# Daftar periksa konektivitas nirkabel

Baca informasi berikut untuk memeriksa konektivitas nirkabel.

- Pastikan kabel jaringan tidak tersambung.
- 9erifikasikan bahwa printer dan router nirkabel diaktifkan dan memiliki daya. Pastikan juga radio nirkabel pada printer diaktifkan.
- Pastikan bahwa service set identifier (SSID) sudah benar. Cetak halaman konfigurasi untuk menentukan SSID. Jika Anda tidak yakin SSID sudah benar, jalankan kembali pengaturan nirkabel.
- Pada jaringan aman, pastikan informasi pengamanan sudah benar. Jika informasi pengamanan tidak benar, jalankan kembali pengaturan nirkabel.
- Jika jaringan nirkabel berfungsi dengan baik, cobalah mengakses komputer lain di jaringan nirkabel itu. Jika jaringan memiliki akses Internet, coba hubungkan ke Internet melalui koneksi nirkabel.
- Pastikan metode enkripsi (AES atau TKIP) untuk printer sama dengan untuk titik akses nirkabel (pada jaringan yang menggunakan pengamanan WPA).
- Pastikan printer telah berada dalam jangkauan jaringan nirkabel. Untuk sebagian besar jaringan, printer harus berada dalam jarak 30 m dari titik akses nirkabel (router nirkabel).
- <span id="page-143-0"></span>Pastikan tidak ada hambatan yang menghalangi sinyal nirkabel. Singkirkan benda logam besar penghalang antara titik akses dan printer. Pastikan tiang, dinding, atau pilar penyangga yang terbuat dari logam atau beton tidak memisahkan printer dan titik akses nirkabel.
- Pastikan printer jauh dari perangkat elektronik yang dapat menimbulkan interferensi dengan sinyal nirkabel. Banyak perangkat dapat menimbulkan interferensi dengan sinyal nirkabel termasuk motor, telepon tanpa kabel, kamera sistem keamanan, jaringan nirkabel lain, dan perangkat Bluetooth tertentu.
- Pastikan driver cetak telah terinstal di komputer.
- Pastikan Anda telah memilih port printer yang benar.
- Pastikan komputer dan printer telah tersambung ke jaringan nirkabel yang sama.
- Untuk macOS, pastikan router nirkabel mendukung Bonjour.

# Printer tidak mencetak setelah konfigurasi nirkabel selesai dilakukan

Jika printer tidak mencetak setelah konfigurasi nirkabel selesai, cobalah solusi ini.

- 1. Pastikan printer sudah dihidupkan dan dalam status siap.
- 2. Nonaktifkan firewall pihak ketiga pada komputer Anda.
- 3. Pastikan bahwa jaringan nirkabel bekerja dengan benar.
- 4. Pastikan bahwa komputer Anda bekerja dengan benar. Bila perlu, hidupkan ulang komputer Anda.
- 5. Pastikan Anda dapat membuka HP Embedded Web Server printer dari komputer di jaringan.

# Printer tidak mencetak, dan firewall pihak ketiga terinstal pada komputer.

Jika printer tidak mencetak, dan komputer memiliki firewall pihak ketiga yang terinstal, cobalah solusi ini.

- 1. Perbarui firewall dengan pembaruan terakhir yang tersedia dari pabrikan.
- 2. Jika program meminta akses firewall saat Anda menginstal printer atau mencoba mencetak, pastikan Anda membolehkan program dijalankan.
- 3. Nonaktifkan sementara firewall, lalu instal printer nirkabel pada komputer. Aktifkan firewall setelah Anda menyelesaikan penginstalan nirkabel.

# Sambungan nirkabel tidak berfungsi setelah memindahkan router nirkabel atau printer.

Jika koneksi nirkabel tidak berfungsi setelah memindahkan router nirkabel atau printer, coba solusi ini.

- 1. Pastikan router atau printer terhubung ke jaringan yang sama dengan komputer.
- 2. Cetak halaman konfigurasi.
- 3. Bandingkan service set identifier (SSID) pada halaman konfigurasi dengan SSID pada konfigurasi printer untuk komputer Anda.
- 4. Jika nomornya tidak sama, berarti perangkat tidak terhubung ke jaringan yang sama. Konfigurasikan ulang pengaturan nirkabel untuk printer.
# Tidak dapat menghubungkan komputer lain ke printer nirkabel

Jika komputer tambahan tidak dapat terhubung ke printer nirkabel, cobalah solusi ini.

- 1. Pastikan bahwa komputer lain dalam jangkauan nirkabel dan tidak ada hambatan yang menghalangi sinyal. Untuk hampir semua jaringan, jangkauan nirkabel adalah dalam 30 m dari titik akses nirkabel.
- 2. Pastikan printer sudah dihidupkan dan dalam status siap.
- 3. Pastikan jumlah pengguna Wi-Fi Direct yang berdekatan tidak lebih dari 5.
- 4. Nonaktifkan firewall pihak ketiga pada komputer Anda.
- 5. Pastikan bahwa jaringan nirkabel bekerja dengan benar.
- 6. Pastikan bahwa komputer Anda bekerja dengan benar. Bila perlu, hidupkan ulang komputer Anda.

## Printer nirkabel kehilangan komunikasi saat terhubung ke VPN.

Secara umum, Anda tidak dapat menghubung ke VPN dan jaringan lain pada saat yang sama.

## Jaringan tidak tercantum dalam daftar jaringan nirkabel

Jika jaringan tidak tercantum dalam daftar jaringan nirkabel, cobalah solusi ini.

- Pastikan router nirkabel diaktifkan dan mendapat daya.
- Jaringan mungkin tersembunyi. Namun, Anda masih dapat menghubung ke jaringan tersembunyi.

#### Jaringan nirkabel tidak berfungsi

Jika jaringan nirkabel tidak berfungsi, cobalah solusi ini.

- 1. Pastikan kabel jaringan tidak terhubung.
- 2. Untuk memverifikasi apakah jaringan telah kehilangan komunikasi, coba hubungkan perangkat lain ke jaringan.
- 3. Uji komunikasi jaringan dengan melakukan ping jaringan.
	- a. Buka prompt baris perintah pada komputer Anda.
		- Untuk Windows, klik Start (Mulai), klik Run (Jalankan), ketik cmd, lalu tekan Enter.
		- Untuk macOS, buka Applications (Aplikasi), lalu Utilities (Utilitas), dan buka Terminal.
	- b. Ketik ping diikuti oleh alamat router IP.
	- c. Jika jendela menampilkan waktu respons (round-trip time), berarti jaringan berfungsi.
- 4. Pastikan router atau printer terhubung ke jaringan yang sama dengan komputer.
	- a. Cetak halaman konfigurasi.
	- b. Bandingkan service set identifier (SSID) pada laporan konfigurasi dengan SSID pada konfigurasi printer untuk komputer Anda.
	- c. Jika nomornya tidak sama, berarti perangkat tidak terhubung ke jaringan yang sama. Konfigurasikan ulang pengaturan nirkabel untuk printer.

# <span id="page-145-0"></span>Menjalankan pengujian diagnosis jaringan nirkabel

Dari panel kontrol printer, Anda dapat menjalankan pengujian diagnosis yang akan memberikan informasi tentang pengaturan jaringan nirkabel.

- 1. Untuk panel kontrol layar sentuh (beberapa model printer):
	- a. Dari layar Awal pada panel kontrol printer, usap tab di bagian atas layar ke arah bawah untuk membuka Dasbor, lalu sentuh ikon Setup (Pengaturan) . 3
	- **b.** Gulir ke dan sentuh Reports (Laporan).
	- c. Gulir ke dan sentuh Wireless Test Report (Laporan Uji Nirkabel).

Printer mencetak halaman pengujian yang berisi hasil pengujian.

- 2. Untuk panel kontrol LCD 2 Baris (beberapa model printer):
	- a. Dari panel kontrol printer, tekan tombol OK.
	- b. Gunakan tombol panah dan tombol OK untuk menavigasi ke dan membuka menu berikut:
		- 1. Pengaturan
		- 2. Network Setup (Pengaturan Jaringan)
		- 3. Pengaturan Nirkabel
		- 4. Print Wireless Test Report (Cetak Laporan Tes Nirkabel)

Printer mencetak halaman pengujian yang berisi hasil pengujian.

# Mengurangi interferensi pada jaringan nirkabel

Tip berikut dapat mengurangi interferensi dalam jaringan nirkabel:

- Jauhkan perangkat nirkabel dari benda logam besar, seperti lemari arsip, dan perangkat elektromagnetik lain, seperti microwave dan telepon tanpa kabel. Benda-benda ini dapat mengganggu sinyal radio.
- Jauhkan perangkat nirkabel dari struktur tembok besar dan struktur bangunan lainnya. Benda-benda ini dapat menyerap gelombang radio dan menurunkan kekuatan sinyal.
- Tempatkan router nirkabel di lokasi tengah segaris dengan printer nirkabel pada jaringan.

# Indeks

#### A

AirPrint [67](#page-76-0), [72](#page-81-0) aksesori memesan [34](#page-43-0) nomor suku cadang [34](#page-43-0) amplop orientasi [19,](#page-28-0) [31](#page-40-0) amplop, memuat [31](#page-40-0)

#### B

baki disertakan [10](#page-19-0) kapasitas [10](#page-19-0) menemukan [4](#page-13-0) Baki 1 kemacetan [105](#page-114-0) memuat [18](#page-27-0) memuat amplop [31](#page-40-0) orientasi kertas [19](#page-28-0) Baki 2 kemacetan [107](#page-116-0) memuat [22](#page-31-0) orientasi kertas [24](#page-33-0) Baki 3 memuat [27](#page-36-0) orientasi kertas [29](#page-38-0) baki kertas nomor suku cadang [34](#page-43-0) baki kertas 550 lembar nomor suku cadang [34](#page-43-0) bantuan, panel kontrol [92](#page-101-0) bantuan online, panel kontrol [92](#page-101-0) beberapa halaman per lembar mencetak (Windows) [54](#page-63-0) pencetakan (Mac) [58](#page-67-0) berat, printer [13](#page-22-0)

## C

cetak pada kedua sisi Mac [58](#page-67-0) secara manual, Windows [54](#page-63-0) Windows [54](#page-63-0) chip memori (toner) mencari lokasi [46](#page-55-0)

#### D

daftar periksa konektivitas nirkabel [133](#page-142-0) daya pemakaian [14](#page-23-0) dimensi, printer [13](#page-22-0) driver, didukung [11](#page-20-0) driver cetak, didukung [11](#page-20-0) dukungan online [91](#page-100-0) dukungan online [91](#page-100-0) dukungan pelanggan online [91](#page-100-0) Dukungan Pelanggan HP [91](#page-100-0) dukungan teknis online [91](#page-100-0) duplekser kemacetan [109](#page-118-0) dupleks manual Mac [58](#page-67-0) Windows [54](#page-63-0)

#### E

Embedded Web Server (EWS) fitur-fitur [77](#page-86-0) menetapkan kata sandi [85](#page-94-0) Ethernet (RJ-45) menemukan [5](#page-14-0)

#### F

firmware memperbarui [89](#page-98-0) fitur keamanan [85](#page-94-0) flash drive USB mencetak dari [73](#page-82-0)

#### H

halaman per lembar memilih (Mac) [58](#page-67-0) memilih (Windows) [54](#page-63-0) halaman per menit [10](#page-19-0) HP Embedded Web Server (EWS) fitur-fitur [77](#page-86-0) HP ePrint [70](#page-79-0), [71](#page-80-0) HP EWS, menggunakan [77](#page-86-0) HP Printer Home Page, menggunakan [77](#page-86-0) HP Web Jetadmin [88](#page-97-0)

# I

interferensi jaringan nirkabel [133](#page-142-0), [136](#page-145-0)

#### J

jaringan didukung [10](#page-19-0) HP Web Jetadmin [88](#page-97-0) jaringan area lokal (LAN) menemukan [5](#page-14-0) jaringan nirkabel pemecahan masalah [133](#page-142-0) jenis kertas memilih (Mac) [58](#page-67-0) memilih (Windows) [54](#page-63-0) Jetadmin, HP Web [88](#page-97-0)

# K

kalibrasi warna [119](#page-128-0) kartrid keamanan dinamis [36](#page-45-0) mengganti [46](#page-55-0) nomor pesanan [46](#page-55-0) kartrid HP Asli [38,](#page-47-0) [39](#page-48-0) kartrid toner keamanan dinamis [36](#page-45-0) komponen [46](#page-55-0) mengganti [46](#page-55-0) menggunakan saat rendah [94](#page-103-0) nomor pesanan [46](#page-55-0) nomor suku cadang [34](#page-43-0) pengaturan ambang bawah [94](#page-103-0) keamanan dinamis kartrid toner [36](#page-45-0) kebijakan kartrid [38,](#page-47-0) [39](#page-48-0) kemacetan Baki 1 [105](#page-114-0) Baki 2 [107](#page-116-0) duplekser [109](#page-118-0) lokasi [103](#page-112-0) nampan keluaran [109](#page-118-0) pintu belakang dan area fuser [110](#page-119-0) kemungkinan bahaya sengatan listrik [2](#page-11-0) kertas Baki 1 orientasi [19](#page-28-0) Baki 3 orientasi [29](#page-38-0) memilih [113](#page-122-0), [117](#page-126-0) memuat Baki 1 [18](#page-27-0) memuat Baki 2 [22](#page-31-0) memuat Baki 3 [27](#page-36-0) orientasi Baki 2 [24](#page-33-0) kertas, memesan [34](#page-43-0) kertas macet Baki 1 [105](#page-114-0) Baki 2 [107](#page-116-0) duplekser [109](#page-118-0) lokasi [103](#page-112-0) nampan keluaran [109](#page-118-0) pintu belakang dan area fuser [110](#page-119-0) keypad menemukan [4](#page-13-0) komponen pengganti nomor suku cadang [36](#page-45-0)

kualitas gambar memeriksa status kartrid toner [113](#page-122-0), [115](#page-124-0)

#### L

layar sentuh menemukan fitur [7](#page-16-0) LCD 2 baris menemukan fitur [5](#page-14-0) lindungi kartrid [38](#page-47-0), [42](#page-51-0) Lisensi open source [3](#page-12-0)

#### M

masalah kualitas gambar contoh dan solusi [112](#page-121-0) masalah pengambilan kertas mengatasi [97](#page-106-0), [100](#page-109-0) mati setelah penundaan menetapkan [86](#page-95-0) membersihkan jalur kertas [113](#page-122-0) memesan persediaan dan aksesori [34](#page-43-0) memori disertakan [10](#page-19-0) memuat kertas di Baki 1 [18](#page-27-0) kertas di Baki 2 [22](#page-31-0) kertas di Baki 3 [27](#page-36-0) mencetak dari flash drive USB [73](#page-82-0) pekerjaan tersimpan [61](#page-70-0) mengganti kartrid toner [46](#page-55-0) menghapus pekerjaan tersimpan [61,](#page-70-0) [66](#page-75-0) menyimpan pekerjaan dengan Windows [61](#page-70-0)

#### N

nampan, keluaran menemukan [4](#page-13-0) nampan keluaran kemacetan [109](#page-118-0) menemukan [4](#page-13-0) nomor produk menemukan [4](#page-13-0),5 nomor seri menemukan [4](#page-13-0) nomor suku cadang aksesori [34](#page-43-0)

kartrid toner [34](#page-43-0) komponen pengganti [36](#page-45-0) persediaan [34](#page-43-0)

### P

panel kontrol bantuan [92](#page-101-0) menemukan [4](#page-13-0) menemukan fitur [5,](#page-14-0) [7](#page-16-0) pekerjaan, tersimpan membuat (Windows) [61](#page-70-0) mencetak [61](#page-70-0) menghapus [61](#page-70-0), [66](#page-75-0) pengaturan Mac [61](#page-70-0) pekerjaan tersimpan membuat (Mac) [61](#page-70-0) membuat (Windows) [61](#page-70-0) mencetak [61](#page-70-0) menghapus [61](#page-70-0), [66](#page-75-0) pemecahan masalah jaringan berkabel [131](#page-140-0) jaringan nirkabel [133](#page-142-0) kualitas cetak [113](#page-122-0) kualitas warna [119](#page-128-0) masalah jaringan [131](#page-140-0) masalah pengumpanan kertas [97](#page-106-0) memeriksa status kartrid toner [113](#page-122-0), [115](#page-124-0) pencetakan bolak-balik Mac [58](#page-67-0) Windows [54](#page-63-0) pencetakan dua sisi pengaturan (Windows) [54](#page-63-0) pencetakan dupleks Mac [58](#page-67-0) secara manual (Mac) [58](#page-67-0) secara manual (Windows) [54](#page-63-0) secara otomatis (Windows) [54](#page-63-0) pencetakan dupleks (pencetakan bolak-balik) pengaturan (Windows) [54](#page-63-0) Windows [54](#page-63-0) pencetakan mobile perangkat Android [72](#page-81-0) Perangkat Android [67](#page-76-0) pencetakan mobile, didukung perangkat lunak [12](#page-21-0) pencetakan pada kedua sisi pengaturan (Windows) [54](#page-63-0)

pencetakan pribadi [61](#page-70-0) pencetakan USB walk-up [73](#page-82-0) Pencetakan Wi-Fi Direct [67](#page-76-0), [68](#page-77-0) pengaturan driver Mac Job Storage [Penyimpanan Pekerjaan] [61](#page-70-0) Pengaturan EconoMode [Mode Hemat] [86,](#page-95-0) [113](#page-122-0) pengaturan ekonomis [86](#page-95-0) pengaturan jaringan [81](#page-90-0) pengaturan jaringan IP mengkonfigurasi [81](#page-90-0) penyimpanan, pekerjaan pengaturan Mac [61](#page-70-0) perangkat Android mencetak dari [72](#page-81-0) Perangkat Android mencetak dari [67](#page-76-0) perlindungan kartrid [38](#page-47-0), [42](#page-51-0) persediaan memesan [34](#page-43-0) mengganti kartrid toner [46](#page-55-0) menggunakan saat rendah [94](#page-103-0) nomor suku cadang [34](#page-43-0) pengaturan ambang bawah [94](#page-103-0) persyaratan browser HP Embedded Web Server [77](#page-86-0) persyaratan browser web HP Embedded Web Server [77](#page-86-0) persyaratan sistem HP Embedded Web Server [77](#page-86-0) minimum [10](#page-19-0) pilihan warna mengubah, Windows [119](#page-128-0) pintu belakang kemacetan [110](#page-119-0) port menemukan [5](#page-14-0) port antarmuka menemukan [5](#page-14-0) Port LAN menemukan [5](#page-14-0) Port pencetakan USB 2.0 Berkecepatan Tinggi menemukan [5](#page-14-0) Port RJ-45 menemukan [5](#page-14-0) Port USB menemukan [5](#page-14-0)

#### S

sakelar daya menemukan [4](#page-13-0) sambungan listrik menemukan [5](#page-14-0) simpan pekerjaan cetak [61](#page-70-0) sistem operasi, didukung [11](#page-20-0) sistem operasi yang didukung [11](#page-20-0) Situs web dukungan pelanggan [91](#page-100-0) HP Web Jetadmin, mengunduh [88](#page-97-0) spesifikasi listrik dan akustik [14](#page-23-0) printer [10](#page-19-0) spesifikasi akustik [14](#page-23-0) spesifikasi kelistrikan [14](#page-23-0)

## T

tema warna mengubah, Windows [119](#page-128-0) Tombol Batal menemukan [5](#page-14-0) Tombol Help (Bantuan) menemukan [7](#page-16-0) Tombol Home (Awal) menemukan [7](#page-16-0) tombol OK menemukan [5](#page-14-0) tombol on/off menemukan [4](#page-13-0) tunda tidur menetapkan [86](#page-95-0)

# W

warna kalibrasi [119](#page-128-0)